# Sure Cross® DXM700-Bx ワイヤレスコン トローラ

仕様書

原書の翻訳 207894 Rev. J 2022-10-19 © Banner Engineering Corp. 全著作権所有

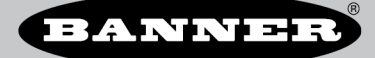

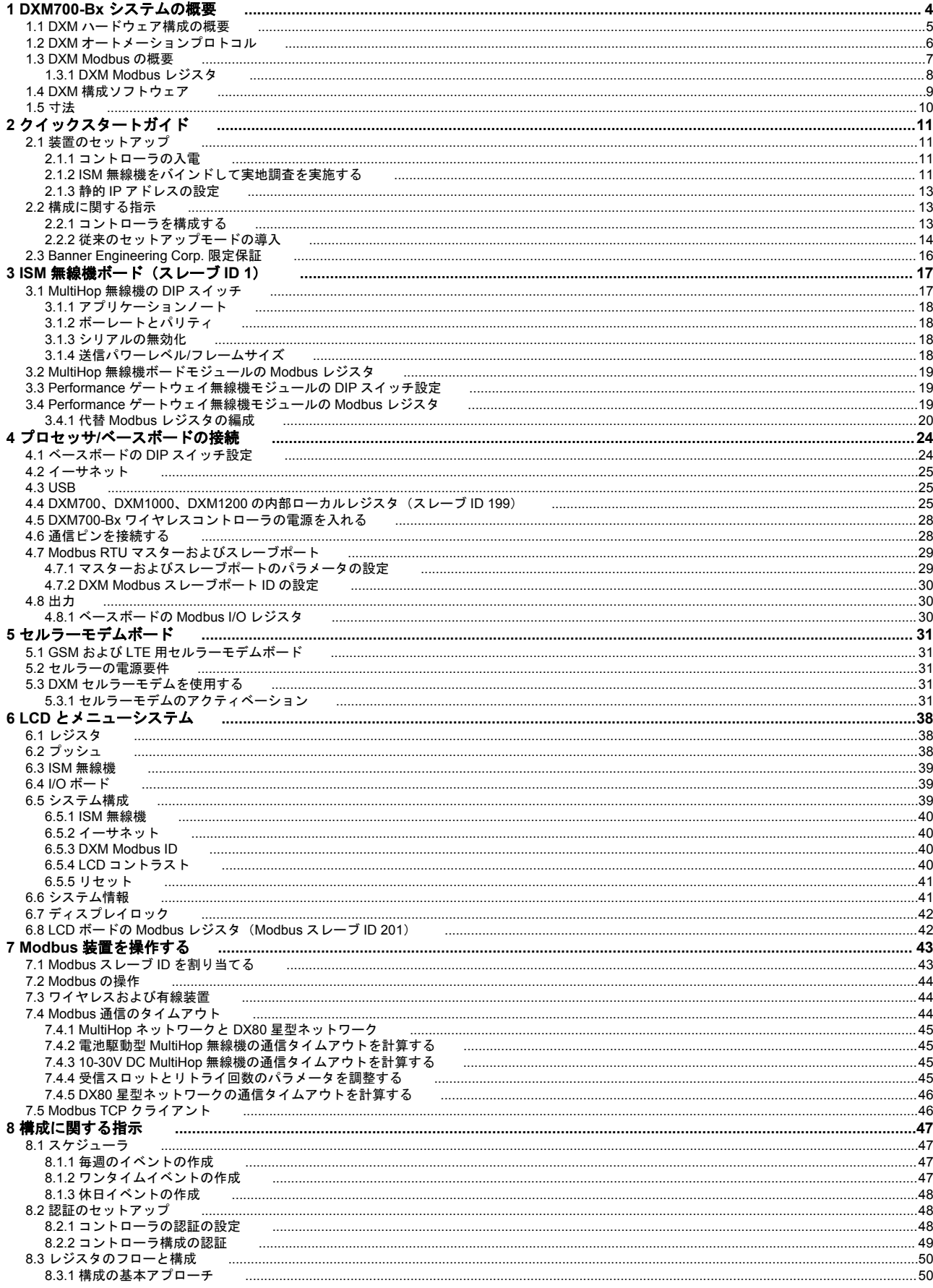

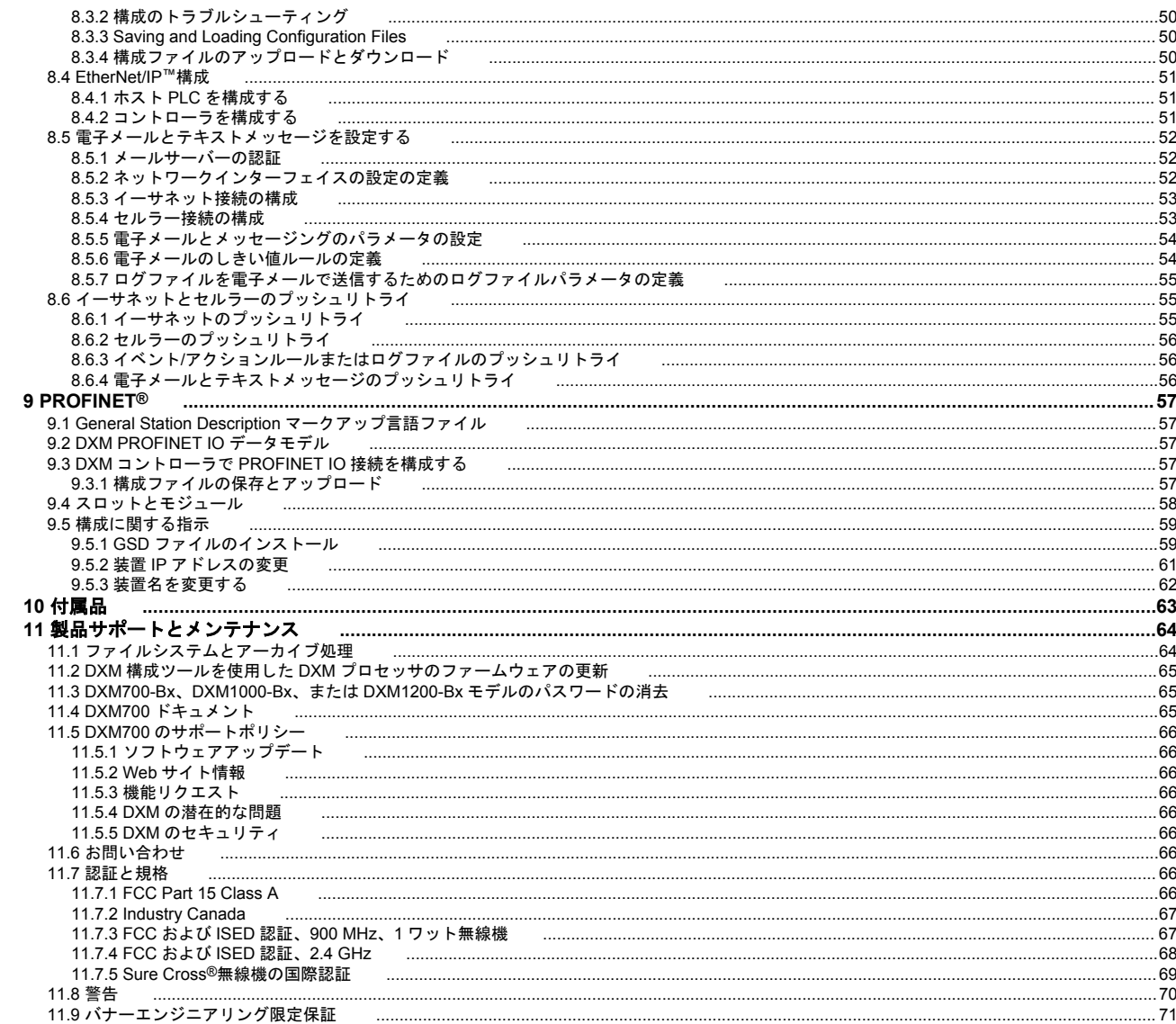

### <span id="page-3-0"></span>1 DXM700-Bx システムの概要

バナーの DXM 論理コントローラは、バナーのワイヤレス無線、セルラー接続、およびローカル I/O を統合し、インダス トリアル IoT (IIoT) 向けプラットフォームを提供しています。

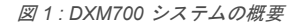

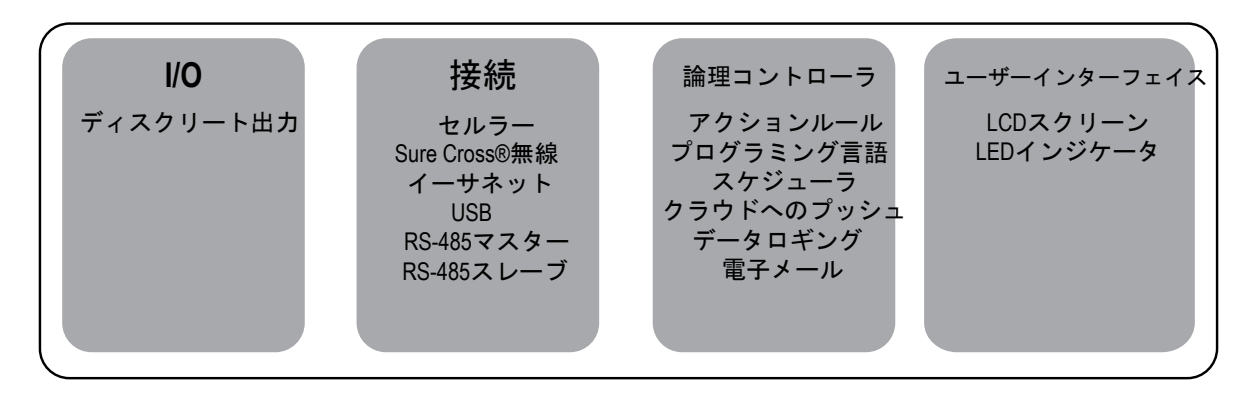

表 *1 :* 内部ローカルレジスタ用の *Modbus* レジスタ(*Modbus* スレーブ *ID 199)*

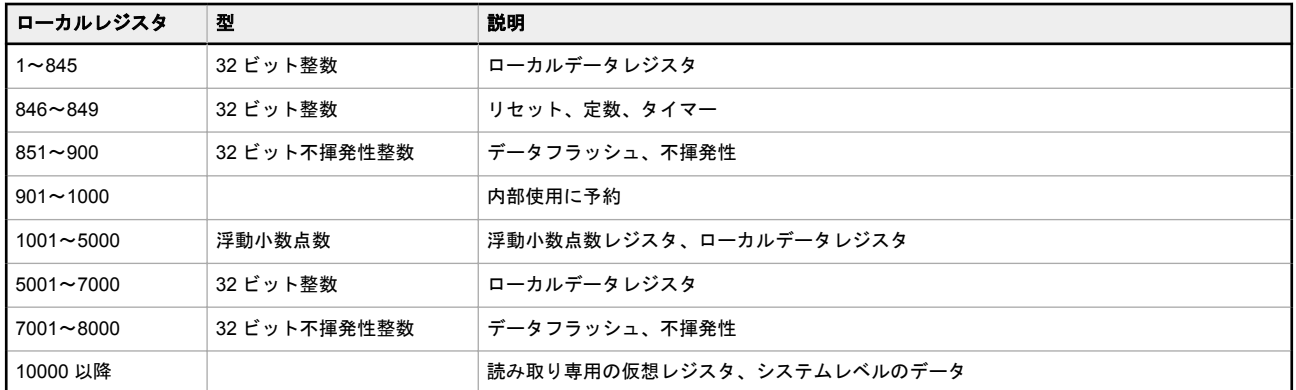

出力―ディスクリート PNP 出力 4 個(電源電圧マイナス 2 V、30 V DC で最大 100 mA)

**接続―**DXM700 には、ローカルとリモートの設備間でのデータ共有を簡単に行えるようにするための有線とワイヤレス での接続オプションがあります。セルラーモデムオプションを使用すれば、検知や制御を行うリモートの設備を IIoT ク ラウドサービスに接続するための IT インフラが不要になります。また、内蔵された Sure Cross® ワイヤレス無線により、 リモートセンサ、インジケータ、および制御設備に Modbus で接続することができます。

#### 有線接続

- イーサネット: Modbus/TCP(マスター/スレーブ) またはイーサネット/IP
- フィールドバス: Modbus RS-485 マスター/スレー ブ
- ワイヤレス接続
	- Sure Cross ワイヤレス無線: DX80 900 MHz、DX80 2.4 GHz、マルチホップ 900 MHz、またはマルチホ ップ 2.4 GHz
	- セルラーモデム: LTE(米国のみ)または GSM(米 国外)

論理コントローラ―アクションルールや ScriptBasic 言語を使って、DXM700 の論理コントローラをプログラミングし、 同時に実行することができます。制御関数を使用して、検知や制御のカスタムシーケンスを自由に作成できます。論理コ ントローラはデータ管理に Modbus プロトコルをサポートしているため、既存のオートメーションシステムとのシーム レスな統合を実現できます。ファイルや LCD のパスワード保護機能はオプションです。

#### <span id="page-4-0"></span>レジスタマッピング

- オプションでスケーリング、エラー条件、および読 み取りルールを有効化する機能を備えたワイヤレ ス装置またはローカルの有線 Modbus 装置の Cyclical Read (周期的な読み取り) ルール
- ワイヤレス装置またはローカルの有線 Modbus 装 置へのスケーリングによる Cyclical or Change of State Write (周期的または状態変更の書き込み) ル オプションのテキストプログラミング言語 ール
- ネットワーク上の外部デバイスに対する Modbus/TCP Master Read or Write (Modbus/TCP) マスターの読み取りまたは書き込み)ルール

#### アクションルール

- タイマー、最低オン/オフ時間、ロギングのオプシ ョンによるしきい値 (IF/THEN/ELSE)
- 数学/論理ルール(算術演算子、ビット演算子)
- 制御論理(論理演算子、SR/T/D/JK フリップフロッ プ)
- 傾向分析(複数の平均化フィルタ)
- トラッキング(カウント、オン/オフ時間)
- メール通知
- 条件によるデータのプッシュ送信

#### スケジューラー

- 時間/カレンダーベースのイベント
- 休日のスキップ機能
- 一回限りのイベント
- スケジューラの動的更新
- 天文時計

• 変数、配列、関数、ループ、IF/THEN/ELSE、論理 演算子、算術演算子、API コマンド、レジスタアク セス、文字列関数と演算子、時刻コマンドを作成す るための ScriptBasic

#### データロギング

- サイクリックデータ/イベントのロギング
- ログファイルのメール送信

ユーザーインターフェイス― LCD 画面と 4 つの LED インジケータで構成されたシンプルなユーザーインターフェイス。

#### ユーザープログラマブル **LCD**

重要**:**

- Sure Cross 無線のバインディング
- ネットワーク内の無線の無線信号の整合性を評価 するための実地調査の実施
- レジスタおよび出力情報の表示
- システムのステータスや構成の表示

#### **API** インターフェイス

- ホストからの制御
- Web サービスの統合
- ユーザー定義の **LED** インジケータ
	- DXM700、プロセス、または設備の状態の表示

### 1.1 DXM ハードウェア構成の概要

DXM700-Bx ワイヤレスコントローラには、複数の構成がある場合があります。DXM700 には、ハウジングに型番ラベル か貼られています。上記の型番とモデル表から、コントローラにどのボードが含まれているかを特定してください。 DXM700 を開けるには、適切な ESD グランド手順に従ってください。

### ✿

#### • 静電放電(**ESD**)に敏感な装置

- ESD により装置が損傷する可能性があります。不適切な扱いにより生じた損傷は、保証対象外 です。
- 適切な取り扱い手順に従い、ESD による損傷を防止してください。適切な取り扱い手順には、 装置を使用する間際まで静電気防止包装に入れておく、静電気除去リストストラップを着用す る、接地により静電気が消散される地面でユニットを組み立てるなどが含まれます。

上部ハウジングには、LCD ディスプレイボードが搭載されています。ディスプレイボードとベースボードは、20 ピンコ ネクタのリボンケーブルで接続されています。

<span id="page-5-0"></span>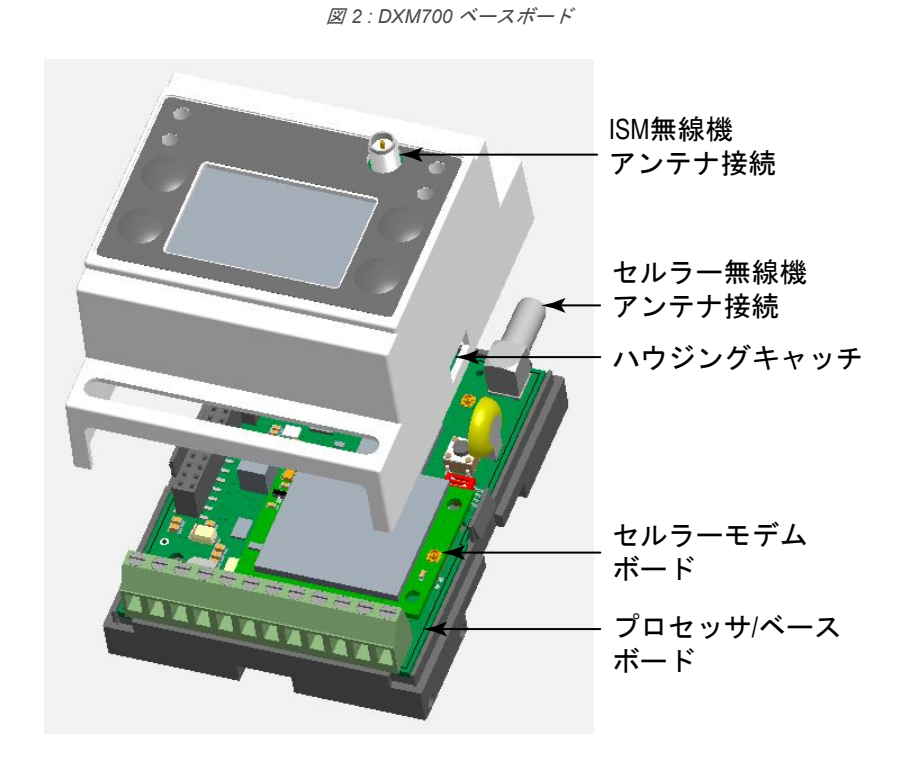

DXM700 のベースボードは、すべての通信接続、出力、電源/グラウンドを接続します。オプションのセルラーモデムは、 底部ベースボードに設置されています。アンテナケーブルをセルラーモデムからベースボードの U.FL 接続部に取り付 けます。

図 *3 : DXM700* の上部ハウジングにあるディスプレイボード

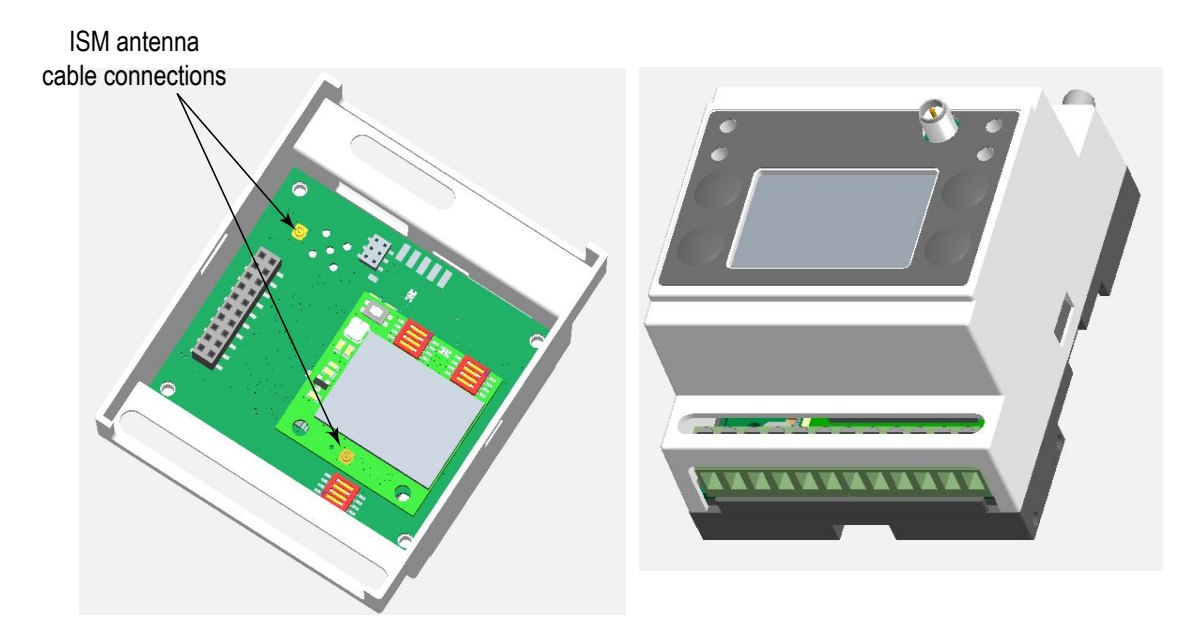

オプションの ISM 無線機は、上部ハウジングアセンブリの LCD ディスプレイボードにはめ込まれます。ISM 無線機ボー ドでは、900 MHz 無線機と 2.4 GHz 無線機のいずれかを選択できます。ISM 無線機モジュールは、12 ピンのパラレルソ ケットストリップに取り付けます。インストールするには

1. ISM 無線機の取り付け穴とディスプレイ PCB の 12 ピンソケットの横にある取り付け穴に合わせます。

2. アンテナケーブルを、ISM 無線機 U.FL からディスプレイ PCB の U.FL コネクタに接続します。

### 1.2 DXM オートメーションプロトコル

DXM は以下のオートメーションプロトコルに対応しています。

#### <span id="page-6-0"></span>**Modbus RTU**

DXM は、Modbus RTU プロトコルを実行する 2 つの個別の物理ポートを管理します。Modbus マスター RTU ポ ートを操作する場合、DXM が Modbus マスターとなります。DXM はマスター Modbus RTU バスを使用してロ ーカルに接続された Modbus 装置と通信するか、バナーワイヤレス無線機を使用してリモート Modbus 装置と通 信します。

もう 1 つの Modbus RTU ポートは、ホストシステムが DXM をスレーブ装置としてアクセスするために使用され ます。スレーブ Modbus RTU ポートは、マスター RTU ポートと同時にすべての内部レジスタにアクセスできま す。スレーブ Modbus ID は、LCD メニューを使用して設定します: システム構成 > **DXM Modbus ID**.

既定値では、Modbus RTU ポートがアクティブになっています。構成ソフトウェアを使ってポートパラメータを 構成します。

#### **Modbus TCP/IP**

Modbus マスターとして動作するホストシステムは、イーサネット接続の Modbus TCP/IP プロトコルを使用し て DXM にアクセスすることができます。標準的な Modbus ポート 502 は、すべての Modbus TCP/IP リクエス トに対して DXM によって使用されます。

すべての内部レジスタは、Modbus RTU と同時にホストシステムで利用可能です。

既定値では、Modbus TCP/IP がアクティブになっています。構成ソフトウェアで Modbus TCP ルールを使って DXM を構成します。

#### **EtherNet/IP™**

イーサネットポートは、EtherNet/IP をアクティブに実行しています。工場出荷時、DXM は DX80 ワイヤレス装 置 1~16 のレジスタを読み書きするように構成されています。カスタム構成は、構成ソフトウェアを使用して設 定することができます。

既定値では、EtherNet/IP がアクティブになっています。

### 1.3 DXM Modbus の概要

DXM700 は、内部 32 ビットレジスタを使って情報を保存します。プロセッサの内部ローカルレジスタは、主要なグロー バルレジスタプールとして機能し、共通のデータ交換メカニズムとして使用されます。外部の Modbus 装置レジスタは、 ールシンバンシングでしょう。<br>ローカルレジスタへの読み取りとローカルデータレジスタからの書き込みが可能です。

DXM700 は、Modbus マスター装置またはスレーブ装置として、ローカルレジスタを使用してデータを交換します。 Modbus over Ethernet (Modbus/TCP) は、アクセス可能なレジスタデータとしてローカルレジスタを使用します。

アクション、読み取り/書き込み、しきい値ルールを使用すると、プロセッサのローカルレジスタを操作することができ ます。ScriptBasic のプログラミング機能を使用すると、ローカルレジスタの使用を変数で拡張し、より複雑なアプリケ ーションを実現する柔軟なプログラミングソリューションを作成できます。

プロセッサのローカルレジスタは、整数型、浮動小数点型、不揮発性型の 3 種類に分かれています。ローカルレジスタ を内部で使用する場合、ユーザーは 32 ビットの数値を保存することができます。外部 Modbus 装置でのローカルレジス タの使用は、Modbus 標準の 16 ビット保持レジスタに準じます。ローカルレジスタは、Modbus ID 199 としてアクセス 可能です。

I/O ベースと LCD へのアクセスは、外部 Modbus 装置と同じ通信に準じます。各装置には、一意に識別できる ID 番号が 備わっています。I/O ベースは Modbus ID 203、LCD は Modbus ID 201 です。

図 *4 : DXM700 Modbus* の概要

<span id="page-7-0"></span>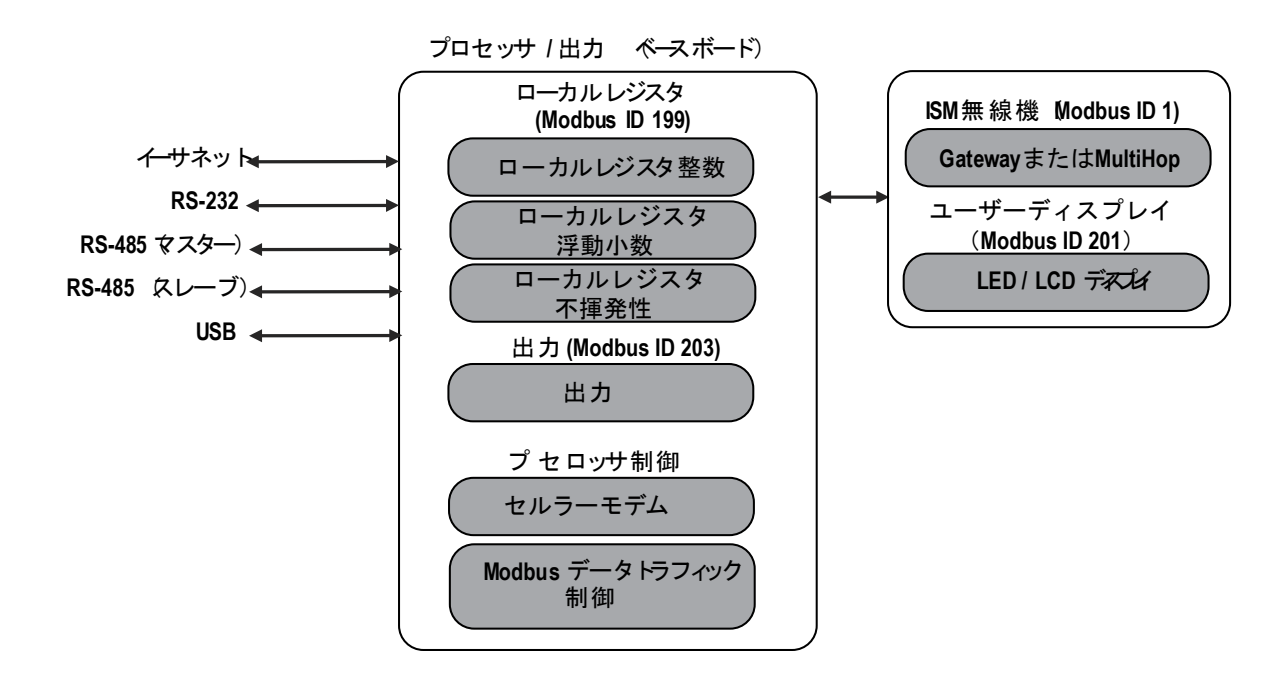

### 1.3.1 DXM Modbus レジスタ

DXM700-Bx ワイヤレスコントローラは、最大 4 つの内蔵 Modbus スレーブ装置を持つことができます。

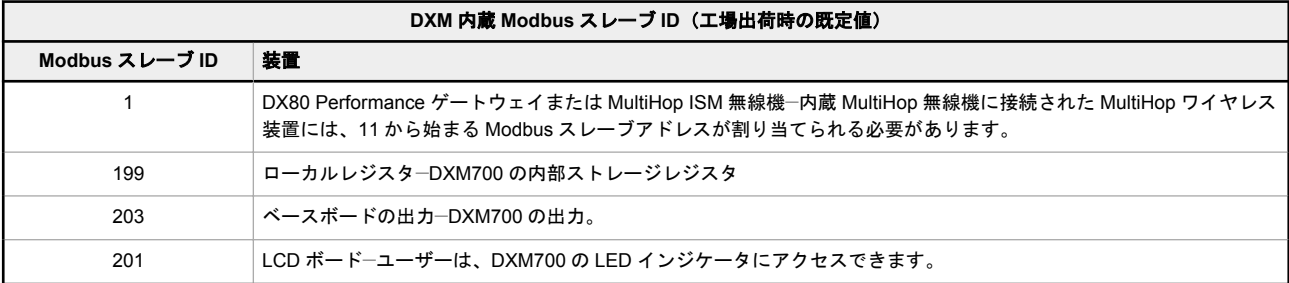

すべての Modbus レジスタは、16 ビット Modbus 保持レジスタとして定義されています。外部 Modbus スレーブ装置を 接続する場合は、Modbus スレーブ ID 2~198 のみを使用してください。ローカルレジスタ、I/O ベース、LCD スレーブ ID は固定ですが、内蔵無線機スレーブ ID は必要に応じて変更することが可能です。

表 *2 :* 内部ローカルレジスタ用の *Modbus* レジスタ(*Modbus* スレーブ *ID 199)*

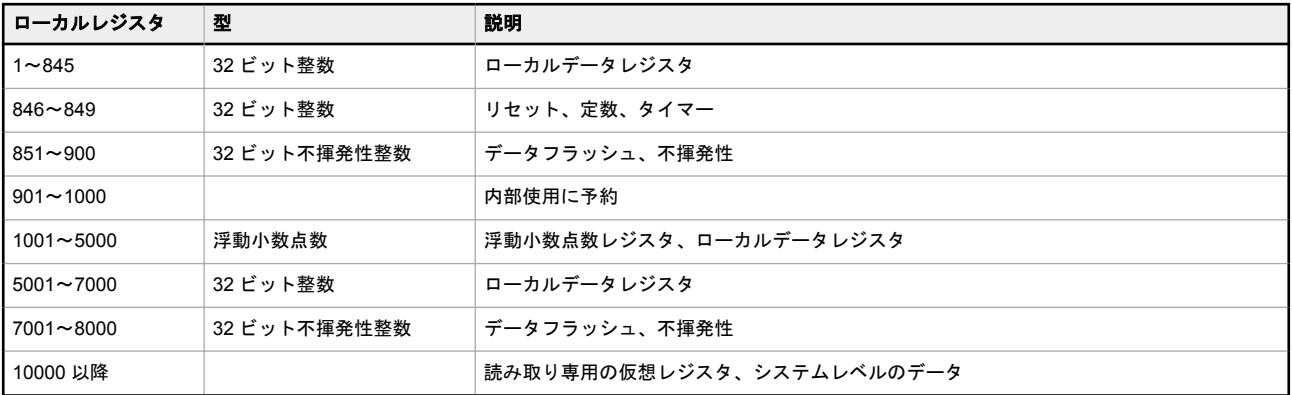

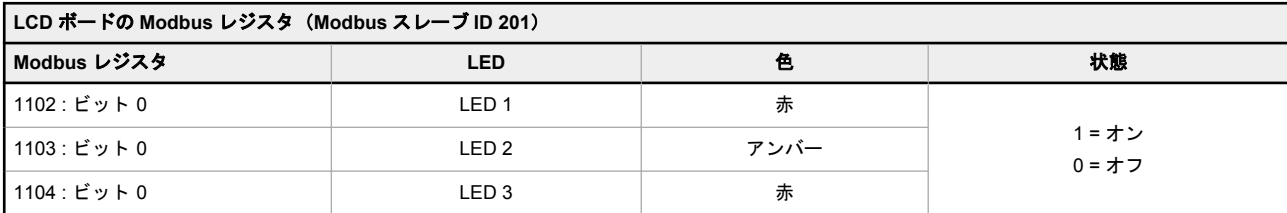

<span id="page-8-0"></span>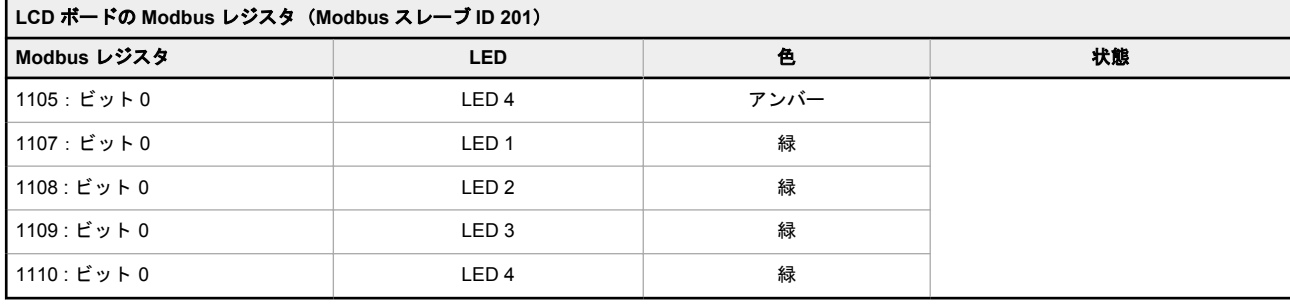

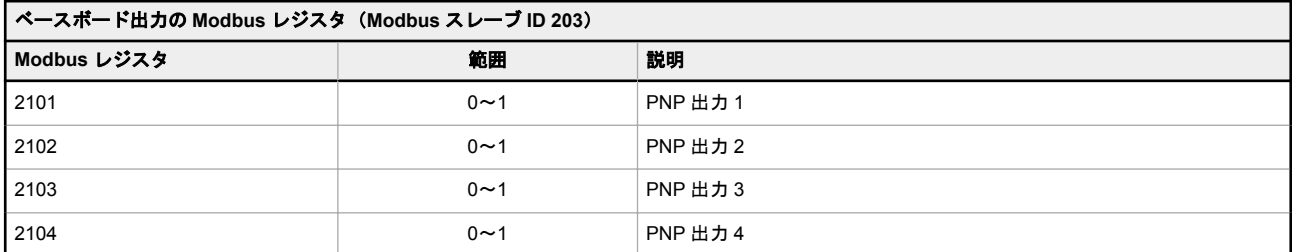

**ISM** 無線機の **Mobdus** レジスタ(**Modbus** スレーブ **ID 1**)―MultiHop [無線機ボードモジュールの](#page-18-0) Modbus レジスタ(19 ページ)および Performance [ゲートウェイ無線機モジュールの](#page-18-0) Modbus レジスタ(19 ページ)をご覧ください。

### 1.4 DXM 構成ソフトウェア

すべての構成ソフトウェアの最新バージョンは、<http://www.bannerengineering.com> からダウンロードしてください。 DXM 構成ソフトウェアの使用方法の詳細については、取扱説明書(p/n [209933](http://info.bannerengineering.com/cs/idcplg?IdcService=GET_FILE&dDocName=209933&RevisionSelectionMethod=Latest&Rendition=web))をご覧ください。

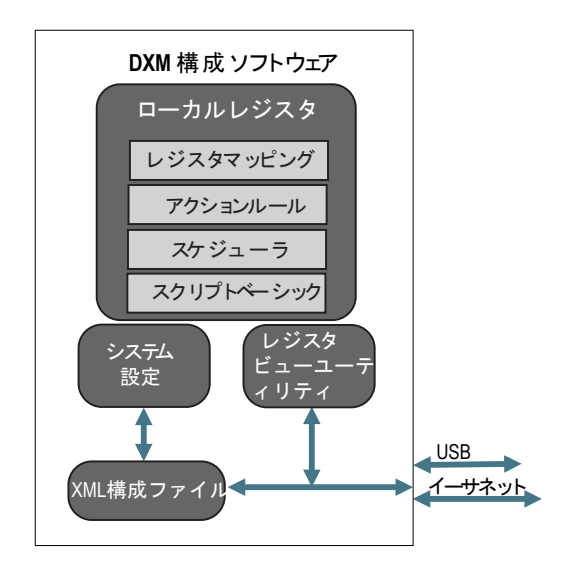

図 *5 :* 構成ソフトウェアの機能概要

構成ソフトウェアは、USB またはイーサネット接続で DXM に転送される XML ファイルを作成することで DXM を構成 します。DXM は、セルラー接続またはイーサネット接続を使用して、Web サーバーから XML 構成ファイルを受信する こともできます。

この構成ファイルは、DXM の操作に関するすべての側面を管理します。

ワイヤレスネットワーク装置は、別の構成可能なシステムです。内蔵の DX80 ワイヤレスゲートウェイおよび接続された ワイヤレスノードの構成には、DX80 ユーザー構成ソフトウェアを使用します。内蔵無線機が MultiHop 装置の場合は、 MultiHop 構成ソフトウェアを使用します。

すべてのツールは、USB ケーブルまたはイーサネット接続で DXM に接続することができます。

<span id="page-9-0"></span>1.5 寸法

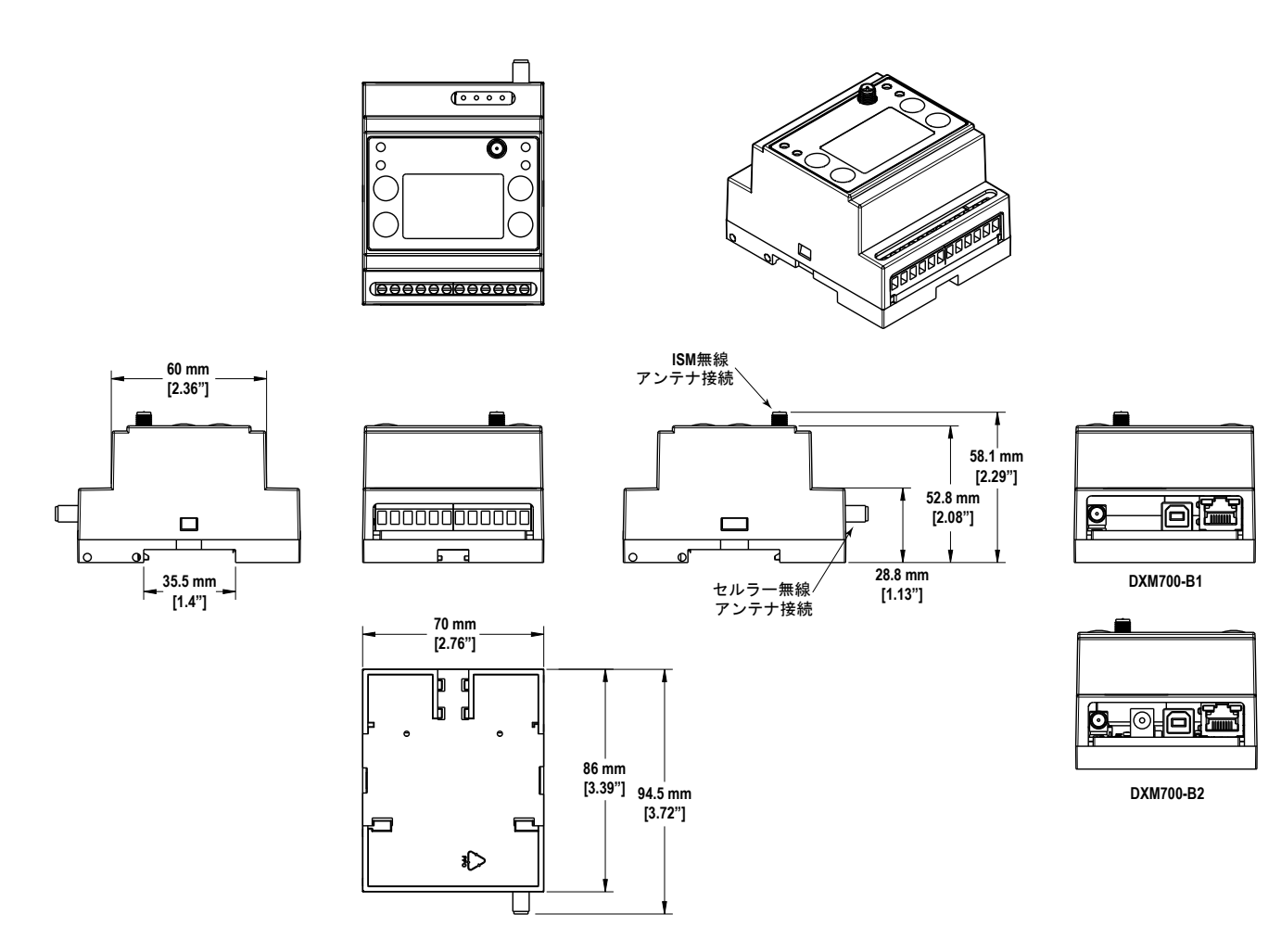

別段の定めがない限り、すべての測定はミリメートル [インチ] で記載されています。

## <span id="page-10-0"></span>2 クイックスタートガイド

2.1 装置のセットアップ

### 2.1.1 コントローラの入電

以下の手順に従って、コンセントを使ってコントローラに 12~30 V DC 電源を供給します。 使用する設備:

• **DXM** ワイヤレスコントローラ

重要**:**

- **MQDMC-401** 0.3 m(1 フィート)コードセット、4 ピン M12/ユーロスタイル QD フィッティング付き
- **PSW-24-1** コンセント電源、24 V DC、1 A

### **X**

#### • アンテナを接続せずに **1** ワット無線を操作しないでください

- アンテナを接続せずに 1 ワット無線を操作すると、無線回路が損傷します。
- 無線回路の損傷を防止するには、アンテナが接続されていない状態で、絶対に Sure Cross® Performance または Sure Cross MultiHop (1 ワット) 無線を起動しないでください。
- 1. **MQDMC-401** コードセットから DXM700 の PW(+電源)端子に茶色のワイヤを接続します。
- 2. MQDMC-401 コードセットから DXM700 の GD (-グラウンド) 端子に青のワイヤを接続します。
- 3. **PSW-24-1** の電源を **MQDMC-401** コードセットに接続します。
- 4. **PSW-24-1** のコンセント電源を差し込みます。

### 2.1.2 ISM 無線機をバインドして実地調査を実施する

ISM 無線機を通信できるようにするには、DXM 内の ISM 無線機をワイヤレスネットワーク内の他の無線機とバインドす る必要があります。

外部無線機と内蔵 ISM 無線機のバインディングには、DXM の LCD メニューを使用ます。

バインディングまたは実地調査の実行が困難な場合、DXM 上で実行している XML 構成ファイルまたはスクリプトの速度 が原因となっている可能性があります。この問題を解決するには、以下のいずれかの方法を試してください。

- プロセッサボードの DIP スイッチ 4 を ON にし、DXM の電源を循環させて、XML とスクリプトを無効にします。 装置をバインドしたら、DIP スイッチ 4 を OFF に戻して電源を入れ直すと、XML とスクリプトが通常の動作に 戻ります。
- RTU の読み取りまたは書き込みのルールが遅くなるように、XML またはスクリプトを調整します。
- 空の XML をアップロードし、すべての装置をバインドしてから、構成済みの XML ファイルをアップロードしま す。

### DX80 ノードの DXM へのバインドとノードアドレスの割り当て

ノードをゲートウェイにバインドすることで、ノードはバインドされたゲートウェイとのみデータを交換するようになり ます。ゲートウェイがバインディングモードに入ると、ゲートウェイは自動的に一意の拡張アドレッシング(XADR)コ ード(バインディングコード)を生成し、範囲内にあるバインディングモードのすべてのノードに送信します。拡張アド レッシング(バインディング)コードは、ネットワークを定義するもので、ネットワーク内のすべての無線機は同じコー ドを使用する必要があります。

- 1. すべての装置に電源を入れます。 バインディング手順を実行する際には、無線機を 2 メートルほど離してください。間違ったゲートウェイにバイ ンドされないように、一度に 1 台の DXM ゲートウェイだけをバインディングモードにします。
- 2. DXM 無線機のバインディングモードを開始します。
	- a) 矢印キーで LCD の **ISM Radio** メニューを選択して **ENTER** キーを押します。
	- b) **Binding** メニューをハイライトして **ENTER** キーを押します。
- 3. ノードにノードアドレスを割り当てます。
	- 回転式ダイヤルのないノードの場合: DXM の矢印キーを使用して、バインディングモードを開始する DX80 ノ ードに割り当てるノードアドレスを選択します。DXM は、このノードアドレスを、次にバインディングモー ドを開始する無線機に割り当てます。一度に 1 つのノードのみバインドします。
	- 回転式ダイヤルを持つノードの場合: ノードの回転式ダイヤルを使用して、有効な 10 進数のノードアドレス (01~47 の間)を割り当てます。左の回転式ダイヤルはノードアドレスの十の位の数字 (0~4) を、右のダ イヤルは一の位の数字(0~9)を表します。ノードの回転式ダイヤルの設定が優先されるため、DXM の「Bind to」アドレスは 1 に設定したままで構いません。
- 4. DXM 無線機で **ENTER** キーを押して、DXM 無線機のバインディングモードを開始します。
- 5. DX80 ノードのバインディングモードを開始します。
	- 収納型無線機の場合は、ボタン2を3回クリックします。
	- ボードレベルの無線機の場合は、そのボタンを 3 回クリックします。
	- ボタンのないノードの場合は、ノードのデータシートでバインディングモードの開始方法を確認してくださ い。

左右の LED が交互に点滅し、ノードはバイディングモードのゲートウェイを検索します。ノードがバインディン グされたら、LED は一瞬だけ点灯し、その後 4 回同時に点滅します。ノードのバインディングモードが自動的に 終了し、再起動します。

- 6. 後で参照できるように、割り当てられたアドレス番号のラベルをノードに貼り付けます。
- 7. DXM で **BACK** を押して、特定のノードアドレスのバインディングモードを終了します。 DXM がそのノードアドレスのバインディングモードを終了するまで、ノードの LED は赤く点滅し続けます。
- 8. ネットワークに必要な数の DX80 ノードについて、この手順を繰り返します。
- 9. バインディングが終了したら、DXM の **BACK** を押して、メインメニューに戻ります。

### MultiHop 無線機と DXM のバインディングと装置 ID の割り当て

バインディング手順を開始する前に、すべての装置に電源を入れます。バインディング手順を実行する際には、無線機を 2 m ほど離してください。誤ったマスター機にスレーブ機をバインドしないように、一度に 1 台の DXM MultiHop マスタ ー無線機のみをバインディングモードにします。

MultiHop 無線機をバインドすることで、ネットワーク内のすべての MultiHop 無線機が、同じネットワーク内の他の無線 機とのみ通信できるようになります。MultiHop コントローラ/一次無線機は、バインディングモードに入ると、固有のバ インディングコードを自動的に生成します。このコードは、同じくバインディングモードになっている範囲内のすべての 無線機に送信されます。中継器/周辺無線機はバインドされた後、バインドされたコントローラ/一次無線機からのデータ のみを受信します。バインディングコードはネットワークを定義するものであるため、ネットワーク内のすべての無線機 は同じバインディングコードを使用する必要があります。

- 1. DXM 無線機のバインディングモードを開始します。
	- a) 矢印キーで LCD の **ISM Radio** メニューを選択して **ENTER** キーを押します。
	- b) **Binding** メニューをハイライトして **ENTER** キーを押します。
- 2. 中継器またはスレーブ無線機にデバイスアドレスを割り当てます。有効な装置 ID は 11~60 です。
	- 回転式ダイヤルのない MultiHop 無線機の場合: DXM の矢印キーを使用して、バインディングモードを開始す る MultiHop 無線機に割り当てる装置 ID を選択します。DXM は、この装置 ID を次にバインディングモードを 開始する無線機に割り当てます。一度に 1 台のスレーブ無線機のみをバインディングしてください。
	- 回転式ダイヤルを備えた MultiHop 無線機の場合: MultiHop 無線機の回転式ダイヤルを使って装置 ID を割り 当てます。左の回転式ダイヤルは装置 ID の十の位の数字(1~6)を、右のダイヤルは一の位の数字(0~9) を表します。MultiHop の回転式ダイヤルの設定が優先されるため、DXM の「Bind to」アドレスは 1 に設定し たままで構いません。
- 3. DXM 無線機で **ENTER** キーを押して、DXM 無線機のバインディングモードを開始します。
- 4. DXM でバインディングモードを開始したら、MultiHop の中継器またはスレーブ無線機のバインディングモード を開始します。
	- 収納型無線機の場合は、ボタン 2 を 3 回クリックします。
	- ボードレベルの無線機の場合は、そのボタンを 3 回クリックします。
	- ボタンのない無線機の場合は、無線機のデータシートでバインディングモードの開始方法を確認してくださ い。

バインディングが完了すると、MultiHop 無線機は自動的にバインディングモードを終了し、稼働を開始します。

- 5. DXM で **BACK** を押して、特定のデバイスアドレスのバインディングモードを終了します。 DXM がその MultiHop 無線機のバインディングモードを終了するまで、MultiHop 無線機の LED が赤で点滅し続け ます。
- 6. 後で参照できるように、割り当てられたアドレス番号のラベルを MultiHop 無線機に付けます。
- 7. ネットワークに必要な MultiHop 無線機がほかにもある場合は、デバイスアドレスを変更しながらこの手順を繰り 返します。
- 8. バインディングが終了したら、DXM の **BACK** を押して、メインメニューに戻ります。 マスターデータ無線機がバインディングモードを終了すると、すべての無線機がネットワークを形成し始めます。

### DXM から実地調査を実施する

実地調査を実施し、ワイヤレスネットワーク内の無線機間のワイヤレス通信を確認します。ノードと DXM コントローラ を設置予定地に配置し、実地調査を行って、DXM での各無線機の信号強度を決定します。

DX80 ネットワークの場合、ゲートウェイが実地調査を制御し、LCD に結果が表示されます。DX80 ネットワーク上で実 地調査を実行しても、DX80 ネットワークのスループットには影響しません。DX80 Gateway-Node システムは、ネット ワークが稼働している状態で、実地調査の解析を実行することができます。MulitHop ネットワークの場合、マスター装 置が実地調査リクエストを目的の Modbus スレーブ装置に渡します。実地調査が実行し、結果が LCD に表示されます。 MultiHop ネットワーク上で実地調査を実行すると、その装置へのすべてのネットワークトラフィックが停止します。

- 1. DXM 上: 矢印ボタンで LCD の **ISM** 無線機メニューを選択して **ENTER** キーを押します。
- 2. 実地調査メニューを表示し、**ENTER** を押します。
- 3. 上または下矢印で装置 ID 番号を選択し、**ENTER** を押してその無線機で実地調査を実行します。 実地調査の結果は、緑、黄色、赤、およびミスパケットとして表示されます。緑は最も高い信号強度を示し、次 に黄色、赤の順となります。ミスパケットは受信されていません。
- 4. 実地調査の実行が終了したら、戻るを 2 回押して、メインメニューに戻り、実地調査モードを終了します。

<span id="page-12-0"></span>実地調査に失敗した場合(ミスパケット 100 回)、無線機が DXM から 10 フィート以上離れていることを確認し、必要に 応じてバインド手順を再実行してください。信号の質が悪い場合、一般的な解決策として、ノードに対してより中心的な 場所に DXM を移動するか、DXM にさらに高ゲインのアンテナを使用してください。現地のバナーエンジニアリングの 担当者にお問い合わせください。

2.1.3 静的 IP アドレスの設定

ローカルエリアネットワーク、Modbus TCP/IP ホストコントローラ、EtherNet/IP ホストコントローラに接続するには、 DXM の IP アドレスを変更します。

IP アドレスの設定には、DXM の LCD メニューで行う方法と、構成ソフトで XML ファイルを変更する方法の 2 つがあり ます。LCD メニューシステムに入力された IP アドレスは、XML 構成ファイルの IP アドレスより優先されます。XML 構 成ファイルに設定された IP アドレスを使用するには、メニューシステムから IP アドレスをクリアしてください。

図 *6 :* [システム構成]メニューのオプション

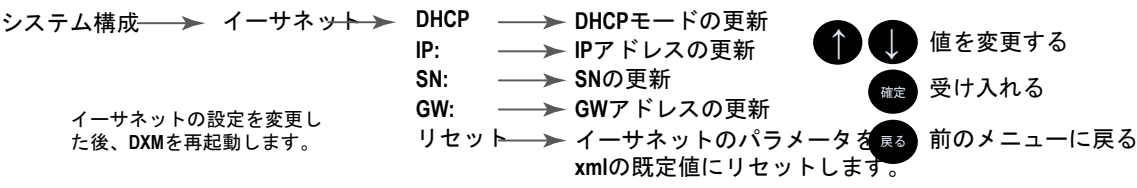

- 1. DXM で、矢印でを使ってシステム構成メニューに移動します。**ENTER** を押します。
- 2. 矢印キーを使って、イーサネットメニューを選択します。**ENTER** を押します。
- 3. **DHCP** をハイライトし、**ENTER** を押します。DHCP をオフに設定します。
- 4. システムから再起動を求められたら、**ENTER** を押して確認します。
- 5. 1 と 2 の手順で、[イーサネット]メニューにもう一度戻ります。矢印キーを使って、**IP** を選択します。**ENTER** を押します。
	- IP アドレスが表示されます(例: 192.168.0.1)。
- 6. 上下の矢印を使って、IP アドレスを変更します。**ENTER** を押して、次のオクテットに移動します。
- 7. 最後のオクテットで **ENTER** を押して、変更を受け入れます。
- 8. DXM の電源を再投入します。 変更内容が DXM に保存され、新しい IP アドレスが使用されるようになります。

サブネットマスク(SN)と既定のゲートウェイ(GW)は、これと同じ手順で、ネットワーク要件に合うように設定し てください。必要であれば、IT 部門がこれらの設定を提供することができます。

### 2.2 構成に関する指示

2.2.1 コントローラを構成する

構成[ソフトウェアを](http://info.bannerengineering.com/cs/idcplg?IdcService=GET_FILE&dDocName=b_4496867&RevisionSelectionMethod=Latest&Rendition=web)使って DXM700 を構成します。DXM 構成ソフトウェアを使うと、DXM700 のパラメータを定義して からコンピュータの XML ファイルに構成を保存できます。DXM700 を構成するには、DXM700 の USB またはイーサネ ットポートをコンピュータに接続します。

構成ファイルを保存したら、XML 構成ファイルを DXM700 にアップロードして使用します。

このクイックスタートガイドでは、構成ソフトウェアを使って DXM700 をセットアップするための基本操作を説明しま す。機能のより詳細な説明については、DXM 構成ソフトウェアの取扱説明書 (p/n [209933](http://info.bannerengineering.com/cs/idcplg?IdcService=GET_FILE&dDocName=209933&RevisionSelectionMethod=Latest&Rendition=web)) をご覧ください。

![](_page_12_Picture_22.jpeg)

図 *7 : DXM* 構成ソフトウェア

<span id="page-13-0"></span>2.2.2 従来のセットアップモードの導入

このセクションでは、従来の方法で DXM 構成ソフトウェアをセットアップし、接続された DXM 装置と通信する方法を 説明します。構成ソフトウェアのバージョン 4 は、それぞれ異なる機能を持つ複数の DXM 装置モデルをサポートしてい ます。

DXM 構成ソフトウェア v4.10.28 以降では、[DXM100](http://info.bannerengineering.com/cs/groups/public/documents/literature/212027.pdf)、[DXM700](http://info.bannerengineering.com/cs/groups/public/documents/literature/207894.pdf)、[DXM1000](http://info.bannerengineering.com/cs/groups/public/documents/literature/190037.pdf)、[DXM1200](http://info.bannerengineering.com/cs/groups/public/documents/literature/216539.pdf)、および [DXM1500](http://info.bannerengineering.com/cs/groups/public/documents/literature/190038.pdf) モデルでの み、簡易セットアップを使用できます。

DXM モデルをコンピュータに接続するとすぐに、正しいモデルが自動検出され、適切な画面が読み込まれます。また、 装置を接続せずに構成ファイルを作成する場合は、構成する DXM のモデルを手動で選択することも可能です。これによ り、インターフェイスと構成ファイルによって正しい機能が使用されることが保証されます。

すべてのモデルですべての画面が使用できるわけではありません。他のモデルの DXM に変更する場合は、**DXM** に接続 画面に移動し、ドロップダウンリストを使って別のモデルを選択します。アクティブな構成が選択したモデルに対応して いない場合、作業を進めてアクティブな構成を消去するか、モデル変更をキャンセルして構成を保持するかを尋ねるメッ セージが表示されます。

![](_page_13_Picture_370.jpeg)

図 *8 :* 従来のセットアップの開始画面

USB またはイーサネットで接続します。イーサネットで接続する場合は、DXM の LCD メニューの システム設定 > イー サネット メニューからネットワークパラメータを設定します。ネットワークパラメータは、構成ソフトウェア内でも設 定可能です。LCD メニューでパラメータを設定すると、構成ファイルに保存されているパラメータがオーバーライドさ れます。構成ファイルのネットワークパラメータを使用するには、DXM の LCD メニューでネットワークパラメータをリ セットしてください。

DXM-R90x は TCP 経由でのみ接続するため、その **DXM** に接続画面は他の DXM モデルの画面とは異なります。**DXM** モ デルを選択ドロップダウンが DXM-R90x に設定されている場合、新しいネットワーク検出表が表示されます。**DXM** をネ ットワークでスキャンをクリックして、ホストコンピュータのネットワーク上にある DXM 装置を検出します。検出され た DXM は、ネットワーク検出表にリストされます。任意の行のエントリーをダブルクリックして、その DXM に接続し ます。DXM の IP アドレスがわかっている場合は、ネットワーク検出表の下にある標準の TCP 接続オプションを利用で きます。

バナーでは、電源を切るか USB ケーブルを切断する前に、装置メニューから COMM ポートを切断することをお勧めし ます。必要に応じて 装置 > 再起動 を使って DXM を再起動すると、ツールは COMM ポートを自動的に切断してからも う一度接続します。

![](_page_13_Picture_11.jpeg)

 $\mathbf{X}$ 

ヒント**:** 接続に失敗する場合(ツールのフッターのアプリケーションステータスアイコンが赤色)、構 成ソフトウェアを終了し、コンピュータから USB ケーブルを取り外します。ケーブルをつなぎ直して からソフトウェアを起動し、もう一度接続を試してください。

DXM コントローラに接続できない場合は、 [製品サポートとメンテナンス](#page-63-0) (64 ページ)で詳細をご覧ください。

重要**:** DXM のすべてのモデルは、ツールで選択された装置モデルに関係なく、構成ソフトウェアに接 続することができます。構成ファイルが装置にアップロードされる前に互換性が確認されます。

### 構成例: Modbus スレーブ装置でのレジスタの読み取り

ローカルレジスタは、DXM 内にデータを格納するためにユーザーが定義する、レジスタの主要グローバルプールです。 ローカルレジスタは ローカルレジスタ > 使用中のローカルレジスタ 画面に記載されています。

下のステータスバーには、通信ステータス、アプリケーションステータス、および DXM 構成ソフトウェアのバージョン が表示されます。

この簡単な例では、DXM が外部 Modbus スレーブ装置の 6 つのレジスタを読み取り、データをローカルレジスタに保存 するように構成することにします。

![](_page_13_Picture_19.jpeg)

重要**:** ソフトウェアは DXM にファイルを読み込むだけです。ツールで内部パラメータ設定を変更して ース・ファイルに保存しない場合、その設定は装置に送信されません。

#### 複数のレジスタの変更

レジスタの範囲は、ローカルレジスタ > 使用中のローカルレジスタ > 複数のレジスタを編集 画面で変更します。

変更するパラメータフィールドを選択します。ほとんどのパラメータには 3 つの選択項目があります。

- Unchanged―変更なし
- Default―既定値に変更
- Set―パラメータの変更 その他の選択項目はパラメータに応じて表示されます。

図 *9 :* [複数のレジスタを変更]画面

![](_page_14_Picture_255.jpeg)

- 1. 開始レジスタと終了レジスタを入力します。
- 2. 各値の横にあるドロップダウンリストを使って、変更する値を選択します。
- 3. 所定のフィールドに新しい値を入力します。
- 4. レジスタの値を Web サーバーにプッシュするには、クラウドの権限を「Read」に設定します。 クラウドの権限が「Read」に設定されている場合、Web サーバーは装置のデータの表示のみを実施し、装置に データを書き込むことはできません。クラウドの権限が「Write」に設定されている場合、Web サーバーは装置 へのデータの書き込みのみを実施し、データを読み取ることはできません。クラウドの権限が「Read/Write」に 設定されている場合、Web サーバーは装置のデータの読み取りと装置への書き込みを行えます。
- 5. レジスタの変更をクリックし、変更内容を保存して適用します。

#### RTU 読み取りルールの定義

新しい読み取りルールを作成するには、以下の手順を実行します。

この画面は、Modbus スレーブ 4 から 6 つのレジスタ (アドレス 1~6) を読み取るために作成された読み取りルールの 例です。結果はローカルレジスタ 1~6 に格納されます。

![](_page_14_Picture_256.jpeg)

図 *10 :* 読み取りルール *-* 構成例

- 1. レジスタマッピング > **RTU** > **RTU** 読み取り 画面で、読み取りルールを追加をクリックします。
- 2. 名前の横の矢印をクリックすると、パラメータが表示されます。
- 3. ルールに名前を付けます。
- 4. スレーブ ID を選択します。
- 5. 読み取るレジスタの数と開始レジスタを選択します。
- 6. レジスタの種類、レジスタを読み取る頻度、その他の該当するパラメータを定義します。
- 7. 必要に応じて、エラー条件を選択します。この例では、読み取り機能を 3 回試行して失敗した場合、読み取りル ールが DXM ローカルレジスタに 12345 を書き込むようになっています。この読み取りルールが使用しているロ ーカルレジスタ名のリストに注目してください。

#### <span id="page-15-0"></span>時刻の設定

タイムゾーンとサマータイプのオプションを定義するには、設定 > システム 画面を使用します。タイムゾーンと DST の オプションは、構成ファイルに保存されます。

図 *11 :* 設定 *>* システム *>* 装置の時刻

![](_page_15_Picture_277.jpeg)

- 1. 次に、設定 > システム 画面に移動します。
- 2. DXM をコンピュータに接続している場合は、**PC** の時刻を装置と同期させるをクリックして、DXM の時刻をコン ピュータの時刻に合わせます。
- 3. タイムゾーンを設定し、サマータイム(DST)を適用するかどうかを選択します。

### 構成ファイルの保存とアップロード

構成を変更した後は、構成ファイルをコンピュータに保存し、それを装置にアップロードする必要があります。

XML ファイルへの変更は自動的には保存されません。データを失わないように、ツールを終了する前と XML ファイルを 装置に送信する前に、構成ファイルを保存してください。構成ファイルを保存する前に **DXM** > **DXM** に **XML** 構成を送信 を選択すると、ソフトウェアから、ファイルを保存するか保存せずに続行するかを選択するように求められます。

- 1. XML 構成ファイルをハードディスクに保存するには、ファイル > 名前を付けて保存 メニューを選択します。
- 2. 次に、**DXM** > **DXM** に **XML** 構成を送信 メニューを選択します。

図 *12 :* ステータスインジケータ

![](_page_15_Figure_14.jpeg)

- アプリケーションステータスインジケータが赤の場合、DXM 構成ツールを終了して再起動し、ケーブルを差 し込みなおして DXM をソフトウェアに再接続してください。
- アプリケーションステータスインジケータが緑になると、ファイルのアップロードは完了です。
- アプリケーションステータスインジケータがグレーで、緑のステータスバーが動いている場合は、ファイル転 送が進行していることを示します。

ファイル転送が完了すると、装置が再起動し、新しい構成が実行し始めます。

### 2.3 Banner Engineering Corp. 限定保証

Banner Engineering Corp.は、製品の材料および製造に欠陥のないことを、出荷日から 1 年の期間について保証します。Banner Engineering Corp.は、製造した製品につ<br>いて、保証期間内に工場に返送され欠陥が発見された場合、無償で修理又は交換を行います。本保証は、バナー製品の誤用、悪用、または不適切な用途での使用もしくは<br>設置を原因とする損害または債務については適用されません。

本限定保証は、商品性や特定目的への適合性を含むその他の保証(明示的か黙示的かに関わらず、または履行の過程で生じたものか商慣行により生じたものかに関わら ず)に代わる唯一のものとします。

本保証は、修理または Banner Engineering Corp.の裁量による交換に限定される唯一のものとします。**いかなる場合においても、Banner Engineering Corp.は、購入者**<br>またはそ**の他の個人もしくは法人に対して、製品の欠陥または製品の利用もしくは利用不能により生じた追加的な費用、支出、損失、利益の逸失、または付帯的、結果的**<br>もしくは**特別的な損害に対して、契約もしくは保証、不法行為、制定法、厳格責任** 

Banner Engineering Corp. は、Banner Engineering Corp.が先行して製造した製品に関連する義務または責務を負うことなく、製品設計の変更、修正、改善の権利を保有<br>するものとします。本製品を誤用、悪用、もしくは不適切な用途で使用もしくは設置した場合、または対人保護を目的としていない製品をそのような目的で使用した場合<br>は、製品の保証が無効となります。Banner Engineering Corp.の 語で提供されるものより優先されます。最新のドキュメンテーションについては [www.bannerengineering.com](http://www.bannerengineering.com) を参照してください。

特許情報については [www.bannerengineering.com/patents](http://www.bannerengineering.com/patents) をご覧ください。

## <span id="page-16-0"></span>3 ISM 無線機ボード (スレーブ ID 1)

ISM 無線機は、U.FL アンテナコネクタが SMA コネクタに最も近くなるように I/O ベースボードに差し込んでください。 通常、ユーザーは物理的な無線機モジュールの DIP スイッチ設定を調整する必要はありません。 DXM1200 モデルの場合、LCD メニューで無線機のオプションを設定します。

![](_page_16_Figure_3.jpeg)

#### ボタン操作

LCD ディスプレイのない DXM モデルの場合、ボタンを使って ISM 無線機をバインドします。LCD ディスプレ イのある DXM モデルの場合、ISM メニューを使って ISM 無線機をバインドします。

#### **LED** 操作

ISM 無線機モジュールにある LED は、電源と通信量を表示します。ISM ボードの LED 操作は、I/O ベースボー ドの右側面の LED にも表示されます。

- DX80 ISM 無線機の LED が緑色に点灯している場合は、電源が入っています。
- MultiHop ISM 無線機の LED が緑色に点滅している場合は、稼働を示します。
- 赤と緑が組み合わさっている場合: 通信トラフィックとバインディング。

### 3.1 MultiHop 無線機の DIP スイッチ

MultiHop ISM 無線機の型番には R2、R4、R5 が付いています。

- DXMxxx-xxR2 MultiHop 900 MHz
- DXMxxx-xxR4 MultiHop 2.4 GHz
- DXMxxx-xxR5 MultiHop 900 MHz、100 mW
- DXMxxx-xxR9 MultiHop 900 MHz(オーストラリア)

ボーまたはパリティの設定を変更する場合は、DXM 構成ソフトウェア(設定 > 一般)の[Modbus マスター通信セクシ ョン]で同じ設定をする必要があります。

![](_page_16_Picture_18.jpeg)

重要**:** シリアルポートを無効にすると、DXM700 で ISM 無線機が無効になります。トランスペアレント モードを選択すると、無線通信が遅くなり、装置の I/O レジスタデータへのアクセスもできなくなりま す。

表 *3 : DIP* スイッチ設定

![](_page_16_Picture_372.jpeg)

<span id="page-17-0"></span>![](_page_17_Picture_414.jpeg)

\* 既定の構成 D2 DIP スイッチ 1、3、4 の既定の設定はオンです。これにより、強制的にマスターモードにし、DXM メ ニューで無線機の出力設定を行うことができます。

### 3.1.1 アプリケーションノート

MultiHop 無線機は、Modbus モードまたはトランスペアレントモードで動作します。内部 DIP スイッチで動作モードを 選択します。ワイヤレスネットワーク内のすべての MultiHop 無線機は、同じモードである必要があります。

**Modbus** モードは、パケットのルーティングに Modbus プロトコルを使用します。Modbus モードでは、各親機に無線ト ラフィックを最適化するためのルーティングテーブルが格納されます。これにより、複数のデータ無線ネットワークにお けるポイントツーポイントの通信や、無線パケットの確認/リトライが可能になります。無線機の I/O にアクセスするに は、無線機が Modbus モードで動作している必要があります。

トランスペアレントアプリケーションモードでは、すべての受信パケットは、保存されてから接続されたすべてのデータ 無線機にブロードキャストされます。データ通信はパケットベースで、どのプロトコルにも依存しません。アプリケーシ ョンレイヤはデータの整合性を維持するレイヤです。1 対 1 のデータ無線機では、より良いスループットを提供するため に、データパケットのブロードキャスト確認応答を有効にすることができます。トランスペアレントモードでは、無線機 の I/O へのアクセスはありません。

### 3.1.2 ボーレートとパリティ

ボーレート(1 秒あたりのビット)は、装置と物理的に配線されているものとの間のデータ転送速度です。パリティは、 接続されている装置のパリティに合わせて設定してください。

### 3.1.3 シリアルの無効化

使用していないローカルのシリアル接続を無効にすることで、ソーラーアセンブリやバッテリーを電源とするデータ無線 機の消費電力を削減することができます。すべての無線通信の動作は中断されません。

### 3.1.4 送信パワーレベル/フレームサイズ

900 MHz データ無線機は、1 ワット (30 dBm) または 0.250 ワット (24 dBm) で動作します。ほとんどのモデルの既定 の送信パワーは 1 ワットです。

<span id="page-18-0"></span>2.4 GHz 無線機の送信パワーは 0.065 ワット(18 dBm)に固定されており、DIP スイッチ 5 を使用してフレームのタイ ミングを設定します。既定の位置(オフ)のフレームタイミングは 60 ミリ秒に設定されています。スループットを向上 させるには、フレームタイミングを 40 ミリ秒に設定します。バッテリー駆動の装置では、スループットを上げるとバッ テリーの寿命が短くなります。

![](_page_18_Picture_2.jpeg)

重要**:** コード 15341 および無線機のファームウェアバージョン 3.6 以前のフレームタイミングは、40 ミリ秒(オフ)または 20 ミリ秒(オン)でした。

## 3.2 MultiHop 無線機ボードモジュールの Modbus レジスタ

DX80 MultiHop マスター無線機は、無線中継器でワイヤレスネットワークを拡張できるツリー型アーキテクチャの装置で す。MultiHop ネットワーク内の各装置は、固有の Modbus ID を持つ Modbus 装置です。

MultiHop ネットワークにおける Modbus レジスタは、個々の無線機内に含まれています。MultiHop 装置から Modbus レ ジスタデータを取得するには、DXM700 を、ワイヤレスネットワーク全体の各装置に個別の Modbus スレーブ装置とし てアクセスできるように構成してください。

表 *4 :* 汎用デバイスを使用した *MultiHop Modbus* レジスタの例。

![](_page_18_Picture_484.jpeg)

### 3.3 Performance ゲートウェイ無線機モジュールの DIP スイッチ設定

900 MHz 無線機は、1 W(30 dBm)または 250 mW(24 dBm)で送信します。250 mW モードでは、無線機の通信距離 が短くなりますが、短距離アプリケーションでの電池寿命が向上します。2.4 GHz モデルでは、この DIP スイッチは無 効になっています。2.4 GHz の送信パワーは約 65 mW EIRP(18 dBm)に固定されています。

![](_page_18_Figure_11.jpeg)

表 *5 :* バンク *1* の *DIP* スイッチ設定

![](_page_18_Picture_485.jpeg)

### 3.4 Performance ゲートウェイ無線機モジュールの Modbus レジスタ

DX80 Performance ゲートウェイは、ゲートウェイ内にワイヤレスネットワーク用のすべての Modbus レジスタを含む星 型アーキテクチャ装置です。ワイヤレスネットワーク内の入力または出力値にアクセスするには、ゲートウェイから適切 な Modbus レジスタを読み取ります。

ワイヤレスネットワーク内の各装置には、16 個の Modbus レジスタが割り当てられています。最初の 16 個のレジスタ (1~16)はゲートウェイ用、次の 16 個のレジスタ(17~32)はノード 1 用、次の 16 個のレジスタ(33~48)はノード 2 用というように割り当てられています。DXM が組み込まれたゲートウェイには入力や出力はありませんが、Modbus レジスタはそれでも割り当てられています。

<span id="page-19-0"></span>表に記載されるノードは 7 個だけですが、Modbus レジスタの番号付けはネットワークにあるノードの数だけ続けられま す。たとえば、ノード 10、I/O ポイント 15 のレジスタ番号は 175 です。各装置の Modbus レジスタ番号は、以下の式で 計算します。

#### レジスタ番号 = I/O# + (ノード# × 16)

表 *6 : Modbus* 保持レジスタ

| I/O ポイント                | ゲートウェイ         | ノード1 | ノード2 | $J - F3$ | ノード4 | ノード5 | $J - F6$ | ノード7 |
|-------------------------|----------------|------|------|----------|------|------|----------|------|
| $\mathbf{1}$            | $\mathbf{1}$   | 17   | 33   | 49       | 65   | 81   | 97       | 113  |
| $\overline{\mathbf{c}}$ | $\overline{2}$ | 18   | 34   | 50       | 66   | 82   | 98       | 114  |
| 3                       | 3              | 19   | 35   | 51       | 67   | 83   | 99       | 115  |
| 4                       | 4              | 20   | 36   | 52       | 68   | 84   | 100      | 116  |
| 5                       | 5              | 21   | 37   | 53       | 69   | 85   | 101      | 117  |
| 6                       | 6              | 22   | 38   | 54       | 70   | 86   | 102      | 118  |
| $\overline{7}$          | $\overline{7}$ | 23   | 39   | 55       | 71   | 87   | 103      | 119  |
| 8                       | 8              | 24   | 40   | 56       | 72   | 88   | 104      | 120  |
| 9                       | 9              | 25   | 41   | 57       | 73   | 89   | 105      | 121  |
| 10                      | 10             | 26   | 42   | 58       | 74   | 90   | 106      | 122  |
| 11                      | 11             | 27   | 43   | 59       | 75   | 91   | 107      | 123  |
| 12                      | 12             | 28   | 44   | 60       | 76   | 92   | 108      | 124  |
| 13                      | 13             | 29   | 45   | 61       | 77   | 93   | 109      | 125  |
| 14                      | 14             | 30   | 46   | 62       | 78   | 94   | 110      | 126  |
| 15                      | 15             | 31   | 47   | 63       | 79   | 95   | 111      | 127  |
| 16                      | 16             | 32   | 48   | 64       | 80   | 96   | 112      | 128  |

表 *7 : Modbus* スレーブ *ID 1* を読み取ることで、すべてのワイヤレスネットワークレジスタにアクセスできます。

![](_page_19_Picture_682.jpeg)

### 3.4.1 代替 Modbus レジスタの編成

Sure Cross DX80 代替 Modbus レジスタ構成レジスタは、ホストシステムが単一の Modbus コマンドですべての入力ま たは出力に効率的にアクセスできるように、データレジスタの順序を変更するために使用されます。レジスタグループに は、入力/出力レジスタ、ビットパックレジスタ、アナログレジスタがあります。この機能は、LCD ファームウェアコー ドのバージョン 3 以降を使用する Performance モデルでのみ利用可能です。

表 *8 :* 代替 *Modbus* レジスタの編成

![](_page_19_Picture_683.jpeg)

### 入力レジスタと出力レジスタ

Modbus レジスタ 2201 から 2584 は、すべての入力をまとめて整理するために使用されます。

このフォーマットでは、ユーザーは 1 つの Modbus メッセージですべての入力レジスタを順次読み取ることができます。 Modbus レジスタ 4401 から 4784 は、ユーザーが 1 つの Modbus メッセージを使用してすべての出力レジスタに順次に 書き込めるように、すべての出力をまとめて整理しています。

### 入力(**2201**~**2584**) 出力(**4401**~**4784**) **Modbus** レジスタアドレス(**10** 進 数) **16** ビットレジスタ値 **Modbus** レジスタアドレス(**10** 進 **16** ビットレジスタ値 数) 2201~2208 ブートウェイ入力 1~8 → 4401~4408 ゲートウェイ出力 1~8 2209~2216 │ノード1入力1~8 │ 4409~4416 │ノード1出力1~8 2217~2224 ノード2 入力 1~8 4417~4424 ノード2 出力 1~8 ... ... ... ... 2577~2584 ノード 47 入力 1~8 4777~4784 ノード 47 出力 1~8

#### 表 *9 :* 入力および出力レジスタ

アクティブな入力と出力のリストは、装置のデータシートを参照してください。この表に記載されているすべての入力ま たは出力は、お使いのシステムでは有効でない場合があります。

### ディスクリートビットパックレジスタ

ディスクリートビットパックレジスタには、ディスクリートステータスレジスター、ディスクリート入力、ディスクリー ト出力があります。

ビットパッキングでは、1 つのレジスタ、または連続したレジスタの範囲を使用して I/O 値を表します。

ネットワークで同じようなノードを使用し、各ノードに同じ I/O レジスタを使用してデータを収集する場合、複数のノー ドからのディスクリートデータをゲートウェイ上の 1 つのレジスタにビットパックすることができます。ビットパック されたデータは、Modbus レジスタ 6601 を起点として I/O ポイントごとに配置されます。たとえば、ネットワーク上の すべてのノードの Discrete IN 1 は、連続した 3 つの 16 ビットレジスタに格納されます。

Sure Cross® DX80 ゲートウェイからディスクリートデータを読み取る(または書き込む)最も効率的な方法は、ユーザ ーが 1 つの Modbus メッセージを使用してすべての装置のレジスタを読み取る、または書き込むことができるため、こ れらのビットパックされたレジスタを使用することです。以下のレジスタには、ゲートウェイと全ノードのビットパック されたディスクリート I/O 値が含まれます。まずゲートウェイの値、その次に各ノードの値が、ノードのアドレスの順に 格納されます。

図 *15 :* ディスクリートビットパックレジスタのアドレスとビット位置

#### ビッパックの装置ステータススタ

![](_page_20_Picture_985.jpeg)

#### ビットパックのディスクリート入力 **1**

![](_page_20_Picture_986.jpeg)

#### ビットパックのディスクリート出力 **1**

![](_page_20_Picture_987.jpeg)

#### 表 *10 :* 入力と出力のディスクリートビットパックレジスタ

![](_page_20_Picture_988.jpeg)

![](_page_21_Picture_611.jpeg)

ステータスレジスタ (6601~6603)にには、ワイヤレスシステムで動作する装置を定義するビットパック表現が含まれて います。各ビットは、Node in Sync (1)または Node Not in Sync (0)を示します。

ディスクリートステータスレジスタ領域に書き込まれた 1 は、装置がワイヤレスシステム内でアクティブであることを 示します。0 は、装置がワイヤレスネットワーク内でアクティブでないことを示します。

全装置からの入力レジスタは、Modbus レジスタ 6611 から 6683 を使用して、最下位ビットをレジスタの順次配列にま とめています。最初のレジスタには、ゲートウェイからノード 15 までの入力値の最下位ビットが格納されます。2 番目 のレジスタには、ノード 16 からノード 31 までの入力値、3 番目のレジスタにはノード 32 からノード 47 までの入力値 が格納されます。

ディスクリート入力の場合、最下位ビットのみが使用します。アナログ入力の場合、最下位ビットは、アナログ値が選択 されたしきい値を上回るか下回るかを示します(ユーザー構成ソフトウェアで設定されたしきい値パラメータを使用する 場合)。たとえば、最下位ビットが 1 であれば、アナログ値が選択されたしきい値を上回ることを示します。最下位ビッ トが 0 の場合は、アナログ値がしきい値を下回ることを示します。

全装置からの出力レジスタは、Modbus レジスタ 6691 から 6753 を使用して、最下位ビットをレジスタの順次配列にま とめています。出力 8 (I/O ポイント 16)は、ディスクリート形式では書き込めません。

### アナログ 16 ビットレジスタ(レジスタ 6801~9098)

ゲートウェイからアナログデータを読み出す(または書き込む)最も効率的な方法は、この 16 ビットアナログレジスタ を使用することです。ほとんどのネットワークは、各ノードが同じ I/O レジスタを使用してデータをレポートする類似し たノードで構成されています。このため、アナログデータは Modbus レジスタ 6801~9098 を使用して I/O ポイントごと に配置されています。

例えば、ゲートウェイとすべてのノードの入力 1 は、レジスタ 6801 から始まる 16 ビットアナログレジスタの最初の 48 個の連続したブロックに格納されています。

このフォーマットでは、ユーザーは 1 つの Modbus メッセージを使用して、すべての装置の 16 ビット保持レジスタを読 み出したり、すべての装置のレジスタに書き込んだりすることができます。これらのレジスタを使用することで、すべて のステータスレジスタの読み出し、すべてのアナログ入力の読み出し、すべてのアナログ出力の書き込みを最も効率的に 行うことができます。

以下のレジスタは、ゲートウェイと全ノードのアナログ I/O 値を含んでいます。まずゲートウェイの値、その次に各ノー ドの値が、ノードのアドレスの順に格納されます。

![](_page_21_Picture_612.jpeg)

表 *11 :* アナログ入力および出力レジスタ

例えば、6801 にはゲートウェイの入力 1 値、6802 にはノード 1 の入力 1 値、6848 にはノード 47 の入力 1 値が含まれ ます。

<span id="page-23-0"></span>![](_page_23_Figure_1.jpeg)

図 *16 : DXM700* ベースボード

![](_page_23_Figure_3.jpeg)

![](_page_23_Picture_456.jpeg)

#### ボタン操作

ボタンを 5 秒間押すと、Web サーバーへのプッシュが強制的に行われます。これは、Web サーバーが適切に公 正されていることが前提です。

#### **LED** 操作

PCB の LED が点滅し、プロセッサボードが動作していることを示します。

ネットワーク接続が存在する場合、電源を投入してから約 10 秒後に LED が点滅し始めます。イーサネットネッ トワークに接続していない場合、LED は約 40 秒後に点滅を開始します。

#### セルラーモデム接続

セルラーモデムは、U.FL コネクタが右側になるようにボードに取り付けます。アンテナケーブルは、セルラー U.FL コネクタとボード U.FL コネクタの間に通します。セルラーモデムの着脱は、装置の電源が切れているとき のみ行ってください。

#### クラウドプッシュを強制ボタン

このボタンを5秒間長押しすると、装置からメッセージが即時にプッシュ送信されます(正しく構成されている 場合)。

### 4.1 ベースボードの DIP スイッチ設定

DIP スイッチ設定を変更したら、装置の電源を入れ直してください。

<span id="page-24-0"></span>表 *12 :* ベースボードの *DIP* スイッチ

| 設定             | DIP スイッチ |     |     |     |  |  |  |
|----------------|----------|-----|-----|-----|--|--|--|
|                |          | 2   | 3   |     |  |  |  |
| ┃イーサネットポートを無効化 | オフ*      |     |     |     |  |  |  |
|                | オン       |     |     |     |  |  |  |
| LCD ディスプレイを無効化 |          | オフ* |     |     |  |  |  |
|                |          | オン  |     |     |  |  |  |
| 未使用            |          |     | オフ* |     |  |  |  |
| XML をバイパス      |          |     |     | オフ* |  |  |  |
|                |          |     |     | オン  |  |  |  |

#### **XML** をバイパス

オンにすると、起動時に XML ファイルが無視されます。これは、破損した、または疑わしい XML 構成ファイル を無視するのに便利です。装置が動作した後、DXM 構成ツールを使用して新しい XML ファイルを読み込むこと ができます。

オンにすると、定義済みの構成をプロセッサが実行しないようにできます。これは、読み込まれた構成がすべて の処理時間を占有してしまい、DXM 構成ツールを操作できなくしている場合に有効です。

工場出荷時の既定の位置は「オフ」です。

#### イーサネットポートを無効化

オンにすると、イーサネットインターフェイスの電源が切れます。未使用のイーサネットポートを無効にするこ とで、消費電力を抑えることができます。

工場出荷時の既定の位置は「オフ」です。

#### **LCD** ディスプレイを無効化

オンにすると、LCD が無効になります。この DIP スイッチは、LCD ディスプレイボードが接続されていない場 合はオンである必要があります。

工場出荷時の既定の位置は「オフ」です。

### 4.2 イーサネット

DXM700 に電源を入れる前に、イーサネットケーブルが接続されていることを確認してください。

プロセッサがイーサネットネットワークへの接続を試行する回数は、DXM 構成ソフトウェア(**設定 > ネットワークイー サネット接続の取得**)で構成します。既定の設定では、装置が起動してから1分後に2回、2分後にもう1回再試行する ようになっています。

イーサネット接続は DXM 構成ソフトウェア、Modbus/TCP、EtherNet/IP に対応しています。カスタムプログラミングを 行えるように、ScriptBasic もイーサネットにアクセスできます。ソフトウェアまたは LCD メニューシステムを使用し て、IP アドレスをなど、イーサネット接続の特性を構成します。メニューシステムから変更できないパラメータは、構 成ソフトウェアから構成することができます。

LCD メニューから入力されたイーサネットパラメータの変更は、XML 構成パラメータより優先されます。XML 構成ファ イルのネットワーク設定を使用するように戻すには、システム構成 > イーサネット > リセット メニューを使用して、 LCD メニューで定義されたイーサネットパラメータを、削除してください。

### 4.3 USB

USB ポートは、DXM 構成ソフトウェアと合わせて、DXM700-Bx ワイヤレスコントローラをプログラムするために使用 されます。また、USB ポートはプロセッサや ScriptBasic のコンソール出力としても使用されます。

DXM 構成ソフトウェアの 設定 > クラウドサービス 画面で、[シリアルコンソールにプッシュデバッグメッセージを出 力]を選択し、シリアルコンソールへのデバッグメッセージをオンにします。

### 4.4 DXM700、DXM1000、DXM1200 の内部ローカルレジスタ (スレー ブ ID 199)

DXM700 の主な記憶要素はローカルレジスタで、レジスタマッピング、アクションルール、ScriptBasic コマンドから得 られる 4 バイトの値を保存できます。

Modbus トランザクションから更新されるローカルレジスタは、標準的な Modbus 保持レジスタ定義に従うため、16 ビ ットのデータ値に制限されます。

アクションルールで定義されるローカルレジスタは、すべて同じレジスタグループ内にある必要があります。たとえば、 アクションルールは、浮動小数点レジスタとして定義された結果レジスタを持つ整数グループからの入力を持つことはで きません。整数と浮動小数点数の間を移動するには、Register Copy Rule を使用します。

- ローカルレジスタ 1〜850 および 5001〜7000 は 32 ビット整数レジスタです。
- ローカルレジスタ 851~900 および 7001~8000 は、不揮発性の 32 ビット整数レジスタです。
- ローカルレジスタ 901~1000 は、内部使用のために予約されています。
- ローカルレジスタ 1001~5000 は浮動小数点数形式の数値で、各アドレスには浮動小数点数の半分が格納されま す。たとえば、レジスタ 1001 と 1002 は最初の完全な 32 ビット浮動小数点数を格納します。
- ローカルレジスタ 10000 以上は読み取り専用の仮想レジスタです。仮想レジスタは様々なシステムレベルのデ ータを収集します。

表 *13 :* 内部ローカルレジスタ用の *Modbus* レジスタ(*Modbus* スレーブ *ID 199)*

![](_page_25_Picture_585.jpeg)

ローカルレジスタ **1**~**850** および **5001**~**7000**(内部プロセッサーメモリ、32 ビット、符号なし)―ローカルレジスタが メインののグローバルプールレジスタです。ローカルレジスタは、基本的なストレージレジスタとして、また共通のデー タ交換メカニズムとして使用されます。外部の Modbus 装置レジスタは、ローカルレジスタの読み取りとローカルレジ スタへの書き込みが可能です。 DXM700 は、Modbus マスター装置または Modbus スレーブ装置として、ローカルレジ スタを使用してデータを交換します。Modbus over Ethernet (Modbus/TCP)は、アクセス可能なレジスタデータとして ローカルレジスタを使用します。

ローカルレジスタ **851**~**900** および **7001**~**8000**(データフラッシュ、不揮発性、32 ビット、符号なし)―上位 50 件の ローカルレジスタは特殊な不揮発性レジスタです。このレジスタには、電源を切れても維持する必要のある定数や補正タ イプのデータを保存できます。このレジスタデータは、10 万サイクルに制限された書き込み能力を持つデータフラッシ ュコンポーネントに保存されているため、これらのレジスタは頻繁に変更される共通メモリレジスタとしては使用できま せん。

ローカルレジスタ **1001**~**5000**―これらのローカルレジスタは、ビッグエンディアン形式の 32 ビット IEEE 浮動小数点 数フォーマットの数値を保存できるようにペアが組まれています。レジスタ 1001 [31:16]、1002 [15:0]には 1 つ目の浮動 小数点数値が保存され、レジスタ 1003、1004 には 2 つ目の浮動小数点数値が保存されます。合計 2000 個の浮動小数点 値がありますが、これらは Modbus プロトコルに対応するために 2 つの 16 ビットとしてアドレス指定されています。浮 動小数点フォーマットの Modbus レジスタを必要とする外部デバイスを読み書きする場合、これらのレジスタを使用し ます。Modbus のトランザクションは 16 ビットであるため、プロトコルには 32 ビットの浮動小数点数を形成するために 2 つのレジスタが必要となります。

仮想レジスタ― DXM700 には、メインプロセッサの内部変数を示す小さな仮想レジスタプールがあります。一部のレジ スタ値は、 DXM700 の構成設定に依存します。 **Read Rules** を使用して仮想ローカルレジスタのデータをローカルレジ スタに移動しないでください。仮想ローカルレジスタからローカルレジスタ空間(1~850)への移動には、アクション ルールの > **Register Copy** 関数を使用してください。

![](_page_25_Picture_586.jpeg)

![](_page_25_Picture_587.jpeg)

![](_page_26_Picture_375.jpeg)

#### <span id="page-27-0"></span>**TCP** クライアント統計―「x」はソケット 0~4 を表します。Flex ソケットは使用されません。この範囲は次のソケット まで繰り返されます。

表 *15 : TCP* クライアント統計

![](_page_27_Picture_421.jpeg)

#### リセットコード―リセットコードは仮想レジスタ 11015 にあり、最後の再起動操作の条件を定義します。 表 *16 :* リセットコード

![](_page_27_Picture_422.jpeg)

### 4.5 DXM700-Bx ワイヤレスコントローラの電源を入れる

12~30 V DC による DXM700-Bx ワイヤレスコントローラの電源を入れる

![](_page_27_Picture_423.jpeg)

## 4.6 通信ピンを接続する

ベースボードと DXM の通信接続は、RS-485(一次)と RS-485(二次)です。

**RS-485** - DXM はこのバスの Modbus マスターとして定義されています。その他の内蔵 Modbus スレーブには、ローカル プロセッサレジスタ(Modbus スレーブ ID 199)とディスプレイボード(Modbus スレーブ ID 201)があります。外部接 続装置に Modbus スレーブ ID を割り当てる場合、ID 2~190 のみを使用してください。

<span id="page-28-0"></span>![](_page_28_Picture_388.jpeg)

### 4.7 Modbus RTU マスターおよびスレーブポート

DXM は、他のスレーブ装置に対する Modbus RTU マスター装置であり、他の Modbus RTU マスター装置に対する Modbus スレーブ装置である場合があります。DXM は、一次 RS-485 ポート(M+/M-)を Modbus RTU マスターとして 使用し、外部スレーブ装置を制御します。マスター RS-485 ポートに接続する有線装置は、すべてスレーブ装置です。

- DXM は Modbus RTU マスター装置として、一次 RS-485 ポート、ローカル ISM 無線機、ローカル I/O ベースボ ード、ローカルディスプレイボードに接続された外部スレーブを制御します。
- DXM ローカルレジスタは Modbus RTU スレーブ装置として、他の Modbus RTU マスター装置の読み取りと書き 込みを行えます。

二次ポート(S+/S-)は、Modbus RTU のスレーブ接続です。二次(スレーブ)Modbus RS-485 ポート(S+/S-)は、 DXM ではなく、他の Modbus マスター装置によって制御されます。スレーブポートは、Modbus スレーブ装置として DXM にアクセスする外部 Modbus マスター装置によって使用されます。

Modbus RTU マスターポートおよび Modbus RTU スレーブポートの両方の動作設定を定義するには、構成ソフトウェア を使用します。

二次 RS-485 ポートの Modbus スレーブ ID を設定するには、DXM の LCD メニューを使用します。

### 4.7.1 マスターおよびスレーブポートのパラメータの設定

RS-485 ポートの基本的な通信パラメータは DXM 構成ソフトウェアで設定され、XML 構成ファイルに保存されます。

図 *17 :* [設定]*>*[一般]画面

![](_page_28_Picture_389.jpeg)

- 1. DXM 構成ソフトウェアを使って 設定 > 一般 画面に移動します。
- 2. Modbus マスターのパラメータを設定する場合は、マスターポートの設定 **M+/M-**セクションの設定を変更します。
- 3. Modbus スレーブのパラメータを設定する場合は、スレーブポートの設定 **S+/S-**セクションの設定を変更します。

#### ボーレート

Modbus マスターとスレーブの両方で定義されています。 設定項目: 19200(既定値)、1200、2400、9600、38400、57600、115200

#### メッセージ間の遅延

Modbus マスターポートに適用されます。

[v] Show advanced cottings

Modbus トランザクションの終了から次の Modbus トランザクションの開始までの最低待機時間を設定します。

#### パリティ

Modbus マスターとスレーブの両方で定義されています。 設定項目: なし(既定値)、奇数、偶数、スペース、マーク

#### <span id="page-29-0"></span>タイムアウト

Modbus マスターポートに適用されます。

ワイヤレスネットワーク全体でメッセージが送信されるまでの予想時間を設定します。DXM の場合、タイムア ウトパラメータは、リクエストが送信されてから Modbus スレーブ装置からレスポンスメッセージを受け取るま で DXM が待機する必要のある最大時間です。

#### ワイヤレス **Modbus** バックボーン

Modbus スレーブポートに適用されます。

プロセッサボードに ISM 無線機が接続されている場合に定義されます。これを行うと、Modbus スレーブポート は、I/O ベースボードの端子台接続の代わりに、MultiHop 無線機をスレーブポートとして使用します。設定項 目: なし(既定値)、Modbus、またはイーサネット

### 4.7.2 DXM Modbus スレーブポート ID の設定

DXM Modbus スレーブポート ID は、LCD メニューシステムを使用して設定します。

- 1. LCD で、下矢印を使用してシステム構成をハイライトし、**Enter** ボタンをクリックします。
- 2. **DXM Modbus ID** をハイライトし、**Enter** をクリックします。
- 3. 上下の矢印ボタンで、DXM Modbus スレーブポート ID を変更します。
- 4. **Enter** を押して、ID の変更を受け入れます。
- 5. 構成ソフトウェアを使用して、装置の電源を再投入します。

装置の電源を再投入すると、更新された DXM Modbus ID が**システム構成**メニューに表示されます。

### 4.8 出力

ベースボードは、Modbus コマンドを使用してプロセッサと通信する Modbus スレーブ装置(スレーブ ID 203)です。 ボード上の出力にアクセスする書き込みマップを作成するには、DXM 構成ソフトウェアを使用します。

ボードとの通信は、トランザクションあたり最大 10 ms の速度で行われます。ボードとプロセッサボードを搭載したバ スのパラメータ設定は固定です。外部 Modbus 通信は、トランザクションあたり最大 50 ms の速度で行われます。外部 RS-485 バスのパラメータ設定は DXM 構成ソフトウェアで制御します。

DXM700-Bx ワイヤレスコントローラの Modbus レジスタの詳細については、「Modbus レジスタ」セクションをご覧くだ さい。

### 4.8.1 ベースボードの Modbus I/O レジスタ

![](_page_29_Picture_324.jpeg)

## <span id="page-30-0"></span>5 セルラーモデムボード

## 5.1 GSM および LTE 用セルラーモデムボード

GSM または LTE セルラーモデムは、ベースボード上の 2 つの 12 ピンソケットにインストールされるオプションの付属 品です。

#### 図 *18 :* セルラーモデムボード(オプション)

![](_page_30_Figure_5.jpeg)

A - U.FL アンテナ接続

U.FL コネクタが右側になるようにボードを配置し、アンテナケーブルをベースボードのアンテナ U.FL コネクタに接続 します。SIM カードは、このボードの背面にあるソケットにスライドして装着します。

5.2 セルラーの電源要件

入力電圧が 11.2V DC を下回ると、セルラーモデムを入電できません。また、11.8V DC 以上になるまで電源は入りませ ん。内蔵マイクロ SD カードのテキストファイル(CmVMon.txt)に、入力電圧の定期サンプリングが保存されます。電 圧の関係でセルラーの動作が停止した場合、このファイルに記録されます。

### 5.3 DXM セルラーモデムを使用する

DXM セルラーモデムは、DXM700 にリモートネットワーク接続ソリューションを提供します。

セルラーモデムを使用するには、以下の手順を実行します。

- 1. セルラーモデムが設置されており、正しいアンテナがセルラーアンテナポートに接続されていることを確認しま す。
- 2. セルラーサービスを有効にします。
- 3. セルラーネットワークをネットワークインターフェイスとして使用するように、DXM700 を構成します。

### 5.3.1 セルラーモデムのアクティベーション

DXM コントローラのセルラー機能を有効にするには、以下の基本手順に従ってください。

- 1. バナーエンジニアリングからセルラーモデムキットを購入します。
- 2. セルラーモデムを設置し、アンテナケーブルを接続し、セルラーアンテナを接続します。 [セルラーモデムの設置](#page-31-0) ([DXM100](#page-31-0)、150、700、1000 モデル)(32 ページ)または [セルラーモデムの設置\(](#page-33-0)DXM1200 モデル)(34 ペー ジ)を参照してください。
- 3. SIM カードのセルラープランを有効にし、セルラーモデムに SIM カードを挿入します。 4G LTE または [CAT M1](#page-34-0) [セルラープランのアクティベーション](#page-34-0) (35 ページ)または [Worldwide 4G LTE M/NB-IOT](#page-35-0) セルラープラン(RED/ CE[\)のアクティベーション](#page-35-0) (36 ページ)を参照してください。
- 4. セルラーモデムを使用するように DXM を構成します。 セルラーモデム用 DXM [コントローラの構成](#page-35-0) (36 ペー ジ)を参照してください。

表 *17 :* セルラーモデムキットモデルを購入する

![](_page_30_Picture_401.jpeg)

<span id="page-31-0"></span>![](_page_31_Picture_559.jpeg)

その他の情報については、バナークラウドデータサービスサポートセンター([support.bannercds.com](http://support.bannercds.com))をご覧ください。 サポートセンターでは、動画チュートリアル、製品ドキュメント、テクニカルノート、構成ソフトウェアのダウンロード リンクなどを提供しています。

![](_page_31_Picture_3.jpeg)

重要**:** DXM100 および DXM150 モデルのみ、装置から直接 SMS/テキストメッセージング機能を利用で きます。SMS/テキストメッセージは、すべての DXM モデルからでも BannerCDS のウェブサービスを 使って配信することができます。

### セルラーモデムの設置(DXM100、150、700、1000 モデル)

セルラーモデムとアンテナケーブルの設置は、以下の手順で行います。

![](_page_31_Picture_7.jpeg)

- 静電放電(**ESD**)に敏感な装置
- ESD により装置が損傷する可能性があります。不適切な扱いにより生じた損傷は、保証対象外 です。
- 適切な取り扱い手順に従い、ESD による損傷を防止してください。適切な取り扱い手順には、 装置を使用する間際まで静電気防止包装に入れておく、静電気除去リストストラップを着用す る、接地により静電気が消散される地面でユニットを組み立てるなどが含まれます。

セルラープランをアクティベーションする前に、以下のいずれかのセルラーモデムキットをお持ちかどうかご確認くださ い。

```
表 18 : セルラーモデムキットモデルを購入する
```
重要**:**

![](_page_31_Picture_560.jpeg)

![](_page_32_Picture_368.jpeg)

![](_page_32_Figure_2.jpeg)

![](_page_32_Figure_3.jpeg)

- 1. SIM カードは、クレジットカードサイズのキャリアに入っています。キャリアから慎重に取り出します。
- 2. セルラーモデムの IMEI 番号と SIM カードの ICCID 番号を書き留めます。 この番号は、セルラーモデムや SIM カード、SIM カードキャリアに記載されています。この SIM カードにワイヤ レスプランを関連付けるには、SIM 番号が必要です。
- 3. SIM カードの導電性パッドがモデムの端子と接触していることを確認しながら、SIM カードをセルラーモデムの 下側にあるソケットに差し込みます。

ソケットと SIM カードには一致した切り欠きがあり、SIM は 1 つの向きでしか挿入できないようになっていま す。SIM カードは無理に差し込まないでください。

- 4. ピンの配置に従ってセルラーモデムの向きを変え、ピンが正しく整列していることを確認します。セルモデムの 穴と DXM ボードの穴が合っていることを確認し、モデムを 24 ピンソケットにしっかりと押し込みます。
	- DXM100、DXM150、DXM1000 モデルの場合: 図のようにセルラーモデムボードをプロセッサボードに取り付 けます。下図を参考に、向きが正しいことを確認してください。
	- DXM700 モデルの場合: 図のようにセルラーモデムボードをベースボードに取り付けます。下図を参考に、向 きが正しいことを確認してください。
- 5. 下図を参考に、セルラーモデムボードとベースボードの間にアンテナケーブルを取り付けます。
- 6. アンテナケーブルの横にある DXM の SMA コネクタに、外付けのセルラーアンテナを設置します。

![](_page_32_Picture_13.jpeg)

図 *20 : DXM100*、*150*、*1000*

\*SIMカードはインストールされたモデムの下側にあります

図 *21 : DXM700*

![](_page_32_Figure_17.jpeg)

\*SIMカードはインストールされたモデムの下側にあります

### <span id="page-33-0"></span>セルラーモデムの設置(DXM1200 モデル)

セルラーモデムとアンテナケーブルの設置は、以下の手順で行います。

![](_page_33_Picture_3.jpeg)

- 静電放電(**ESD**)に敏感な装置
- ESD により装置が損傷する可能性があります。不適切な扱いにより生じた損傷は、保証対象外 です。
- 適切な取り扱い手順に従い、ESD による損傷を防止してください。適切な取り扱い手順には、 ージングルング・・・・・・・・。<br>装置を使用する間際まで静電気防止包装に入れておく、静電気除去リストストラップを着用す る、接地により静電気が消散される地面でユニットを組み立てるなどが含まれます。

セルラープランをアクティベーションする前に、以下のいずれかのセルラーモデムキットをお持ちかどうかご確認くださ い。

表 *19 :* セルラーモデムキットモデルを購入する

重要**:**

![](_page_33_Picture_526.jpeg)

図 *22 :* セルラーモデムの設置

![](_page_33_Figure_11.jpeg)

- 1. SIM カードは、クレジットカードサイズのキャリアに入っています。キャリアから慎重に取り出します。
- 2. セルラーモデムの IMEI 番号と SIM カードの ICCID 番号を書き留めます。 この番号は、セルラーモデムや SIM カード、SIM カードキャリアに記載されています。この SIM カードにワイヤ レスプランを関連付けるには、SIM 番号が必要です。
- 3. SIM カードの導電性パッドがモデムの端子と接触していることを確認しながら、SIM カードをセルラーモデムの 下側にあるソケットに差し込みます。

ソケットと SIM カードには一致した切り欠きがあり、SIM は 1 つの向きでしか挿入できないようになっていま す。SIM カードは無理に差し込まないでください。

- 4. アンテナケーブルの位置に注意して、図のように内蔵アンテナを取り付けます。
	- a) アンテナ中央部の粘着保護紙を引き剥がし、中央部のみを露出させます。アンテナは、接着剤の真ん中が少し 隠れる程度にすると貼りやすくなります。
		- b) アンテナを側壁の中央に配置します。アンテナ中央部の露出した接着剤を使って、アンテナをハウジングの全 長に合わせながら固定します。
- <span id="page-34-0"></span>c) ゆっくりと裏紙をはがし、粘着剤を露出させ、プラスチックハウジングに貼り付けます。アンテナはハウジン グの縁の下を通るようにしてください。
- d) しっかり押さえてください。
- 5. 下図に従ってセルラーモデムの向きを変え、ピンが正しく整列していることを確認します。セルモデムの穴と DXM ボードの穴が合っていることを確認し、モデムを 24 ピンソケットにしっかりと押し込みます。
	- セルラーモデムは、セルラーモデム PCB に接続された内蔵アンテナのアンテナケーブルがセルラーモデムボード に取り付けられた状態でメインボードに挿入されます。
- 6. セルラーモデムボードとベースボードの間にアンテナケーブルを取り付けます。アンテナケーブルは、トップア ンテナ接続部を使用します。

図 *23 : DXM1200* の内部図

![](_page_34_Picture_6.jpeg)

\*SIMカードはインストールされたモデムの下側にあります

### 4G LTE または CAT M1 セルラープランのアクティベーション

バナークラウドデータサービスの Web サイトに従って、DXM700 のセルラープランをアクティベートしてください。

- 1. [secure.bannercelldata.com](http://secure.bannercelldata.com) にアクセスし、セルラーデータプランを購入します。
- 2. 以前にアカウントを作成したことがある場合はログインをクリックし、ユーザー名とパスワードを入力して続行 します。
- 3. 初めてログインを作成する場合:
	- a) 装置が動作する地域を選択します。
	- b) セルラーサブスクリプションプランを選択します。計算機と地域の通信エリア情報を使って、お使いの装置に 必要なプランを決定します ([https://support.bannercds.com/home/pricing/how-to-choose-a-cellular-service](http://support.bannercds.com/home/pricing/how-to-choose-a-cellular-service-plan)[plan](http://support.bannercds.com/home/pricing/how-to-choose-a-cellular-service-plan))。
	- c) ユーザー名とパスワードを作成します(ユーザー名にはメールアドレスを使用します)。
	- d) お支払い情報と住所を入力し、利用規約に同意します。
- 4. サービスと設備セクションに移動します。
- 5. SIM 番号 (ICCID) とモジュール番号 (IMEI) を入力します。

**ICCID** は SIM の 20 桁の数字で、SIM カード通信事業者の一番下のバーコードの番号です。通信事業者カードが ない場合は、SIM カードにも ICCID が印刷されていますが、ソケットから外さないと読み取れません。**IMEI** は、 4G LTE 装置の上部に記載されている 15 桁の数字です。

6. 有効化をクリックします。

図 *24 : ICCID* と *IMEI* 番号を入力し、[有効化]をクリックします。

![](_page_34_Figure_22.jpeg)

### <span id="page-35-0"></span>Worldwide 4G LTE M/NB-IOT セルラープラン(RED/CE)のアクティベーション

Worldwide 4G LTE-M/NB-IOT セルラーモデムは、EU/EEA に加盟し、RED/CE 準拠製品を採用している欧州各国で使用 可能です。

国際ローミング SIM は Worldwide モジュールに付属しており、 4G LTE または CAT M1 [セルラープランのアクティベー](#page-34-0) [ション](#page-34-0) (35 ページ)に記載されている手順で有効化できます。ただし、提供される SIM カードでは対応されていない地域 がある場合があります。この場合は、この装置でローカル SIM カードを有効化して動作させ、接続サービスを取得する 必要があります。

1. 現地のバナー技術サポート担当者と相談しながら 3FF「マイクロ」フォームファクターのマシンツーマシン (M2M)(データプランのみ)SIM カードを特定し、購入してください。

一般的な月間データ使用量は 20~50 MB です。プランを選ぶ際には、データ通信料と SMS (テキスト) 料金に 十分注意してください。

2. SIM をアクティベートする際、SIM プロバイダーが自社 SIM で使用することを表明しているアクセスポイント名 (APN)を書き留めてください。

IMEI はセルモジュール PCB の上部に記載されており、「**Telit ME910G1-WW**」下とバーコードの上にある 15 桁 の数字です。ICCID は、SIM カード本体に印字されている 20 桁の数字です。

### セルラーモデム用 DXM コントローラの構成

DXM 構成ソフトウェアを使用して、セルラー接続を使った構成を作成します。

![](_page_35_Picture_10.jpeg)

重要**:** DXM100 および DXM150 モデルのみ、装置から直接 SMS/テキストメッセージング機能を利用で きます。SMS/テキストメッセージは、すべての DXM モデルからでも BannerCDS のウェブサービスを 使って配信することができます。

- 1. 設定 > クラウドサービス 画面に移動します。
- 2. プッシュのインターフェースをセルに設定します。
- すべてのプッシュデータ、SMS メッセージ、メールアラートは、セルラーモデムを使用して送信されます。
- 3. 設定 > セルラー 画面で設定する必要はありません。セル構成セクションで、ドロップダウンリストからセルモジ ュールを選択します。
	- 米国(本土)—Verizon LTE/CATM モデムの場合、**SXI-LTE-001** または **SX-CATM1VZW-001** を選択し、**APN** を **vzwinternet** に設定します。
	- 北米-ATT LTE/CATM モデムの場合、**SXI-CATM1ATT-001** を選択し、**APN** を **iot0119.com.attz** に設定しま す。セルラーモデムの IMEI 番号に基づき、ワイヤレス通信事業者から SIM モジュールを購入する必要があり ます。APN パラメータは、ワイヤレス通信事業者が提供します。すべてのパラメータが必要であるとは限り ません。
	- 北米以外の地域- **SXI-CATM1WW-001** を選択し、バナーエンジニアリングのキットに付属の SIM カードを使 用している場合は **APN** を **m2m.tele2.com** に設定します。ローカルローミング SIM を使用している場合は、 セルラー接続(SIM)プロバイダーが提供する APN を使用します。
- 4. Web サーバーにデータを送信するには、設定 > クラウドサービス 画面でパラメータを入力します。クラウドプ ッシュ間隔と **Web** サーバーの設定を行います。(詳しくは、DXM 構成ソフトウェア取扱説明書(p/n [201127](http://info.bannerengineering.com/cs/idcplg?IdcService=GET_FILE&dDocName=201127&RevisionSelectionMethod=Latest&Rendition=web))を ご覧ください。)

![](_page_35_Picture_397.jpeg)

図 *25 :* 設定 *>* クラウドサービス 画面
重要**:** バナーエンジニアリングは、セルラー接続を介してバナークラウドデータサービスという Web ベースのソフトウェアプラットフォームにレポートするいくつかのプリパッケージソリューションを 提供しています。これらのソリューションの多くは、XML 構成ファイルの代わりに ScriptBasic ファイ ルを使ってデータプッシュを実行します。バナーのプリパッケージソリューション(SOLUTION-SKIT9-VIBE など)を使用している場合は、クラウドプッシュ間隔を 設定 > クラウドサービス 画面で 設定する必要はありません。プッシュのインターフェースをセルに設定し、適切なセルモジュールと **APN** を設定する必要はあります。

✿

DXM700 がセルラーモデムを使用するように構成されている場合、セルラーモデムの情報は、LCD メニューのシステム 情報 > セルにあります。このメニューには、ワイヤレスセルタワーとのトランザクションが完了するまで、値が表示さ れません。

図 *26 :* 設定 *>* セルラー 画面

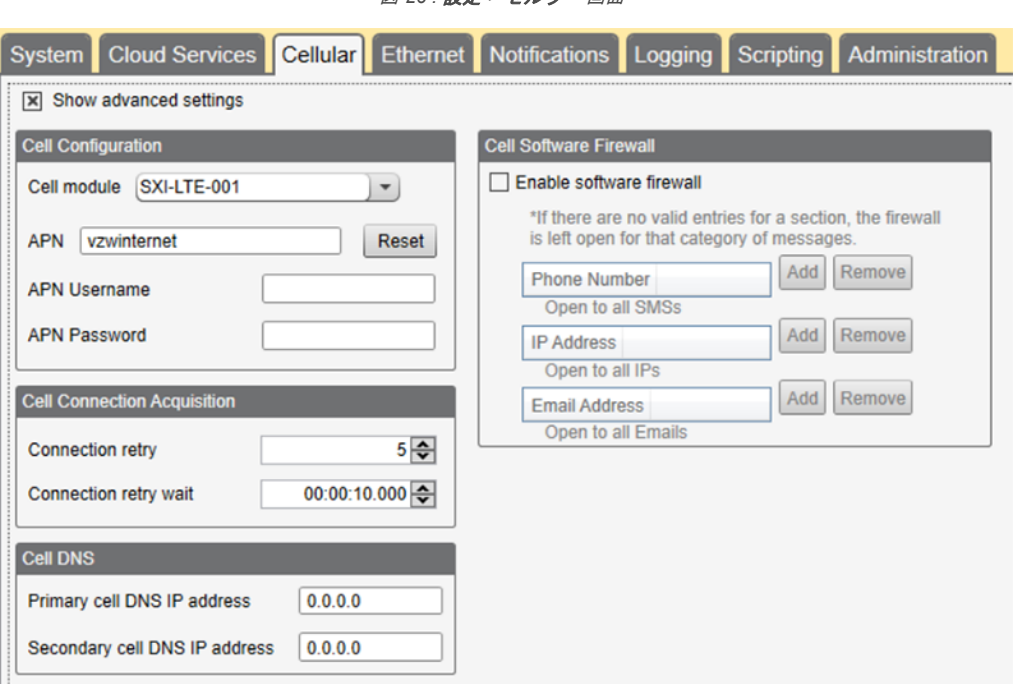

Web サーバーパラメータがまったく定義されていない場合、ユーザーはプッシュを強制してセルラーネットワークから データを取得する必要があります。LCD メニューで プッシュ > データプッシュをトリガーを選択します。

バナーセルラーデータプラン以外の **LTE** サービスを取得する-バナーのセルラーデータポータル([secure.bannercellda](http://secure.bannercelldata.com)[ta.com](http://secure.bannercelldata.com))を使用せずに、ユーザー自身が Verizon ネットワーク用のデータプランを確保するオプションがあります。適切 なプランには、Verizon が直接提供するもの、または Verizon ネットワークのデータプランの再販を許可された MVNO (Mobile Virtual Network Operator)が提供するものなどがあります。(**SXI-LTE-001** または **SXI-CATM1VZW-001** は、 AT&T、T-Mobile、または Sprint のネットワークでは機能しません。) データプランを購入する際には、モデムを Verizon の正式なネットワーク名(SENSX002 など)で参照し、IMEI 番号(セルラーモデムに記載)をプランプロバイダーに伝 えることが重要です。セルラーモデムキットに付属の SIM カードを使用する場合は、SIM カード番号をプロバイダーに 伝えてください。必要な SIM カードのフォームファクターは 3FF - Micro です。

# 6 LCD とメニューシステム

LCD には、ユーザー定義の 4 つの LED インジケータ、4 つの制御ボタン、そして LCD があります。4 つのボタンで、 LCD メニューのメニューシステムを操作します。

図 *27 :* トップレベルメニュー

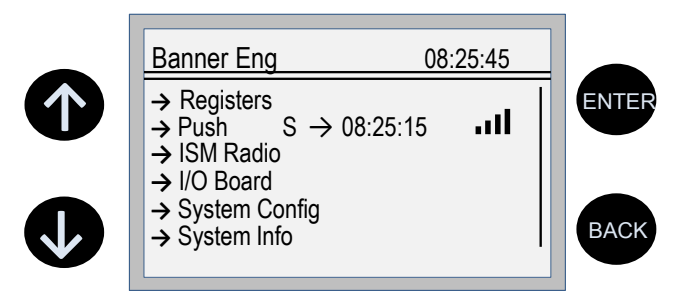

トップレベルメニューでは、常に 24 時間表示で時刻が表示されます。

- 上下の矢印で表示項目がスクロールします。
- **ENTER** ボタンを押すと、ディスプレイにハイライトされた項目が選択されます。
- 戻るボタンを押すと、前のメニューオプションに戻ります。

左の列には、メニューがサブメニューである場合、行頭に矢印が表示されます。ユーザーが下にスクロールしてさらにメ ニュー項目を表示できる場合は、右の列に、下に矢印の付いた縦線が表示されます。

DXM は、パスコードを入力してから LCD とメニューシステムを操作できるように構成することができます。パスコード の構成は、DXM 構成ソフトウェアで定義します。

## 6.1 レジスタ

レジスタサブメニューには、DXM 構成ソフトウェアを使用して構成できるプロセッサのローカルレジスタが表示されま す。

これらのローカルレジスタを構成するために、DXM 構成ソフトウェアを起動します。ローカルレジスタに移動し、レジ スタ番号の横にある下矢印をクリックして、ローカルレジスタのビューを展開します。[LCD の権限]フィールドで、[な し]、[読み取り]、[書き込み]、[読み書き]のいずれかを選択します。

図 *28 :* [レジスタ]メニュー

レジスタ – ローカルレジスタのリスト

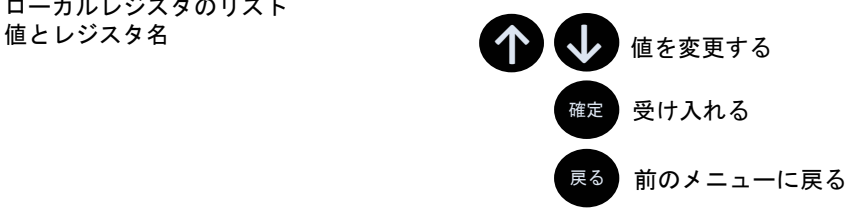

[読み取り]はレジスタを表示し、[書き込み]または [読み書き]は LCD でレジスタの値を変更できます。[単位]と [スケール]パラメータはオプションで、LCD に影響します。

6.2 プッシュ

プッシュメニューには、最後に Web サーバーに送信されたデータに関する情報が表示されます。

図 *29 :* [プッシュ]メニュー

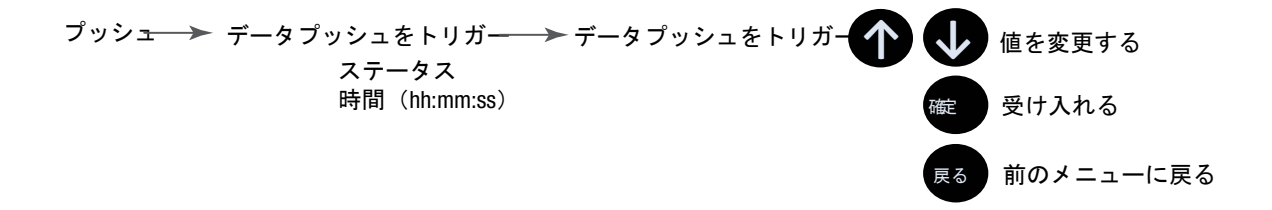

[プッシュをトリガー]を使用すると、ユーザーは Web サーバーへの即時プッシュを強制することができます。現在の プッシュが実行中である場合、セルラーで完了するまでに数分かかる場合があります。

- プッシュをトリガーサブメニューは、Web サーバーへの即時プッシュを強制します。
- [ステータス]と[時刻]フィールドは、最後に試行されたプッシュの成否と時刻を示します。

### 6.3 ISM 無線機

**ISM** 無線機メニューでは、内蔵 ISM 無線機の Modbus ID の表示、バインディングモードの開始、実地調査の実行が可能 です。このトップレベルの **ISM** 無線機メニューは、システム構成 > **ISM** 無線機 サブメニューとは異なります。 **ISM** 無線機メニューの最初のオプションには、DXM700(MultiHop または DX80 Star)の無線機の種類と無線機の Modbus ID のみが表示されます。ISM 無線機の Modbus ID を変更するには、システムメニューを参照してください。 バインディングを選択してバインディングモードを開始するか、実地調査を選択して実地調査を実施します。

図 *30 :* [*ISM* 無線機]メニュー

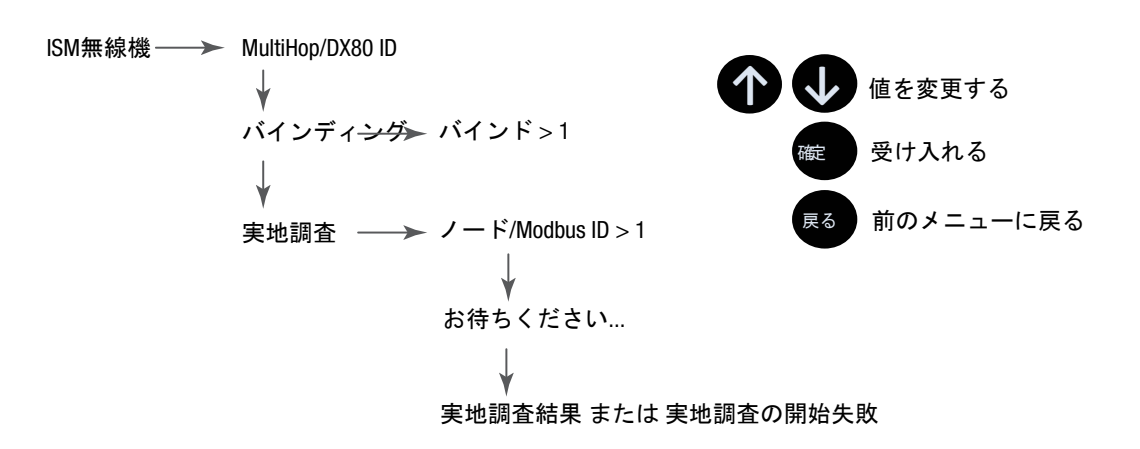

バインディング- すべての ISM 無線機は、DXM700 がワイヤレス装置にアクセスする前に、内蔵ゲートウェイ/マスター 装置にバインドしておく必要があります。バインディングの最初のサブメニューでは、バインディングする装置のワイヤ レスアドレスを設定することができます。回転式ダイヤルを持たないワイヤレス装置(M-GAGE、超音波センサ、Q45 装置など)とバインドするために必要です。 ISM [無線機をバインドして実地調査を実施する](#page-10-0) (11 ページ)を参照してくだ さい。特定の装置のバインディングの詳細については、個々のデータシートをご覧ください。

実地調査- バインディングプロセスを使用してワイヤレスネットワークを作成したら、各装置で実地調査を実行し、リン クの質を確認します。DXM [から実地調査を実施する](#page-11-0)(12 ページ)を参照してください。

### 6.4 I/O ボード

DXM700 は I/O ボードを搭載していません。DXM700 には、Modbus レジスタを使用してアクセスする 4 つの出力があり ます。

DXM700 システムパラメータを設定するには、システム構成メニューを使用します。

#### 6.5 システム構成

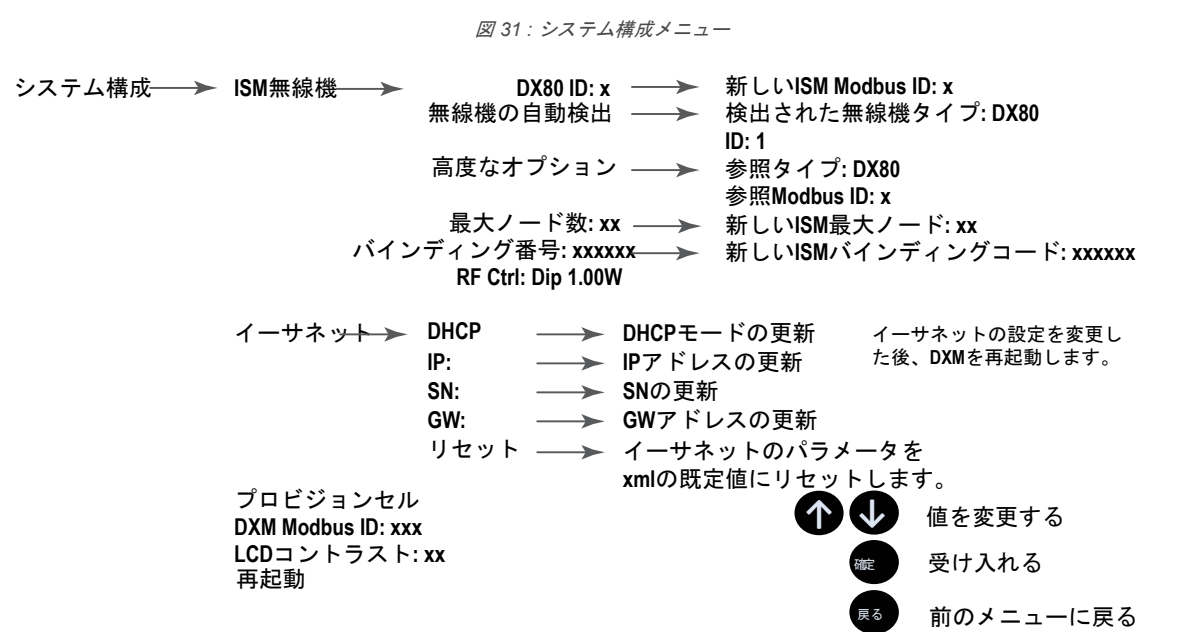

システム構成には以下のサブメニューがあります。

- ISM 無線機
- イーサネット
- プロビジョンセル
- DXM Modbus ID
- LCD コントラスト
- 再起動

### 6.5.1 ISM 無線機

**DX80/MultiHop ID**-ISM 無線機は、工場出荷時に Modbus デバイスアドレス 1(Modbus ID 1)に設定されています。ア プリケーションによっては、Modbus ID を変更する必要があります。LCD メニューシステムを使って、Modbus デバイ スアドレスを調整します。これ以外の方法だと、DXM700 が無線機に割り当てられた Modbus デバイスを認識しない問 題が発生する可能性があり、LCD メニューからバインディングや実地調査を実行する際に問題が発生します。

無線機の Modbus ID を、DXM システムで使用されていない有効な番号(1~247)に設定します。プロセッサローカル レジスタには ID 199 が、I/O ボードには ID 200 が、ディスプレイボードには ID 201 が割り当てられています。DX80 ゲ ートウェイ(星型ネットワーク)を使えば、新しい ID を簡単に選ぶことができます。MultiHop ネットワークでは、マス ター MultiHop 無線機がワイヤレス装置の Modbus ID の範囲(通常は 11 から 110)を割り当てることを忘れないでくだ さい。

新しい ISM Modbus ID を設定する場合、システムは内蔵無線機の Modbus ID を変更し、DXM700 での参照をその ID に 変更します。リファレンス Modbus ID は、バインディングや実地調査を実行する際に DXM700 が内蔵無線機にアクセス するために使用するものです。

無線機の自動検出-無線機の内部 Modbus ID が変更された場合、または内部無線機が変更されたにもかかわらず、記録さ れていない場合は、無線機の自動検出を使用して無線機の ID と種類を確認してください。自動検出ルーチンは、検出メ ッセージをブロードキャストし、応答を待ちます。外部 RS-485 ポートに他の装置が接続されている場合、この処理を正 常に行うためにそれらの装置を切断する必要がある場合があります。

高度なオプション-[高度なオプション]メニューは通常、無線機 Modbus レジスタに直接書き込む場合など、DXM700 を使用せずに Modbus ID を変更しない限り、使用されません。

- リファレンスタイプには、DX80 星型アーキテクチャ無線機と MultiHop 無線機のいずれかの種類を選択します。 DXM700 は、このリファレンスを使って、内蔵無線機との通信方法を決定します。正しく設定されていない場 合、DXM700 は LCD メニューから実地調査を実行できない場合があります。内蔵の無線装置を変更したり、追 加したりしない限り、無線機の種類を変更する理由はないはずです。
- リファレンス **Modbus ID** は、DXM700 が内蔵無線機と通信するときに使用する Modbus ID を定義します。正し く設定されていない場合、DXM700 は LCD メニューからバインディングまたは実地調査を実行できない場合が あります。

最大ノード数-DX80 ワイヤレスネットワークの最大装置数を定義します。

バインディング **#**-このパラメータは、ユーザーが ISM 無線機内のバインディングコードを定義できるようにします。通 常、既存のゲートウェイやマスター無線機を交換しない限り、この数値を調整する必要はあります。

RF Ctrl-ISM 無線機の DIP スイッチ 1 のステータス (オフまたはオン) を表示します。メニューでは、ディスプレイから DIP スイッチの設定を変更することはできません。

### 6.5.2 イーサネット

イーサネットサブメニューを使用して、DXM700 のイーサネットインターフェイスの IP アドレス、ゲートウェイアドレ ス、サブネットマスクを設定します。これらの設定は、LCD メニュー(**システム構成 > イーサネット**)または DXM 構 成ソフトウェアで作成された XML 構成ファイルのいずれかを使用して変更できます。

LCD メニューのネットワークアドレス設定は、XML 構成ファイルの設定より優先されます。XML 構成ファイルのパラメ 一タ設定を使用するか、DHCP を使用するには、**リセット**( **システム構成 > イーサネット** )を実行するか、LCD ディ スプレイを使用して、IP アドレスとゲートウェイアドレスを設定し、サブネットマスクを 255.255.255.255 に設定しま す。イーサネットのパラメータを変更した後は、DXM700 を再起動します。

イーサネットケーブルは、DXM700 に電源を入れる前に接続してください。

### 6.5.3 DXM Modbus ID

二次 Modbus RS-485 ポートは、DXM700 が Modbus RTU ネットワークに Modbus スレーブ装置として接続されている 場合に使用します。二次 RS-485 ポートの Modbus ID は、LCD ディスプレイの システム構成 > **DXM Modbus ID** を使用 して設定します。

## 6.5.4 LCD コントラスト

LCD コントラストを調整するには、**LCD** コントラストオプションを使用します。開始数値を低くすると、ディスプレイ のコントラストが下がります。工場出荷時の既定値は 28 です。15 未満の数字を設定しないでください。ディスプレイ が暗くなりすぎると、元に戻すのが困難になる可能性があります。

### 6.5.5 リセット

再起動メニューで、メインプロセッサを強制的に再起動させることができます。この操作は、システムの他のボードには 影響しません。

### 6.6 システム情報

DXM の各種システム設定は、このメニューに表示されます。プッシュ、イーサネットおよびセルのパラメータは、ネッ トワーク接続をデバッグする際に役立ちます。これは読み取り専用メニューです。

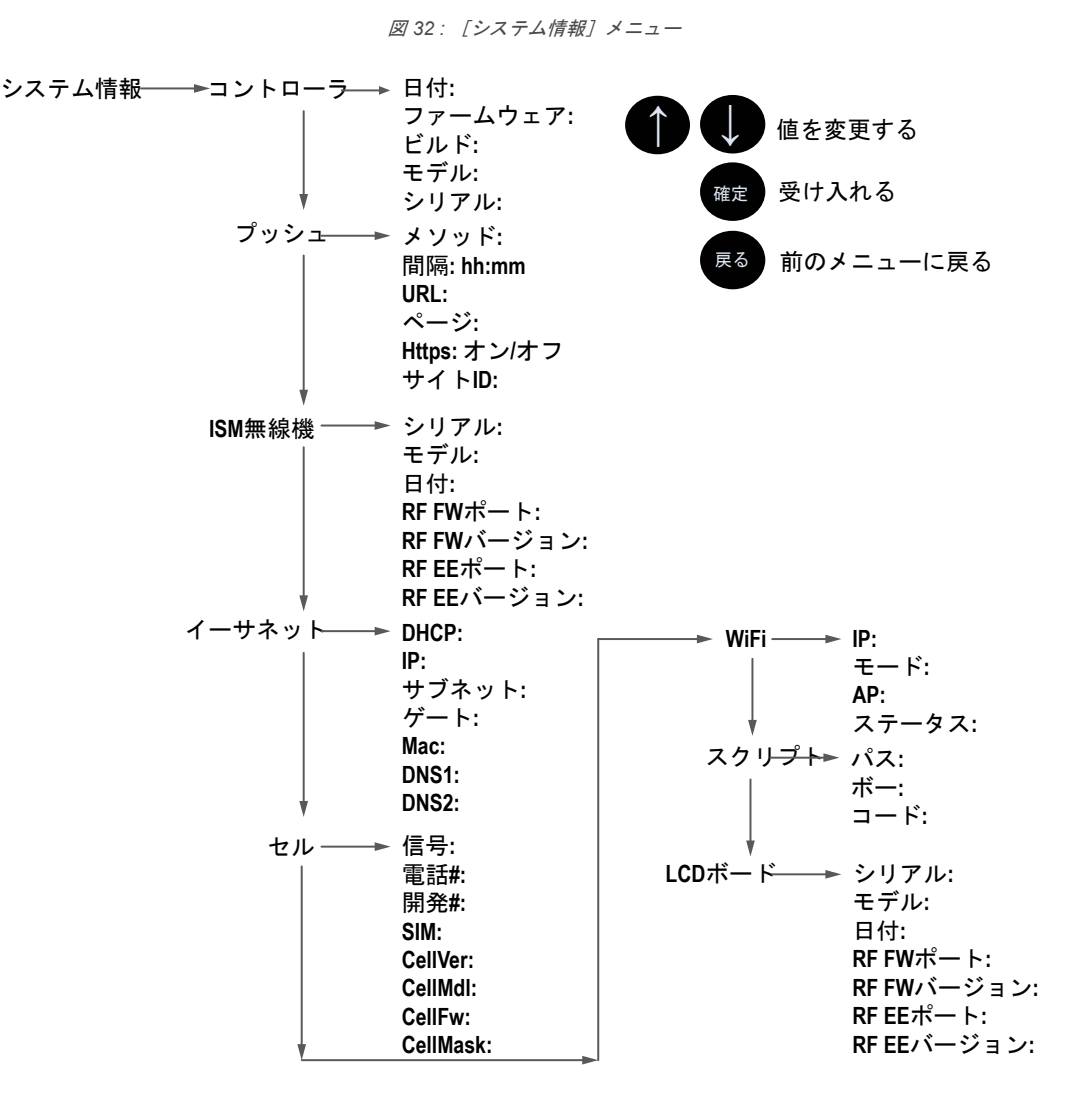

#### コントローラ

日付、ビルド、モデル、シリアルナンバーを表示します。

#### プッシュ

データを Web サーバーにプッシュする際に適用される、XML 構成から読み込まれたメソッド(イーサネットま たはセルラー)、間隔、URL、ページ、HTTPS、サイト ID などの現在のパラメータを表示します。

#### **ISM** 無線機

シリアル番号、モデル、日付、ファームウェアの品番、バージョン番号を表示します。

#### イーサネット

IP アドレス、MAC アドレス、DHCP、ゲートウェイアドレス、DNS の設定を表示します。

#### セル

セルラー MEID 番号(Mobil Equipment Identifier)、MDN(Mobil Device Number)、バージョン、シグナル、フ ァイアウォール設定、ファイアウォールマスクを表示します。これらのパラメータの中には、セルラーネットワ ークにアクセスするまで表示されないものもあります。

#### **WiFi**

WiFi の IP アドレスなどの設定を表示します。

#### スクリプト

実行中の ScriptBasic ファイル名を表示します。

#### **LCD** ボード

シリアル番号、モデル、日付、ファームウェアの品番、バージョン番号を表示します。

## 6.7 ディスプレイロック

ディスプレイロックは、適切なパスコードが入力されるまで、DXM の LCD メニューシステムを使用できないように保護 します。

図 *33 :* [ディスプレイロック]メニュー

ディスプレイロック –→ パスワードの入力  $>> X$ 

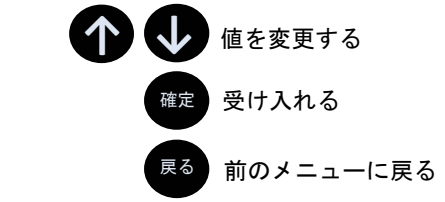

ディスプレイロック機能のパスコードを DXM に設定するには、構成ソフトウェアを使用します。有効なパスコードは 1 ~9 桁の長さで、0~9 の数字を使用します。たとえば、1234 または 209384754 のようにします。

ディスプレイボードの Modbus レジスタを使用して、4 つの 2 色 LED を制御します。書き込みマップまたは ScriptBasic を使用して、以下の Modbus レジスタに 0(オフ)または 1(オン)を書き込みます。LCD ディスプレイは、Modbus ス レーブ 201 です。

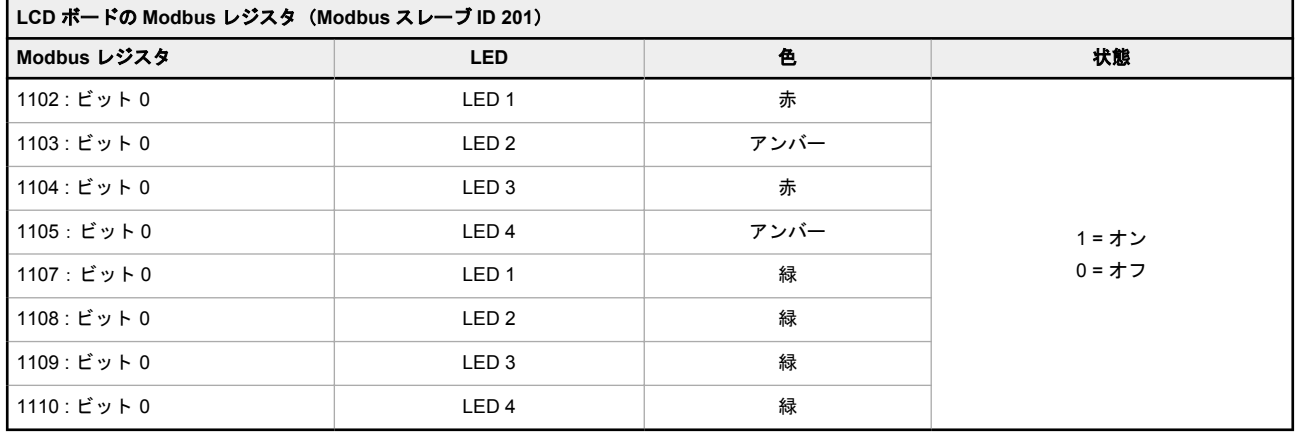

<sup>6.8</sup> LCD ボードの Modbus レジスタ(Modbus スレーブ ID 201)

# 7 Modbus 装置を操作する

DXM700 には、Modbus RTU プロトコルを使用した物理的な RS-485 接続が 2 つあります。

DXM700 のマスター Modbus RS-485 ポートは Modbus マスター装置として動作し、内蔵および外部の Modbus スレーブ 装置を制御します。

DXM700 の Modbus マスター RS-485 ポートには、M+と M-というラベルが貼られています。Modbus スレーブポート は、DXM700 が Modbus スレーブ装置である場合に、他の Modbus マスター装置がその DXM700 と通信する必要がある ときに使用します。

DXM700 の Modbus スレーブ RS-485 ポートには、S+と S1 というラベルが貼られています。

図 *34 : DXM700* システムの概要

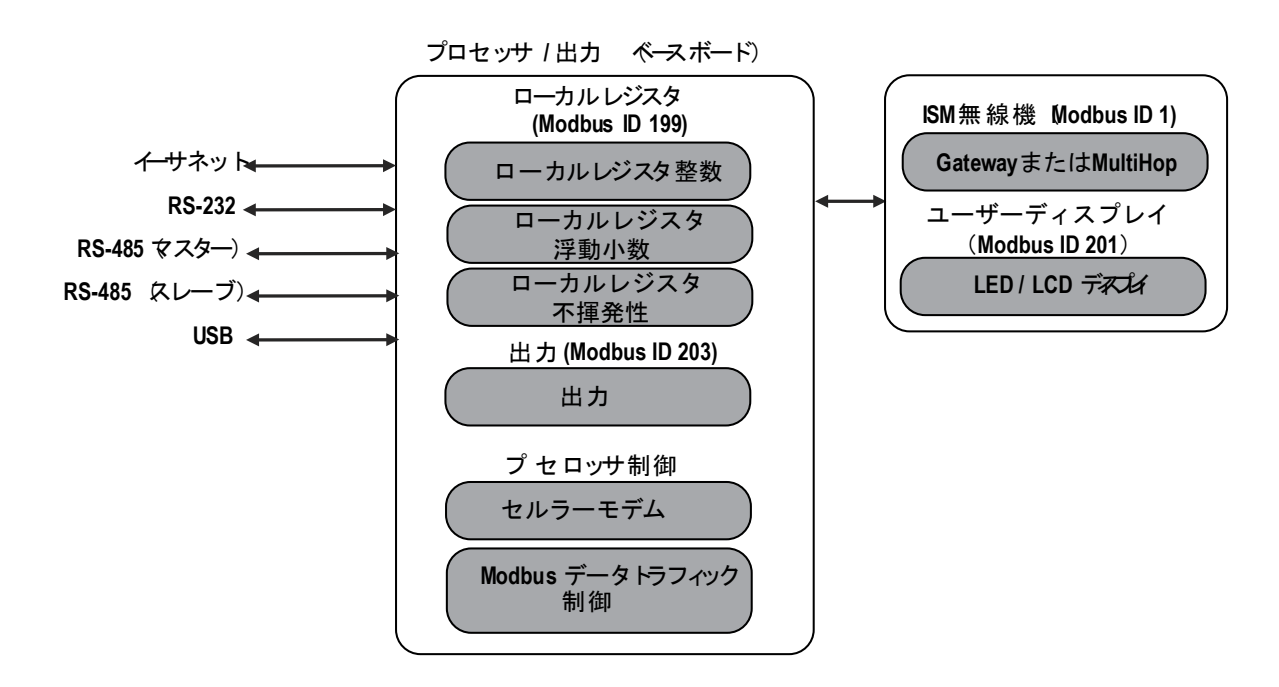

DXM700 には、Modbus スレーブ装置と Modbus マスター装置という 2 つの Modbus の役割があります。これらは別々 のプロセスとして実行されます。

Modbus スレーブポートがアクセスできるのは DXM700 のローカルレジスタのみです。Modbus のスレーブ装置として 動作させるには、DXM700 がホスト Modbus ネットワークに属するように一意の Modbus スレーブ ID を割り当てる必要 があります。このスレーブ ID は、DXM700 が独自の Modbus ネットワークに使用する内部 Modbus スレーブ ID とは異 なります。DXM Modbus スレーブ ID は、LCD メニューで定義します。その他の Modbus スレーブポートのパラメータ は、DXM 構成ソフトウェアで定義します。

DXM700 は、Modbus マスターポートを操作します。マスターポートの各装置には、固有のスレーブ ID を割り当てる必 要があります。DXM700 には、内蔵装置用に予約されたスレーブ ID があります。

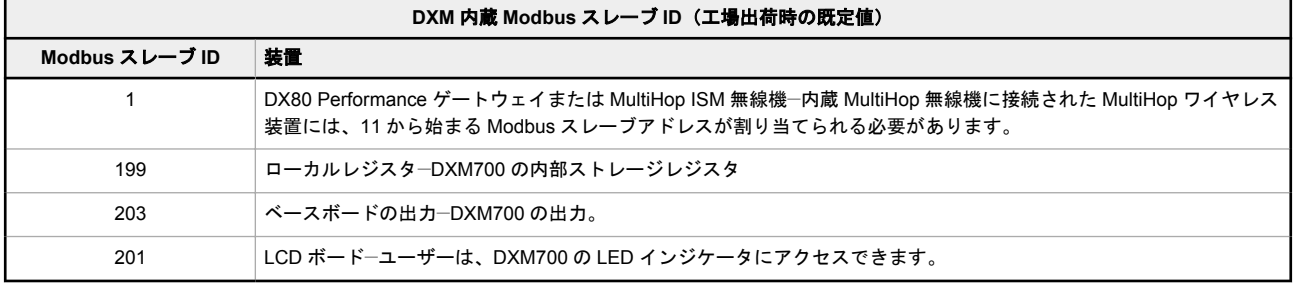

## 7.1 Modbus スレーブ ID を割り当てる

Modbus RS-485 スレーブポート(S+、S-)を介して Modbus マスター装置が DXM ローカルレジスタのデータを読み書 きする場合のみ、DXM Modbus スレーブ ID を割り当ててください。

LCD メニューの システム > **DXM** スレーブ **ID** から DXM スレーブ ID を設定します。DXM は、ホスト Modbus ネットワ ークに応じて、1~246 の一意のスレーブ ID を持つことができます。その他の RS-485 スレーブポートのパラメータは、 構成ソフトウェアの 設定 > 一般 タブで設定します。

**DXM** マスター構成―DXM が Modbus マスター装置として動作する場合、構成ソフトウェアを使って DXM Modbus ネッ トワークの読み書き操作を構成します。DXM は、外部 Modbus バス RS-485(M+、M-)を使用して、すべての内蔵およ び外部の周辺装置と通信することができます

工場出荷時にスレーブ ID が構成されている Modbus スレーブ装置は 4 台あります。DXM に物理的に配線された Modbus スレーブ装置には、2~10 のスレーブ ID を割り当てます。MultiHop ネットワーク内のワイヤレススレーブには、11 ~60 のスレーブ ID を割り当てます。

DXM に MultiHop ISM 無線機が内蔵されている場合、RS-485 ポートで物理的に配線された Modbus スレーブ装置には、 10 以上のスレーブ ID を割り当てないでください。MultiHop ISM 無線機は、スレーブ 11~60 を対象とした Modbus デー タを無線ネットワークで送信しようとしますが、スレーブ ID が重複する場合、有線スレーブ装置と競合してしまいます。 MultiHop マスター無線機は、より多くのハードワイヤードスレーブが必要な場合、Modbus スレーブ ID を工場出荷時の 11~60 から変更することが可能です。

## 7.2 Modbus の操作

すべての Modbus トランザクションは、中央の Modbus エンジンによって管理されます。存在しない Modbus スレーブ を対象とした Modbus メッセージがある場合、Modbus エンジンはタイムアウト時間が経過するまで応答を待つため、読 み書き操作の Modbus ポーリングループが低速化してしまいます。

したがって、すべての Modbus 読み書き操作がネットワーク内の Modbus スレーブ装置を対象としていることを確認し てください。有線またはワイヤレス装置に関係なく Modbus スレーブがネットワーク内にない場合、LCD メニューシス テムの動作に支障をきたす可能性があります。バインディング、実地調査、ISM メニューへのアクセスなどの操作が低速 化する可能性があるのは、DXM700 のすべての内蔵装置(ISM 無線機、LCD など)も Modbus スレーブであるためです。

### 7.3 ワイヤレスおよび有線装置

ワイヤレス **DX80** ゲートウェイ―DX80 ゲートウェイのアーキテクチャは、システム内のすべてのノードがゲートウェイ にデータを送り返す星型アーキテクチャです。ホスト側は、Modbus スレーブ ID 1 のゲートウェイから全ネットワーク データにアクセスすることができます。DXM はワイヤレスリンク上で Modbus メッセージを送信しないため、タイムア ウトパラメータを低く設定(1 秒未満)すれば、直接接続された装置のように扱われます。

**MultiHop** マスター―MultiHop マスター無線機は、中継器とスレーブ装置を使用してワイヤレスツリーネットワークを形 成します。MultiHop ネットワーク内の各装置には一意の Modbus スレーブ ID を割り当て、個別の装置としてアクセスさ れる必要があります。DXM がワイヤレスネットワーク内の MultiHop 装置と通信するためには、マスターの MultiHop 装 置が RS-485 バス上のすべてのメッセージを照会する必要があります。ワイヤレス装置の範囲内(スレーブ ID 11~60) であれば、ワイヤレスネットワークでメッセージを送信します。この範囲を変更するには、ユーザーは MultiHop マスタ 一無線機(Modbus スレーブ ID 1)のオフセットと範囲の設定を調整する必要があります。Modbus レジスタ 6502 は、 Modbus オフセット(既定値 11)を保持します。Modbus レジスタ 6503 は、Modbus スレーブの許容数(最大 100)を 保持します。

表 *20 :* ワイヤレスおよび有線装置の *Modbus* スレーブ *ID*

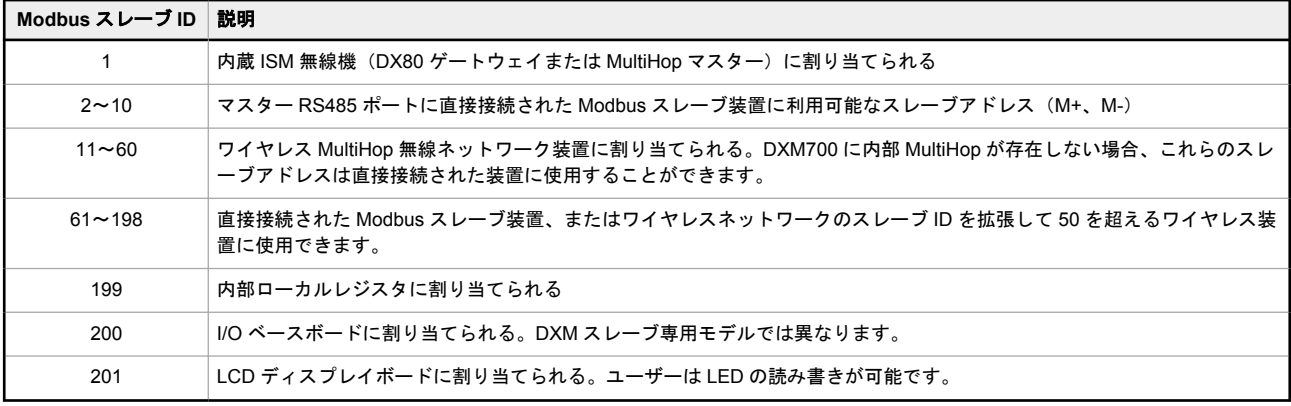

## 7.4 Modbus 通信のタイムアウト

Modbus タイムアウトは、Modbus スレーブが Modbus マスターから送信されたメッセージの肯定応答を返すために与え られた時間です。タイムアウト時間まで待っても応答がない場合、Modbus マスターはメッセージがロストしたとみな し、次の操作に進みます。

DXM700 に直接接続された Modbus 装置のタイムアウトパラメータは、MultiHop ワイヤレス装置が存在しない場合に簡 単に設定できます。MultiHop ネットワークがマスター無線機として DXM700 を使用する場合、タイムアウトパラメータ の設定には特別な考慮が必要です。

ワイヤレスネットワークを稼働するコントローラは、ハードウェア送信のリトライに十分な時間を確保できるように設定 してください。ワイヤレスネットワーク全体でメッセージが送信されるまでの予想時間を網羅するように**通信タイムア ウト**パラメータを設定してください。DXM700 の場合、**通信タイムアウト**パラメータは、リクエストが送信されてから Modbus スレーブ装置からレスポンスメッセージを受け取るまで DXM700 が待機する必要のある最大時間です。DXM 構成ソフトウェアを使用して、設定 > システム 画面でタイムアウトパラメータを設定します (詳細設定を表示を選択)。 タイムアウトパラメータの既定の設定は 5 秒です。

7.4.1 MultiHop ネットワークと DX80 星型ネットワーク

DX80 星型ゲートウェイはノードからすべてのデータを収集すると、ホストシステムはワイヤレスネットワークにメッセ ージを送信することなく、ゲートウェイから直接データを読み取ることができます。このため、DX80 ゲートウェイを他 の有線 Modbus 装置と同様に扱うことができます。

MultiHop ネットワークでは、データは各装置に存在するため、コントローラはデータにアクセスするためにワイヤレス ..............<br>ネットワークを介してメッセージを送信しなければなりません。このため、ワイヤレスタイムアウトパラメータの値には 慎重な検討が必要です。

7.4.2 電池駆動型 MultiHop 無線機の通信タイムアウトを計算する

電池駆動型 MultiHop 無線機は、電池の寿命を最大化するために効率的に動作するように構成されています。電池駆動時 間の最適化により、受信メッセージは低速(1.3 秒に 1 回)、送信メッセージは標準(0.04 秒に 1 回)の通信間隔が許容 されています。

MultiHop 装置のリトライパラメータは、工場出荷時に 8 に設定されています。つまり、最悪の条件下で、メッセージは DXM700 から終端の装置に合計 9 回送信されることになります(最初のメッセージ 1 回、リトライメッセージ 8 回)。端 末装置は、確認応答メッセージを DXM700 に最大 9 回返します(最初のメッセージ 1 回とリトライ 8 回)。1 つの Modbus トランザクションは、トランザクションが完了するまでに最大 2 件のメッセージ + 16 件のリトライメッセージを送 信することがあります。また、無線機はランダムに最大 1 つの期間を待ってからリトライメッセージを再送信します。 したがって、ランダムな待ち時間を許容するために、リトライ間の時間ごとに 1 つの期間を追加します。

マスター無線機からスレーブ無線機(中継器なし)への通信タイムアウトパラメータは、以下のように計算します。

マスターからスレーブの送信時間 = (9 × 1.3 秒) + (リトライ待ち 8 回 × 1.3 秒) = 22 秒 スレーブからマスターの送信時間 = (9 × 0.04 秒) + (リトライ待ち 8 回 × 0.04 秒) = 1 秒 送受信合計時間 = 23 秒

最小タイムアウト期間 = 23 秒

ネットワークのリンクの質が悪いと、最大転送時間が発生することがあります。タイムアウトパラメータは、アプリケー ションで起こりうる最大リトライ回数に対応するように設定してください。

MultiHop 中継器がワイヤレスネットワークに追加された場合、階層が増えるごとに必要なタイムアウト期間が長くなり ます。MultiHop 中継器は最も高い通信レートで動作しているため、全体的な影響はそれほど大きくはありません。

マスターから中継器の送信時間 = (9 × 0.04 秒) + (リトライ待ち 8 回 × 0.04 秒) = 1 秒 中継器からマスターの送信時間 = (9 × 0.04 秒) + (リトライ待ち 8 回 × 0.04 秒) = 1 秒 中継器の追加タイムアウト期間 = 2 秒

上記の 23 秒のタイムアウト計算を使用すると、ネットワークに中継器を追加した場合、タイムアウトを 25 秒に設定す る必要があります。MultiHop 中継器を追加してネットワーク階層をもう一階層作る場合、追加する中継器ごとにタイム アウト期間を 2 秒追加します。

### 7.4.3 10-30V DC MultiHop 無線機の通信タイムアウトを計算する

電源ライン (10-30 V dc) を使う MultiHop 装置は最大通信速度で動作するため、タイムアウトパラメータの設定値はか なり低くなります。ネットワークに追加される中継器ごとに、タイムアウトパラメータを 2 秒ずつ増やします。 マスター無線機から 10~30 V DC 電源のスレーブ無線機(中継器なし)の場合:

マスターからスレーブへの送信時間 = (9 × 0.04 秒) + (8 リトライ待ち × 0.04 秒) = 1 秒 スレーブからマスターへの送信時間 = (9 × 0.04 秒) + (8 リトライ待ち × 0.04 秒) = 1 秒 送受信合計時間 = 2 秒 最小タイムアウト期間 = 2 秒

### 7.4.4 受信スロットとリトライ回数のパラメータを調整する

受信スロットの数によって、MultiHop 装置がワイヤレスネットワーク上で通信できる頻度が決定します。

電池駆動の装置には通常、受信スロットの数を設定できる DIP スイッチがあり、この設定は無線機のバッテリー寿命に 直接影響します。受信スロットを調整すると、メッセージを受信できる頻度が変わります。既定の設定では、受信スロッ トは 4(1.3 秒ごと)に設定されています。受信スロットが 32 に設定されている場合、無線機は 0.16 秒ごとにメッセー ジの着信をリッスンします。

また、ユーザーはリトライの仕組みをワイヤレスネットワークにアクセスするアプリケーションに任せることもできま す。この場合は DXM700 です。Modbus レジスタ 6012 に希望のリトライ回数を書き込んで、MultiHop 装置のリトライ 回数を調整してください。工場出荷時の設定は 8 です。

## 7.4.5 DX80 星型ネットワークの通信タイムアウトを計算する

DX80 ネットワークでは、すべてのノードデータは自動的にゲートウェイに収集され、読み取られます。DXM700 は、デ ータへのアクセスにワイヤレスネットワークを使用しないため、メッセージングの高速化とタイムアウト値の大幅な低減 が可能になります。

DXM700 に DX80 ゲートウェイが内蔵されている場合は、タイムアウト値を 0.5 秒に設定してください。他の Modbus スレーブ装置が RS-485 ラインに接続されている場合、タイムアウトパラメータはすべての通信トランザクションを操作 し、バス上のすべての装置に対応できるように設定する必要があります。

### 7.5 Modbus TCP クライアント

DXM700 は、Ethernet 上の Modbus TCP クライアントとして動作させることができます。ユーザーは、Modbus TCP サ ーバー装置がイーサネット上で Modbus レジスタデータを読み取るためのソケット接続を最大 5 つまで定義することが できます。DXM 構成ソフトウェアを使用すれば、他の Modbus TCP サーバーとの Modbus TCP クライアント通信を定 義し、構成することができます。

# <span id="page-46-0"></span>8 構成に関する指示

### 8.1 スケジューラ

曜日、開始時間、停止時間、レジスタ値など、ローカルレジスタを変更するためのカレンダースケジュールを作成するに は、スケジューラ画面を使用します。

スケジュールは XML 構成ファイルに保存され、DXM700 に読み込まれます。DXM700 を再起動すると、新しいスケジュ ールが有効になります。

スケジュールの途中で DXM700 の電源が再投入されると、DXM700 は、その日に予定されているすべてのイベントを調 べ、現在の時刻より前の最後のイベントを処理します。

行のある表を含む画面では、任意の行をクリックして選択することが可能です。選択した状態でクローンまたは削除をク リックすると、その行をコピーペーストしたり、削除したりすることができます。

### 8.1.1 毎週のイベントの作成

#### 毎週のイベントを定義するには、スケジューラ > 毎週のイベント 画面を使用します。

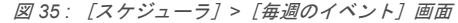

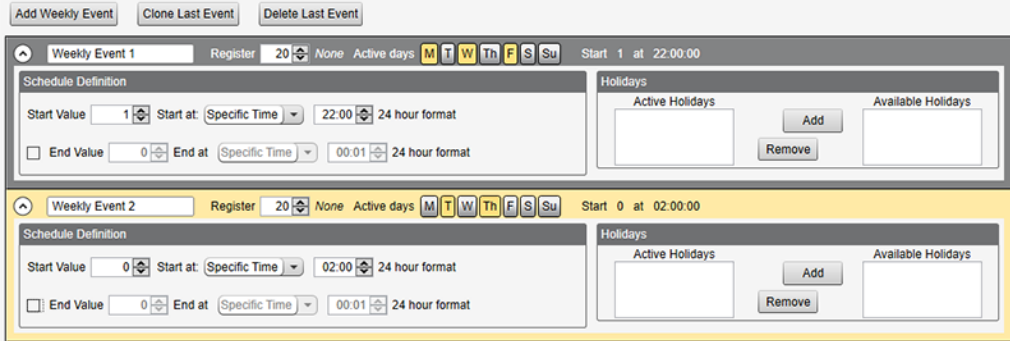

- 1. 毎週のイベントを追加をクリックします。 新しいスケジュールルールが作成されます。
- 2. 新しいルールの左にある矢印をクリックして、パラメータをビューに展開します。 ユーザー定義のパラメータが表示されます。
- 3. 新しいルールに名前を付けます。
- 4. ローカルレジスタを入力します。
- 5. このルールが適用される曜日を選択します。
- 6. ローカルレジスタの開始値を入力します。
- 7. ドロップダウンリストを使用して、[開始時間:]の種類に特定の時刻か相対的な時刻を選択します。
- 8. 開始時刻を入力します。
- 9. ローカルレジスタの終了時刻と終了値を入力します。

レジスタの更新は、ルールごとに 1 日 2 回まで変更可能です。各ルールは、月、火、水、木、金、土、日のボタンをク リックすることで、1 週間に何日でも設定することができます。

1日に2つのレジスタ変更が定義されている場合、開始時刻を終了時刻より前に定義します。終了値をクリックすると、 24 時間以内に 2 回目のイベントを有効にすることができます。2 日にまたがる場合(午前 0 時をまたぐ場合)は、1 日 目に開始値を設定し、終了値は設定しません。翌日の日付で、最終的なレジスタの状態を作成使用します。

開始時刻と終了時刻には、日の出・日の入りを基準に指定したり、24 時間以内の特定の時刻を指定したりできます。日 の出・日の入りの時刻を利用する場合は、端末に GPS 座標を設定し、日の出・日の入りを計算できるようにしてくださ い。

## 8.1.2 ワンタイムイベントの作成

暦年内の任意の時期にレジスタを更新するワンタイムイベントを定義します。

毎週のイベントと同様に、時刻は、特定または日の出や日の入りに相対させたりすることができます。ワンタイムイベン トは、スケジューラ > ワンタイムイベント 画面で定義します。

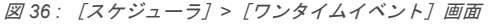

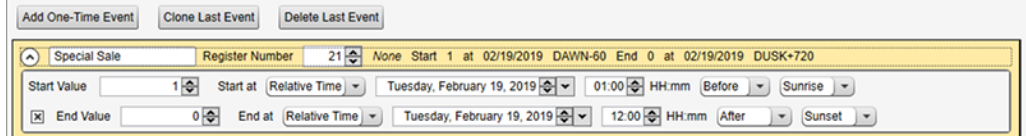

- <span id="page-47-0"></span>1. ワンタイムイベントを追加をクリックします。 新しいワンタイムイベントが作成されます。
- 2. 矢印をクリックして、パラメータをビューに展開します。 ユーザー定義のパラメータが表示されます。
- 3. 名前のリンクをクリックし、名前を入力して、ワンタイムイベントに名前を付けます。
- 4. ローカルレジスタを入力します。
- 5. ローカルレジスタの開始時刻、日付、開始値を入力します。
- 6. ローカルレジスタの終了時刻、日付、終了値を入力します。

## 8.1.3 休日イベントの作成

毎週発生するイベントを中断する日付や時間の範囲を作成するには、スケジューラー > 休日 画面を使用します。

図 *37 :* [スケジューラー] *>* [休日]画面

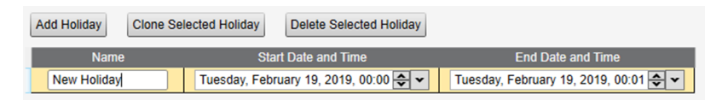

- 1. 休日を追加をクリックします。 新しいルールが作成されます。
- 2. 新しい休日ルールの名前を入力します。
- 3. 新しい休日の開始日時を選択します。
- 4. 新しい休日の終了日時を選択します。

### 8.2 認証のセットアップ

DXM700 には、ログインとパスワード認証を必要とするように構成できる場所が 3 つあります。

- Web サーバー/クラウドサービスの認証
- メールサーバーの認証
- DXM 構成の認証

Web サーバーとメールサーバーの認証は、サービスプロバイダーによって異なります。

## 8.2.1 コントローラの認証の設定

DXM700 は、Web サーバーに送信される HTTP パケットごとにログインとパスワードの認証情報を送信するように構成 することができます。これにより、Web サーバーのデータに対して、もう一つのセキュリティ層が提供されます。 構成では、Web サーバーと DXM700 に同じログインとパスワードの認証情報を指定する必要があります。Web サーバー 認証のユーザー名とパスワードは、XML 構成ファイルには保存されないため、DXM700 に保存する必要があります。

- 1. DXM 構成ソフトウェアで、設定 > クラウドサービス 画面に移動します。
- 2. 右上の詳細設定を表示を選択します。
- 3. 画面の **Web** サーバー認証セクションにユーザー名とパスワードを定義します。

図 *38 :* [*Web* サーバー認証]画面

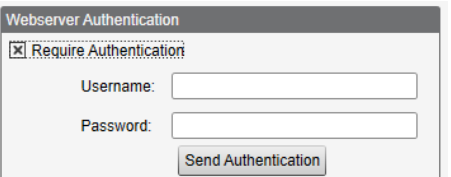

認証を必要とするを初めて選択すると、追加の指示が記載されたポップアップボックスが表示されます。データ は XML 構成ファイルには保存されないため、DXM 構成ソフトウェアには表示されません。

4. 認証を送信をクリックします。 この操作を行うには、コントローラが PC に接続されている必要があります。 データは DXM700 の不揮発性メモリに直接送信されます。成功すると、装置の再起動を求めるポップアップウィ ンドウが表示されます。

5. はいを選択して、装置を再起動します。

### Web サービスの認証の設定

- 1. バナークラウドデータサービスサイトで、設定 > サイトに移動します。
- 2. サイト設定を編集するには、サイト名の行にある編集をクリックします。

図 *39 :* バナー *CDS* サイトの「設定」*>*「サイト」画面

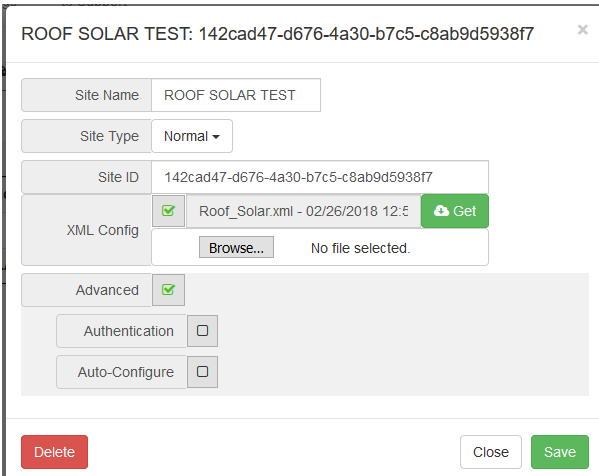

ポップアップウィンドウの下には、認証/検証を有効にするためのチェックボックスがあります。

3. DXM 構成ソフトウェアと同じユーザー名とパスワードを入力します。ユーザー名とパスワードは、バナークラウ ドデータサービスサイトで定義されたユーザーである必要はありません。

### 8.2.2 コントローラ構成の認証

 $\mathbf{r}$ 

DXM700 では、適切な認証がある場合にのみ構成ファイルの変更を許可するようにプログラムすることができます。こ の設定は、DXM 構成ツールの 設定 > 管理部門 の画面で行います。

DXM700 がコンピュータに接続された状態で、装置ステータスを取得をクリックします。DXM700 のステータスがボタ ール……。。。<br>200横に表示されます。

図 *40 :* 設定 *>* 管理画面

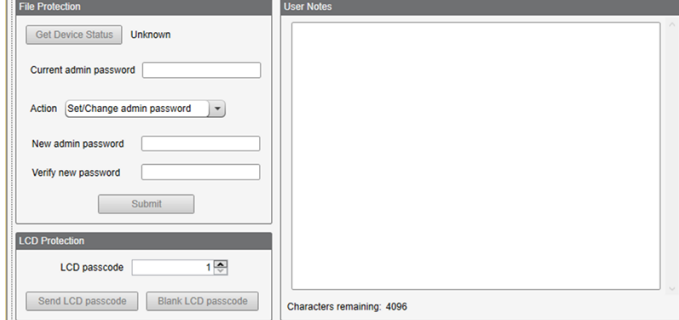

DXM 構成ソフトウェアを使用して以下を行います。

- 管理者パスワードを設定する
	- 管理者パスワードを変更する
- 管理者パスワードを削除する

管理者パスワードを変更または削除するには、現在のパスワードを入力する必要があります。管理者パスワードを変更す るには、DXM700 がコンピュータに接続されている必要があります。

### 8.3 レジスタのフローと構成

DXM700 レジスタのデータフローは、プロセッサ内に存在するデータストレージ要素であるローカルレジスタを経由し ます。DXM 構成ソフトウェアを使うと、コントローラは、ローカルレジスタプールからリモート装置、内蔵無線機、I/O ベース(該当する場合)、またはディスプレイにレジスタデータを移動するようにプログラムすることができます。

図 *41 :* レジスタのフロー

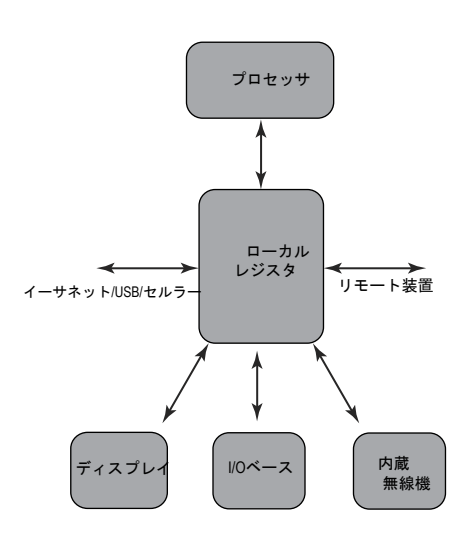

8.3.1 構成の基本アプローチ

DXM700 でアプリケーションをプログラミングする場合はまず、ローカルレジスタの全体的なデータ構造を計画します。 ローカルレジスタは、DXM700 の主要ストレージ要素です。すべては、ローカルレジスタを出入りします。

- 1. DXM 構成ソフトウェアで、ローカルレジスタに名前を付け、アプリケーションの開始構造を指定します。
- 2. データを移動するための読み取り/書き込みルールを構成します。読み込み/書き込みルールは、装置(ノード、 Modbus スレーブ、センサなど)とローカルレジスタの間でデータを移動させる単純なルールです。
- 3. ほとんどのアプリケーションでは、単にデータを移動させるだけでなく、ローカルレジスタのデータを操作する 機能が必要です。アクションルールを使用すると、ローカルレジスタにデータが入った後の意思決定やデータ変 換を行うことができます。アクションルールは、条件文、数学演算、コピー操作、トレンディングなど、さまざ まな機能をローカルレジスタのデータに適用することができます。
- 4. ローカルレジスタでスケジュールされたイベントを実行するには、DXM 構成ソフトウェアのスケジューラ画面に 移動します。これらのルールにより、曜日別にレジスタイベントを作成することができます。スケジューラでは、 日の出や日の入りに基づいたイベントを作成することも可能です。

## 8.3.2 構成のトラブルシューティング

ローカルレジスタを表示するには、ローカルレジスタ > 使用中のローカルレジスタレジスタ (DXM 構成ソフトウェア) 画面を使用します。

DXM700 で構成が実行している際にローカルレジスタを見ることで、アプリケーションの動作を理解することができま す。このユーティリティは、リモート装置からのデータにもアクセス可能です。

LCD メニューに表示するローカルレジスタのデータを構成するには、ローカルレジスタ画面に移動し、**LCD** の権限を 「読み取り」または「読み書き」に設定します。

## 8.3.3 Saving and Loading Configuration Files

The DXM 構成ソフトウェア saves its configuration information in a XML file. Use the **File** menu to Save or Load configuration files.

Save the configuration file before attempting to upload the configuration to the DXM700. The DXM 構成ソフトウェア uploads the configuration file saved on the PC to the DXM700; it will not send the configuration loaded in the tool.

## 8.3.4 構成ファイルのアップロードとダウンロード

DXM700 を動作させるには、XML 構成ファイルが必要です。構成ファイルをアップロードまたはダウンロードするには、 USB ポートまたは Ethernet ポートを使ってコンピュータを DXM700 に接続します。次に、装置メニューにある構成を装 置にアップロードまたは構成を装置からダウンロードを使用します。

## 8.4 EtherNet/IP™構成

DXM700 は、ゲートウェイと EtherNet/IP™1 ホストを備えた最初の 16 ノードからレジスタデータを送受信するように工 場で定義されています。

Ethernet/IP に届く装置の数を増やすには、DX80 ゲートウェイのシステム内の装置パラメータ (既定の設定は 8) を 32 に変更します。この値を変更するには、以下の手順を実行します。

- 1. DX80 構成ソフトウェアを起動します。
- 2. メニューバーで 装置 > 構成設定 にアクセスし、シリアルまたはイーサネット **DXM** を選択します。
- 3. 構成 > 装置の構成 画面で、ゲートウェイの横にある矢印をクリックし、ゲートウェイのパラメータを展開して表 示します。
- 4. システムセクションで、システム内の装置ドロップダウンリストで選択します。

これにより、EtherNet/IP のバッファを最大 28 台の装置まで増加することができます。 EDS(Electronic Data Sheet)ファイルでは、EtherNet/IP プロトコルのユーザーがバナー DXM 装置を簡単に PLC に追

- 加することができます。バナーの Web サイトから EDS ファイルをダウンロードします。
	- DXM FDS 構成ファイル (PLC 用) (p/n b 4205242)
	- ゲートウェイ内蔵 DXM コントローラの DXM EIP 構成ファイル(モデル: DXM1xx-BxR1、DXM1xx-BxR3、 DXM1xx-BxCxR1) (p/n [194730](http://info.bannerengineering.com/cs/idcplg?IdcService=GET_FILE&dDocName=194730&RevisionSelectionMethod=Latest&Rendition=web))

### 8.4.1 ホスト PLC を構成する

ホスト PLC で、EDS ファイル使うか以下のパラメータを使って DXM700 を設置します。

- Assembly1: Originator to DXM = Instance 112, 456 bytes (228 words)
- Assembly2: DXM to Originator = Instance 100, 456 bytes (228 words)

Originator はホスト PLC システムで、DXM は DXM700 です。ホストシステムは DXM700 を Banner DXM(ProdType: 43 - Generic Device, ProdName: Banner DXM, Integer Type - INT) という製品名を持つ汎用装置として見なします。

重要**:** 要求パケット間隔(RPI)は、150 ms より速く設定しないでください。 57

## 8.4.2 コントローラを構成する

ローカルレジスタごとの **Protocol conversion** プロトコル変換( **EIP Originator** > **DXM** または **EIP DXM** > **Originator** ) を定義するには、構成ソフトウェアの **Edit Register** または **Modify Multiple Register** 画面を使用します。

DXM ローカルレジスタを **EIP Originator** > **DXM** として定義すると、ホスト PLC(Originator)から DXM700 ローカル レジスタ(DXM)にデータが送信されます。

DXM ローカルレジスタを EIP DXM > Originator として定義すると、DXM700 (DXM) からホスト PLC (Originator) に データが送信されます。

アセンブリインスタンス 112 の EIP コントローラからのデータは、DXM700 ローカルレジスタ宛てのデータです。通常、 PLC は INT または UINT データ転送に構成されています。これにより、シームレスなデータ転送が可能となります。

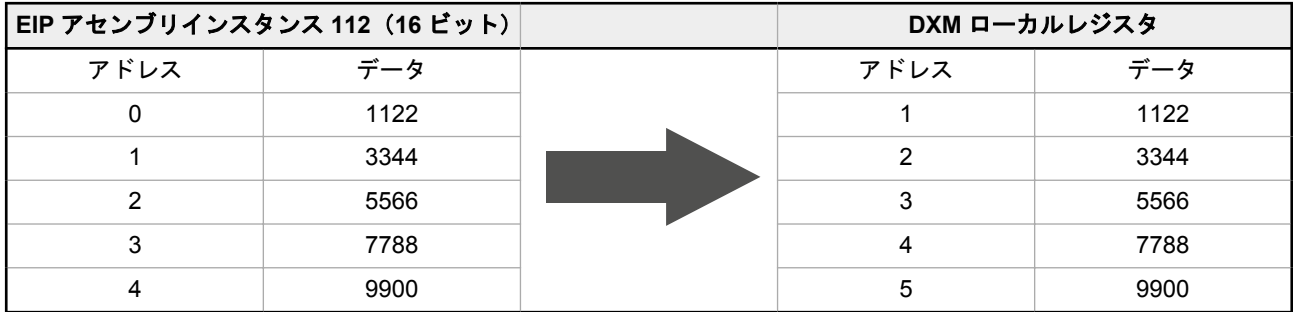

DXM700 ローカルレジスタからのデータは、アセンブリインスタンス 100 を使用して EIP コントローラに送信されます。 DXM700 の各ローカルレジスタは、**EIP DXM** > **Originator** と定義されている場合、番号順に収集され、アセンブリイン スタンス 100 宛てのデータバッファに配置されます。DXM ローカルレジスタは 32 ビットまで可能ですが、各ローカル レジスタの下位 2 バイト(16 ビット)しか転送されません。

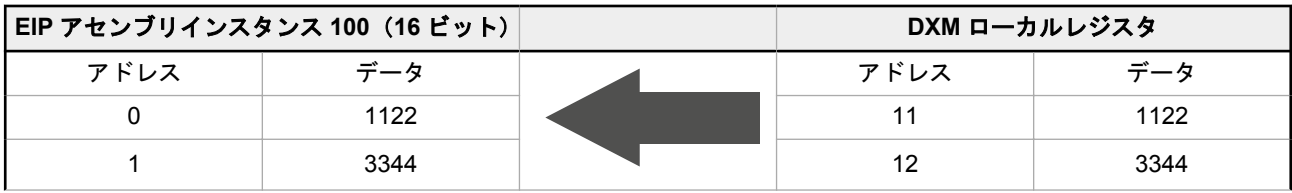

<sup>1</sup> EttherNet/IP は、Rockwell Automation の商標です。

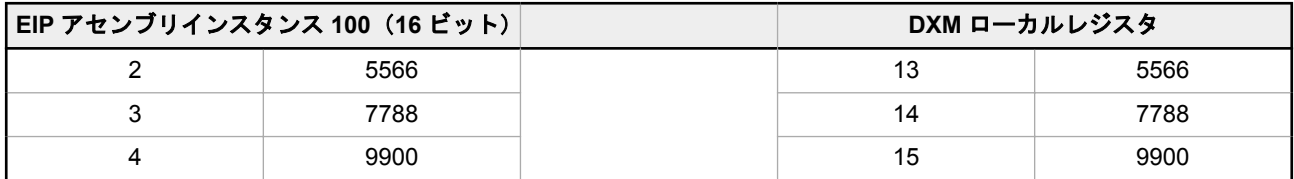

### 8.5 電子メールとテキストメッセージを設定する

DXM は、しきい値の条件に基づいて電子メールまたは SMS メッセージを送信するように構成できます。

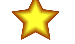

重要**:** SMS/テキストメッセージング機能が搭載されているのは、DXM100 および DXM150 モデルのみ です。

セルラーに接続されたシステムでは、電子メールや SMS を使用することができます。イーサネットに接続されたシステ ムでは、電子メールしか使用できませんが、ネットワーク通信事業者によっては、携帯電話に SMS メッセージとして電 子メールを送信することができます。Verizon の携帯電話に電子メールを送るには、電話番号の後に@vtext.com を追加 します(例: 1234567890@vtext.com)。

(詳しくは、DXM 構成ソフトウェア取扱説明書(p/n [209933](http://info.bannerengineering.com/cs/idcplg?IdcService=GET_FILE&dDocName=209933&RevisionSelectionMethod=Latest&Rendition=web))をご覧ください)。内部ログファイルは、電子メールで送 信できる場合があります。以下の指示に従い、DXM 構成ソフトウェアを使用して、コントローラで電子メールや SMS をプログラムしてください。

- 1. 設定 > システム 画面で、DXM700 の装置時刻を設定します。
- 2. 設定 > クラウドサービス 画面で、プッシュインターフェイスのイーサネットまたはセルを選択します。
- 3. イーサネットを選択した場合、イーサネット画面で IP の設定によりイーサネット接続の設定を行います。セルの プッシュインターフェイスを選択した場合、セルラー画面でパラメータを定義します。
- 4. 電子メールとメッセージのパラメータは、通知画面で設定します。
- 5. アラートメッセージを送信するには、電子メールや SMS を使用するためのしきい値ルールを定義します。
- 6. ログファイルを送信するには、ログファイルのパラメータを定義します。

## 8.5.1 メールサーバーの認証

DXM700 でアラートメッセージやログファイルをメールで送信できるように、メールサーバーの設定を行います。 SMTP パスワードは、XML 構成ファイルではなく DXM700 に保存されます。この構成を行うには 設定 > 通知 を使用し てください。

図 *42 :* メールサーバーの設定

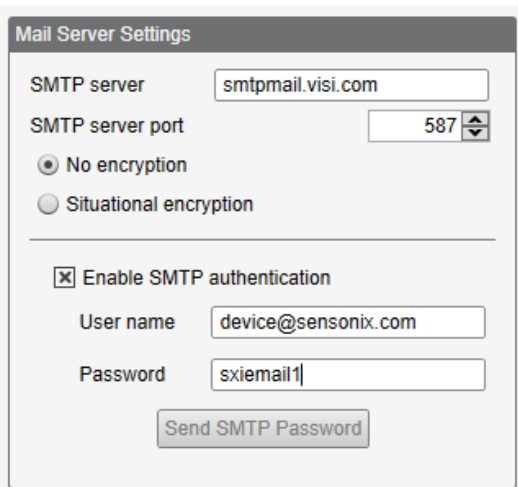

**SMTP** 認証の有効化を初めてクリックすると、メールサーバーの認証プロセスを完了するための追加説明がポップアップ 表示されます。

ユーザー名とパスワードを入力したら、**SMTP** パスワードを送信をクリックして、ユーザー名とパスワードを DXM700 に保存します。この操作を完了するには、DXM700 がコンピュータに接続されている必要があります。成功すると、装 置の再起動を求めるポップアップウィンドウが表示されます。はいを選択して、装置を再起動します。

## 8.5.2 ネットワークインターフェイスの設定の定義

クラウドサービス画面(詳細設定を表示するが選択された状態で表示されます)で、ネットワークインターフェイスドロ ップダウンリストから [イーサネット] か [セル] を選択して、ネットワーク接続の設定を定義します。これにより、 DXM700 のデータの送信方法が決定します。

Web サーバーにデータをプッシュする必要がない場合は、クラウドプッシュの間隔をゼロに設定します。

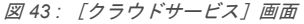

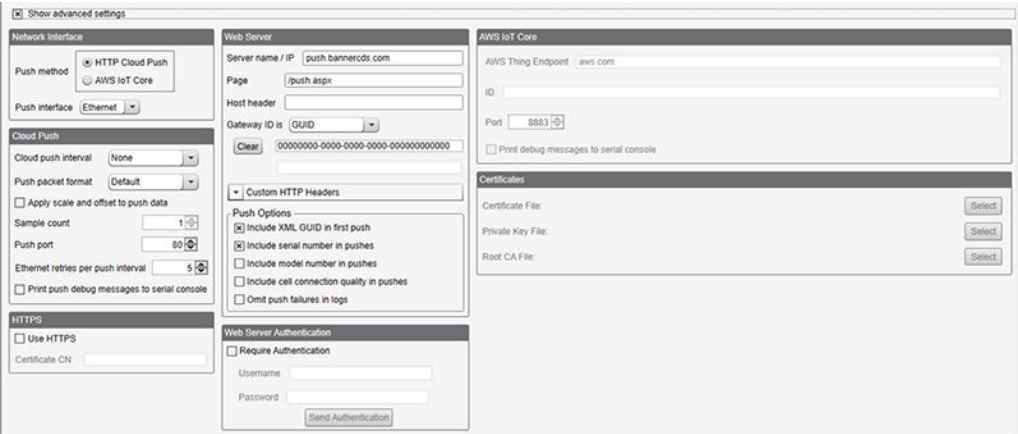

## 8.5.3 イーサネット接続の構成

しきい値ルールに基づいてメールを送信したり、ログファイルをメール送信するには、まずネットワークと電子メールサ ーバーを定義します。イーサネットを選択する場合は、設定 > イーサネット 画面に移動します。

- 1. イーサネットの IP アドレスを定義するには、DXM700 に静的 IP アドレスを指定します。ほとんどの場合、DHCP を使用する装置を選択して、IP アドレスを自動的に割り当てることができます。
- 2. DNS の設定は通常必要ありません。DXM700 は、ドメイン名の解決にパブリックサービスを使用しますが、ネッ トワーク接続がインターネットに接続されていない場合、DNS の設定が必要な場合があります。

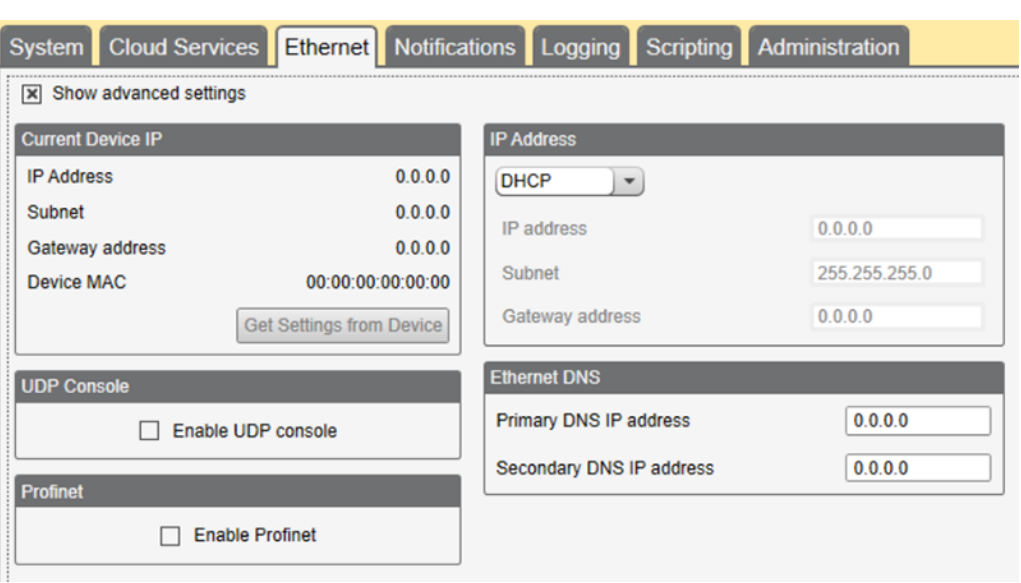

図 *44 :* [設定]*>*[イーサネット]画面

### 8.5.4 セルラー接続の構成

セルラー接続を使用するには、**設定 > クラウドサービス** 画面( セルラーモデム用 DXM [コントローラの構成](#page-35-0) (36 ページ) こん ライス はんこんか プロは、<br>大参照)の[ネットワーク接続]に[セル]を選択します。**セルラー**画面は、**ネットワークインターフェイス**を[セル] に設定しない限り表示されません。

4G LTE セルモジュールを使用するにはセルラープランが必要ですので、p/n [205026](http://info.bannerengineering.com/cs/idcplg?IdcService=GET_FILE&dDocName=205026&RevisionSelectionMethod=Latest&Rendition=web) に記載の指示に従って、セルモデム をアクティべーションしてください。

- 1. 設定 > セルラー 画面で、ドロップダウンリストからセルラーモデムを選択します。
- 2. APN を設定します。
	- Banner 4G LTE Verizon Module(LE910)を使用している場合は、**APN** を vzwinternet に設定します。
	- Emnify 3G GSM Cellular Radio(HE910)を使用している場合は、**APN** を EM に設定します。このモジュ ールでは、APN のユーザー名やパスワードは必要ありません。
	- サードパーティの SIM カードを使用している場合は、APN、APN ユーザー名、パスワードはセルラーサ ービスプロバイダーから提供されます。

## 8.5.5 電子メールとメッセージングのパラメータの設定

設定 > 通知 の画面から、メールサーバーの SMTP 定義、ログイン、パスワードを入力します。

重要**:** SMS/テキストメッセージング機能が搭載されているのは、DXM100 および DXM150 モデルのみ 77 です。

電子メールを送信するには、SMTP サーバー、サーバーポート、およびログイン認証情報を提供する必要があります。セ ルラー回線で SMS メッセージを送信するだけの場合は、SMTP サーバーは必要ありません。

SMTP ポートの既定値は 25 ですが、イーサネットベースのネットワークでは調整が必要な場合があります。25 番ポート をブロックしている施設も多いので注意が必要です。ポート 587 も一般的な SMTP 送信ポートです。

SMTP パスワードは、XML 構成ファイルではなく DXM700 に保存されます。パスワードの入力後、**SMTP** パスワードの 送信をクリックして DXM700 に情報を送信します。パスワードは不揮発性メモリに保存されるので、DXM700 を再起動 すると新しいパスワードが認識されます。

GMail サーバーを使用する場合は、状況に応じた暗号化と **SMTP** 認証の有効化を選択します。GMail サーバーは、セルラ ーインターフェイスを使用して電子メールアラートを送信することを許可しません。GMail では、電子メール設定で安全 性の低いアプリのアクセスを許可する必要があることを通知する場合があります。

他の電子メールサーバーの場合、パラメータは異なる場合があり、プロバイダーからの情報が必要です。

図 *45 :* メールと電子メールの設定

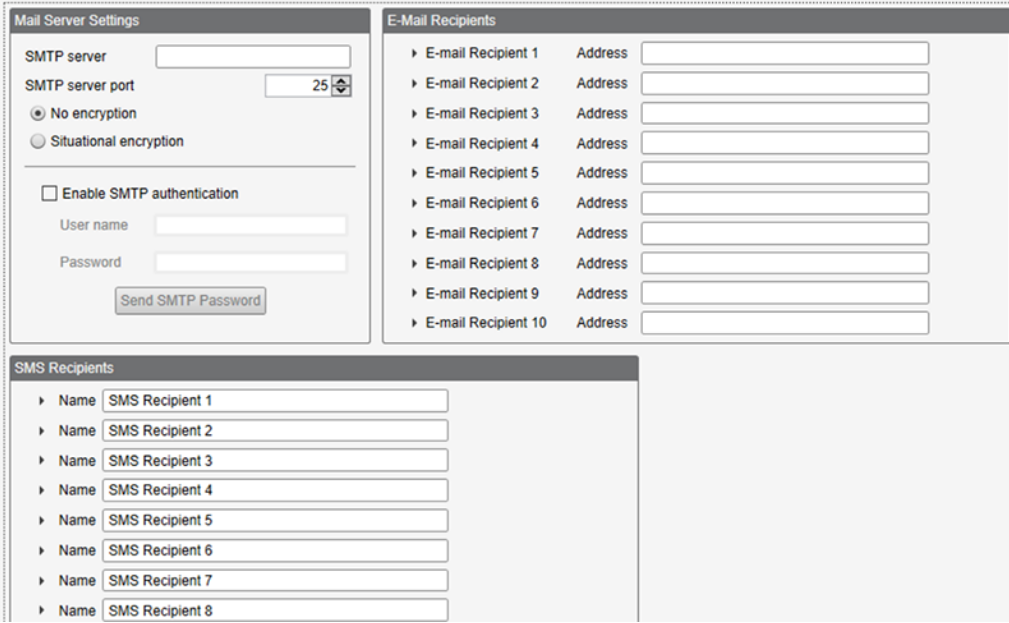

画面下で、電子メールを受信する受信者を定義します。これらは、アラートメッセージを送信するために、しきい値の定 義で選択された受信者です。

SMS アラートを送信するには、プッシュインターフェイスの有無に関係なく、セルラー無線チップがインストールされ、 構成されていることが必要です。この設定により、重要なコンポーネントの交換や故障の際に、ユーザーが携帯電話に直 接 SMS で警告を受けることができます。

- 1. 設定 > 通知 画面で、SMS アラートの受信者を追加します。
- 2. このセクションでは、受信者の名前の変更、電話番号の追加、受信者へのメッセージの挿入を行うことができま す。
- 3. SMS アラートは、構成により、メッセージの有効/無効、またはしきい値ルール名の有効/無効の形式で受信され ます。
- 4. SMS メッセージの電話番号を入力します。
	- 4G LTE セルラー: 電話番号はダッシュなしで入力してください。例えば、米国の電話番号「(234) 555-1212」は、「2345551212」と入力します。
	- Emnify GSM セルラー: 国番号、市外局番、電話番号を使って電話番号を入力します。例えば、米国の電 話番号「(234) 555-1212」は、「12345551212」と入力します。これらのセルラーモデムの米国での使用 は認証されていません。

### 8.5.6 電子メールのしきい値ルールの定義

#### しきい値を定義するには、ローカルレジスタ > アクションルール > しきい値に移動します。

どの受信者が定義されているかによって、しきい値ルールに適切な電子メールまたは SMS のチェックボックスを選択し ます(状態変更時のメール**/SMS**)。しきい値ルールがアクティブまたは非アクティブになると、電子メールが生成されま す。

しきい値ルールを設定する方法に関する詳細は、DXM 構成ソフトウェア取扱説明書(p/n [209933](http://info.bannerengineering.com/cs/idcplg?IdcService=GET_FILE&dDocName=209933&RevisionSelectionMethod=Latest&Rendition=web))をご覧ください)。

<span id="page-54-0"></span>8.5.7 ログファイルを電子メールで送信するためのログファイルパラメー タの定義

DXM700 は、端末で生成されたログファイルを電子メールで送信することができます。

ログファイルを電子メールで送信する前に、**メールとメッセージング**パラメータを使用して、ログイン認証情報を設定し てください。イーサネットを使用する場合は、イーサネット画面で IP アドレス設定が定義されていることを確認してく ださい。DXM700 の時刻を 設定 > システムで設定し、すべてのデータに適切なタイムスタンプが打たれるようにしま す。

ローカルレジスタ > 使用中のローカルレジスタ > レジスタを編集 画面で、どのレジスタをどのログファイルに記録する かを選択します(**SD** カードロギングをログファイルに設定)。ログファイルのセットアップを、設定 > ロギング 画面を 使って定義します。代表的な設定が表示されています。

- 1. エントリごとのログとタイムスタンプを有効にします。
- 2. ファイル名、ログレート、電子メールで送信する最大ファイルサイズ(セルラー回線では 5~10 k が効率的なサ イズです)を入力します。バナーでは、ログファイルのサイズを 100 kB より大きく設定することを推奨していま せん。このサイズは構成ソフトウェアで読み取ることができないため、SD カードから直接読み取る必要がある からです。

図 *46 :* データログファイルの定義

3. 電子メールアドレスを定義します。

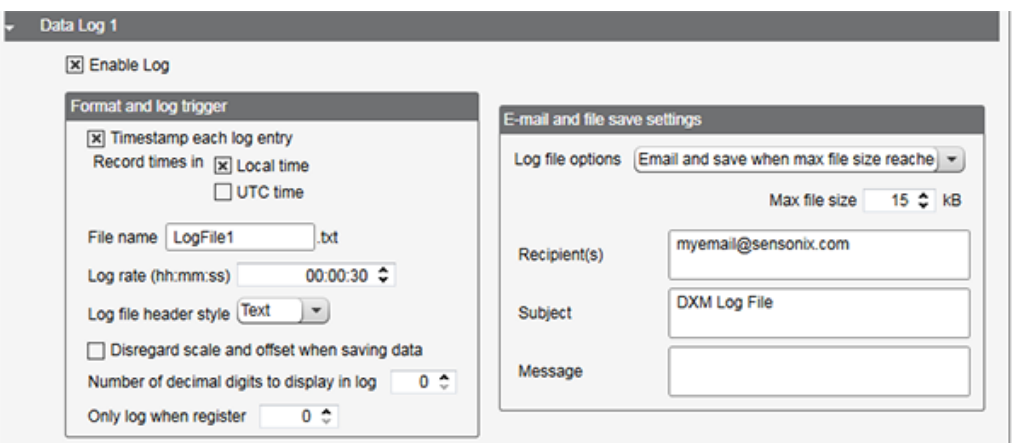

- 4. ログファイルに含めるローカルレジスタデータは、ローカルレジスタ > ローカルレジスタの構成 画面のロギング とプロトコル変換セクションで定義します。**SD** カードロギングドロップダウンリストから、書き込むログファ イルを選択します。ログファイルは CSV 形式で書き込まれます。
- 5. DXM 構成ソフトウェアを使用してログファイルを読み戻します。 設定 > ロ**ギング**でリストを再読み込みをクリ ックし、ダウンロードするファイルをハイライトしてから選択項目を保存をクリックします。

## 8.6 イーサネットとセルラーのプッシュリトライ

DXM700 は、レジスタデータパケットを Web サーバーに送信するように構成することができます。イーサネットまたは セル通信パスが動作していない場合、DXM700 は送信処理をリトライします。各構成の通信リトライプロセスの概要は 以下の通りです。

通信の種類(イーサネットまたはセルラー)にかかわらず試行に失敗すると、レジスタデータパケットはローカルのマイ クロ SD カードに保存されます <sup>2</sup> リトライの回数は、ネットワーク接続の種類によって異なります。

セルラー信号強度が悪い場合、またはイーサネット接続がない場合、データ送信の失敗としてカウントされません。ネッ トワーク接続が良好で、試行が 10 回失敗した場合のみ、コントローラは SD カードにデータをアーカイブします。SD カードにアーカイブされたデータは、手動で取得する必要があります。

8.6.1 イーサネットのプッシュリトライ

イーサネットベースのネットワーク接続では、DXM700 はメッセージを 5 回リトライします。5 回のリトライは、連続し て各リトライの直後に行われます。すべての試行が終了すると、レジスタデータパケットはマイクロ SD カードに保存さ れます。

次にスケジュールされた時刻になると、DXM700 は保存したパケットと新たに作成したレジスタデータパケットを送信 しようとします。新しいレジスタデータパケットを送信できない場合は、マイクロ SD カードに保存されたファイルに新 しいレジスタデータパケットを追加して、後で送信します。このリトライプロセスを 10 回行った後、データセットはマ イクロ SD カードの**\_sxi** フォルダにアーカイブされます。データの以降の再送は行われないため、データファイルを手 動で取得する必要があります。

イーサネットで SSL を使用する場合、リトライはありませんが、プロセスが 10 回失敗するまで、失敗した試行はマイク ロ SD カードに保存されます。この時点で、レジスタデータパケットはアーカイブされます。

 $2$  SD カードにデータを保存するには、HTTP ロギングを有効にしてください。これは工場出荷時の既定の設定です。DXM 構成ツールの [設定]->[ロギング]をご覧ください。

## 8.6.2 セルラーのプッシュリトライ

セルラー接続されたシステムでは、リトライはありません。送信に失敗したものはマイクロ SD カードに保存されます。 10 回連続で失敗した場合、データは**\_sxi** フォルダにアーカイブされます。低信号品質での送信試行は、10 回制限にカウ ントされません。たとえば、通常であれば DXM コントローラが 20 件のメッセージを送信する期間にセルラーアンテナ が切断されていた場合、全 20 件のメッセージは保存され、アンテナが再接続したときにリトライされます。信号品質が 良好であっても、セルラーネットワークが応答しない場合、DXM700 は試行に 10 回失敗した後で、レジスタデータパケ ットをアーカイブします。

8.6.3 イベント/アクションルールまたはログファイルのプッシュリトライ

アクションルールによるイベントベースのプッシュと、電子メールで送信されたログファイルのローカル保存は、異常が 発生した場合、ネットワーク接続に基づき同じ処理を行います。失敗したイベントベースのメッセージは、次の周期的な スケジュールまたはプッシュメッセージのトリガーとなる次のイベントメッセージで再送信されます。

8.6.4 電子メールとテキストメッセージのプッシュリトライ DXM700 からの送信に失敗する電子メールまたは SMS メッセージのリトライはありません。

# <span id="page-56-0"></span>9 PROFINET®

PROFINET は、産業オートメーションおよびプロセスのためのデータ通信プロトコルです。PROFINET IO は、コントロ ーラ(IO コントローラ)と周辺装置(IO 装置)がリアルタイムでデータを交換する方法を定義しています。PROFI-NET®は PROFIBUS Nutzerorganisation e.V.の登録商標です。とその規格は、ドイツ・カールスルーエに本部を置く PROFIBUS & PROFINET International (PI) によって維持されています。

PROFINET IO には、DXMR90、DXM700、DXM1000、DXM1200 コントローラモデルのみが対応しています。

## 9.1 General Station Description マークアップ言語ファイル

PROFINET General Station Description (GSD) ファイルは、装置メーカーが XML 形式 (GSDML.xml) で提供する IO 装置の記述です。

GSD ファイルは、エンジニアリングツールや IO コントローラに装置情報を記述するための標準化された方法で、装置情 報の規格セットとして様々なツール間で動作させることができます。

## 9.2 DXM PROFINET IO データモデル

PROFINET IO データモデルは、スロット付きのバックプレーンを持つ典型的な、拡張可能なフィールド装置をベースに しています。モジュールにはさまざまな機能があります。

モジュールはスロットに差し込まれます。PROFINET IO データモデルでは、スロット 0、サブスロット 1 は、装置アク ー<br>スポイント(DAP)またはネットワークインターフェイス用に予約されています。

- Inputs Integer Module は整数データを PLC に送信します
- Inputs Floats Module は、浮動小数点データを PLC に送信します
- Output Integer Module は整数データを PLC から受信します

## 9.3 DXM コントローラで PROFINET IO 接続を構成する

PROFINET を使用するには、以下の手順に従ってください。

- 1. DXM 構成ソフトウェアを使って **Settings** > **Ethernet** 画面に移動します。
- 2. **PROFINET** を有効化を選択します。
- 3. 構成ファイルを保存し、DXM コントローラにアップロードします([構成ファイルの保存とアップロード](#page-15-0) (16 ペー ジ)を参照)。

PROFINET を有効にしたら、DXM コントローラの IP アドレスは PROFINET ホストによって制御されます。こ れ以降は、LCD ディスプレイと DXM 構成ソフトウェアから IP アドレスの設定を制御できなくなるため、LCD ディスプレイと DXM 構成ソフトウェアで PROFINET IP アドレスの設定を確認することはできません。

DXM コントローラとの間の PROFINET データタイプとデータサイズは構成可能です。PROFINET データは、DXM コン トローラのローカルレジスタから処理されます。

ホスト PLC の PROFINET モジュール定義に一致するようにローカルレジスタを構成してください。

## 9.3.1 構成ファイルの保存とアップロード

構成を変更した後は、構成ファイルをコンピュータに保存し、それを装置にアップロードする必要があります。

XML ファイルへの変更は自動的には保存されません。データを失わないように、ツールを終了する前と XML ファイルを 装置に送信する前に、構成ファイルを保存してください。構成ファイルを保存する前に **DXM** > **DXM** に **XML** 構成を送信 を選択すると、ソフトウェアから、ファイルを保存するか保存せずに続行するかを選択するように求められます。

1. XML 構成ファイルをハードディスクに保存するには、ファイル > 名前を付けて保存 メニューを選択します。

2. 次に、**DXM** > **DXM** に **XML** 構成を送信 メニューを選択します。

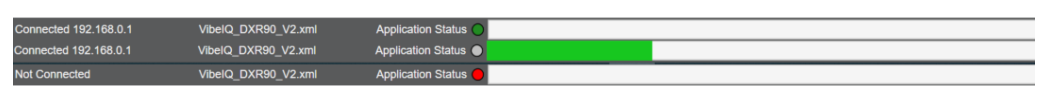

図 *47 :* ステータスインジケータ

- アプリケーションステータスインジケータが赤の場合、DXM 構成ツールを終了して再起動し、ケーブルを差 し込みなおして DXM をソフトウェアに再接続してください。
- アプリケーションステータスインジケータが緑になると、ファイルのアップロードは完了です。
- アプリケーションステータスインジケータがグレーで、緑のステータスバーが動いている場合は、ファイル転 送が進行していることを示します。

ファイル転送が完了すると、装置が再起動し、新しい構成が実行し始めます。

## 9.4 スロットとモジュール

### DXM コントローラのデータを収容するためのスロットが 9 つあります。

表 *21 :* 入力値と出力値のスロット

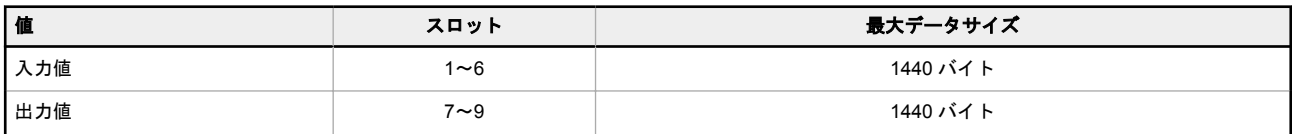

#### 表 *22 :* 入力値と出力値のスロットのリスト

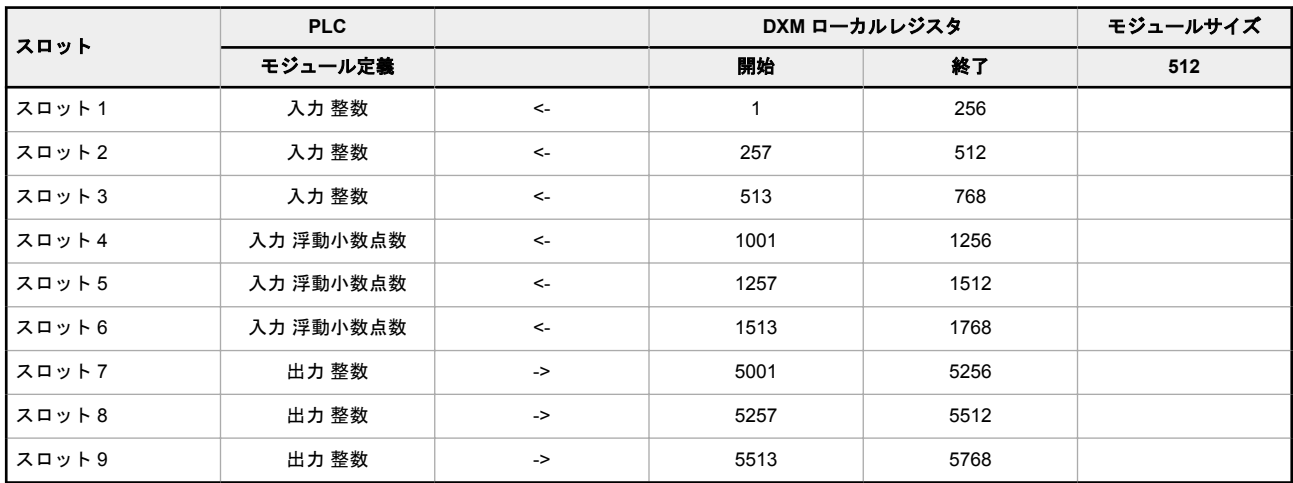

表示されている DXM のローカルレジスタの関連付けは、512 バイトのモジュールサイズを使用しており、これは DXM の 256 個のローカルレジスタに相当します。サポートされているモジュールサイズは、64、128、256、512 バイトです。 入力整数値は DXM から PLC へのデータです。入力整数値は PLC から DXM へのデータです。

#### 表 *23 :* スロット *1*~*3*

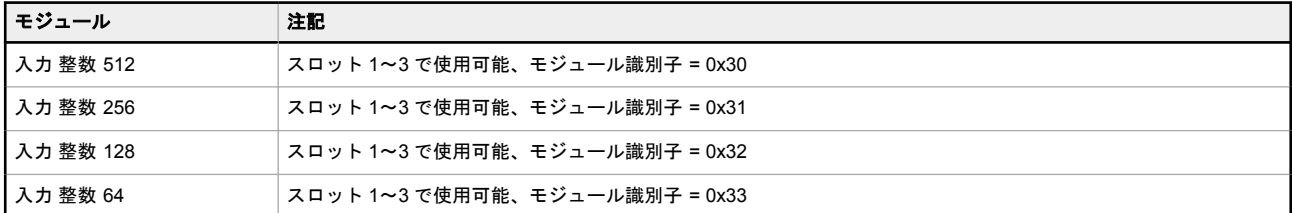

表 *24 :* スロット *4*~*6*

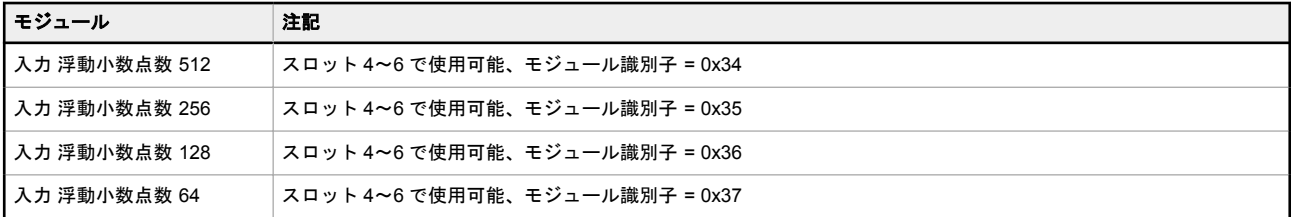

#### 表 *25 :* スロット *7*~*9*

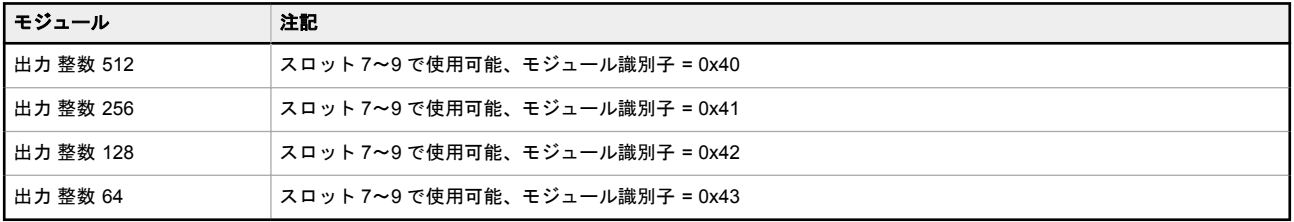

### 構成例

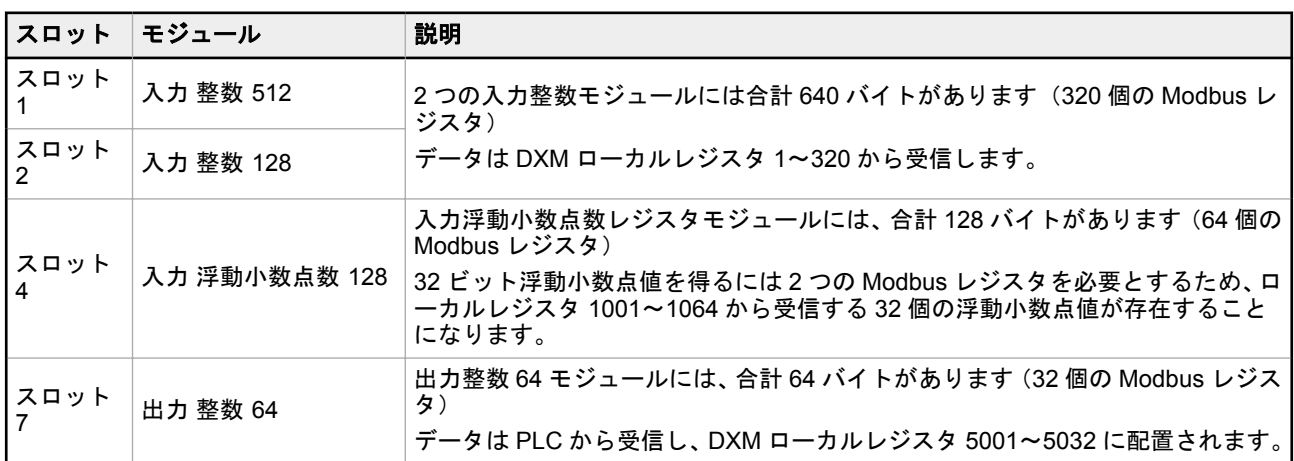

#### 表 *26 :* スロットとモジュールの構成例

# 9.5 構成に関する指示

## 9.5.1 GSD ファイルのインストール

この手順は、Siemens TIA ポータル (v14) ソフトウェア固有の手順ですが、GSD ファイルを他のコントローラにインス トールする際の参考として使用することができます。

- 1. GSD ファイルを [www.bannerengineering.com](http://www.bannerengineering.com) からダウンどーどします。
- 2. Siemens TIA ポータル (v14) ソフトウェアを起動します。
- 3. 既存のプロジェクトを開くをクリックします。
- 4. プロジェクトを選択して開きます。
- 5. プロジェクトがアップロードされたら、デバイスとネットワークをクリックします。

図 *48 :* [デバイスとネットワーク]画面

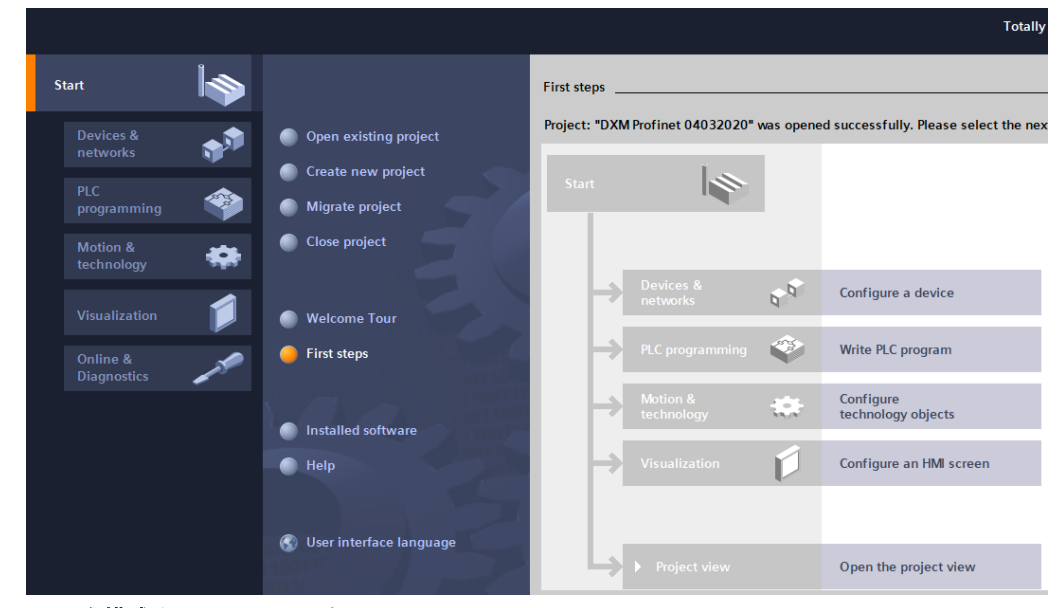

6. ネットワークを構成をクリックします。

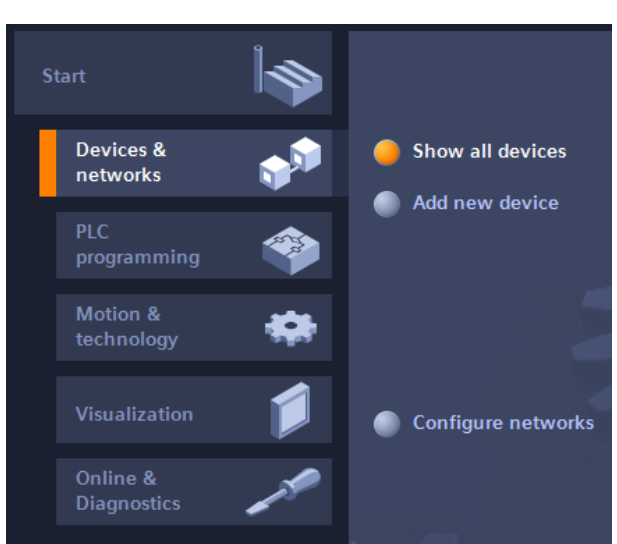

図 *49 :* [ネットワークを構成]画面

- 7. オプションをクリックし、**GSD**(**General Station Description**)ファイルを管理するを選択します。 **General Station Description** ファイルのインストールウィンドウが開きます。
- 8. ソースパスフィールドの右にあるその他のオプション**(...)**アイコンをクリックし、DXM GSD ファイルがダウンロ ードされた場所を参照します。
- 9. DXM GSD ファイルを選択します。
- 10. インストールをクリックします。

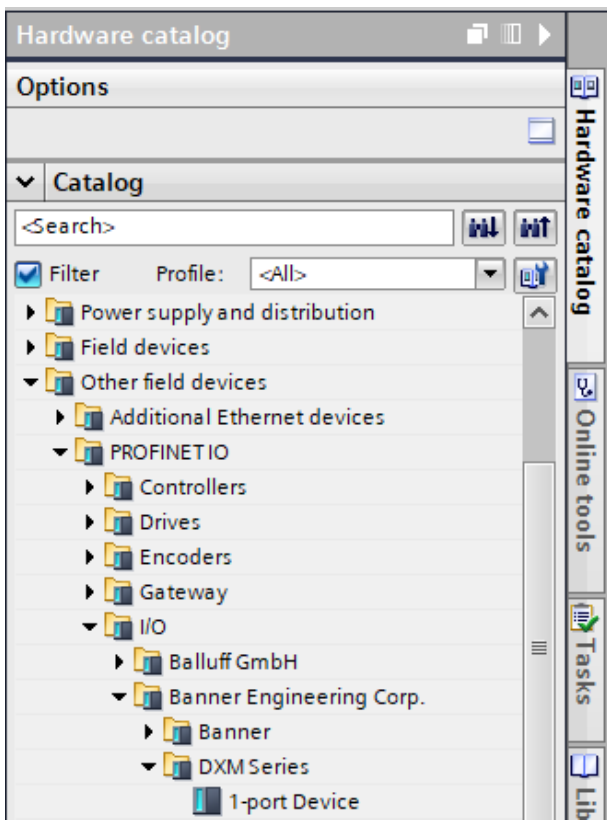

図 *50 :* ハードウェアカタログ

DXM GSD ファイルがインストールされると、ハードウェアカタログに配置されます。この例では、DXM GSD ファイルは、その他のフィールド装置 > **PROFINET IO** > バナーエンジニアリング > バナーにあります。

DXM GSD ファイルが正しくインストールされない場合は、ログを保存して、バナーエンジニアリングにお問い合わせく ださい。

## 9.5.2 装置 IP アドレスの変更

Siemens TIA ポータル(v14)ソフトウェアを使用して、DXM 装置の IP アドレスを変更するには、以下の手順に従って ください。他のコントローラ(PLC)を使用している場合は、この指示を参考に使用してください。

- 1. Siemens TIA ポータル (v14) ソフトウェアを起動します。
- 2. 既存のプロジェクトを開くをクリックします。
- 3. プロジェクトを選択して開きます。
- 4. デバイスとネットワークをクリックします。

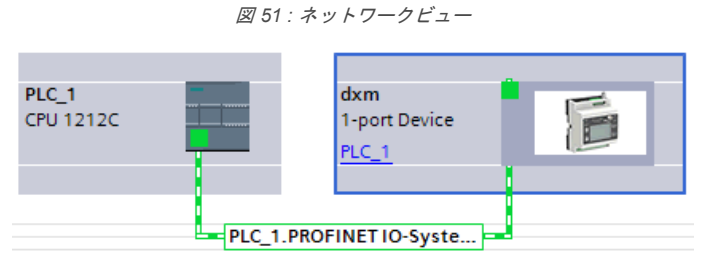

ネットワークビューが表示されます。

- 5. DXM のアイコンをダブルクリックしてデバイスビュー画面を開きます。
- 6. デバイスビュー画面のグラフィックエリアにある DXM アイコンをクリックします。 モジュールプロパティウィンドウが表示され、モジュールを構成できるようになりました。
- 7. プロパティをクリックします。
- 8. 一般をクリックします。
- 9. **PROFINET** インターフェース > イーサネットアドレスを選択します。

図 *52 :* イーサネットアドレス

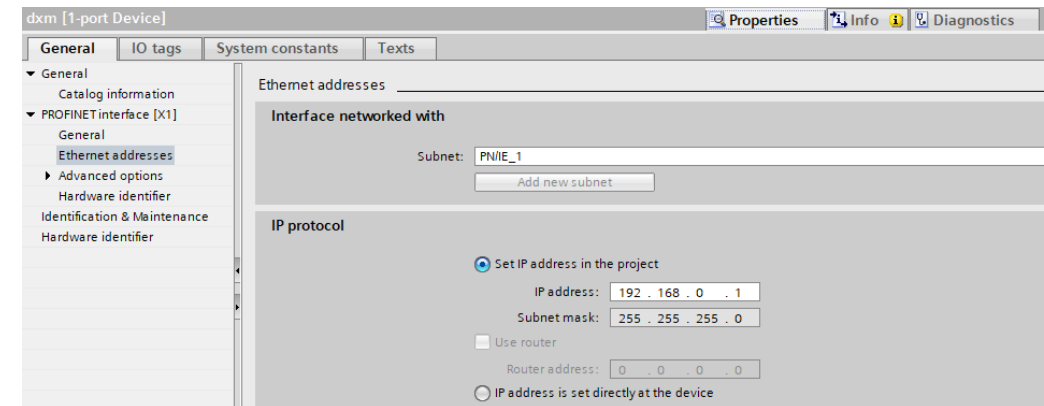

10. プロジェクトに **IP** アドレスを設定するを選択します。

11. IP アドレスを入力します。

12. 装置のアイコンを右クリックし、オンラインと診断を選択します。

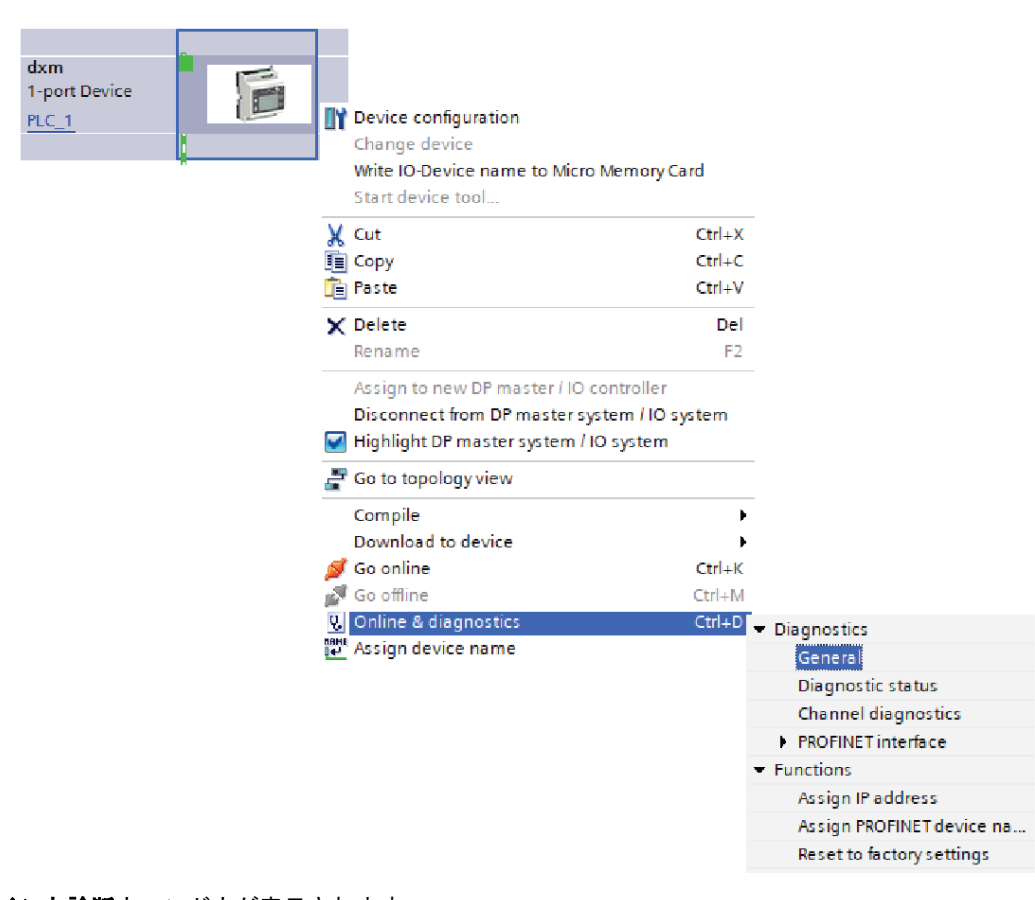

図 *53 :* [オンラインと診断]メニューと画面

オンラインと診断ウィンドウが表示されます。

- 13. ファンクションにある **IP** アドレスの割り当てを選択します。
- 14. アクセス可能なデバイスをクリックします。 デバイスの選択ウィンドウで、ネットワークで利用可能な装置が検索されます。
- 15. MAC アドレスを介して調整する装置を決定し、選択します。
- 
- 16. 適用をクリックします。
- 装置の IP アドレスが更新されます。
- 17. **IP** アドレスの割り当てをクリックして、手順を完了します。 この手順は、装置ごとに行われます。

工場出荷時には、各 DXM の IP アドレスに 192.168.0.1 が割り当てられています。

PROFINET プロトコルを有効にした直後、DXM の IP アドレスは 0.0.0.0 になります。TIA ポータルで DXM に IP アドレ スを指定し、ユニットにアドレスを保存することをお勧めします。PLC の電源が入ると、この IP アドレスにアクセスで きるようになります。PLC は、IP アドレスを変更できるように設定されている場合に変更できます。

PLC が DXM の IP アドレスを割り当てた場合(例えば、Siemens TIA ポータルの[プロジェクトに IP アドレスを設定す る]オプションを使用するなど)、DXM は指定されたアドレスを受信しますが、これはプログラムが PLC に読み込まれ、 実行された後でのみ可能です。DXM が PLC によって検出され、構成された後に再起動すると、PLC がその DXM を検出 して指定されたアドレスをもう一度割り当てるまでは、LCD またはソフトウェアを使用して割り当てられた IP アドレス が保持されます。ただし、このアドレスが PLC で指定されたものと異なる場合は、PLC が再びアクティブになった後、 DXM は PLC で指定されたアドレスに戻ります。

これらの構成オプションは、PROFINET の規格に準拠しています。

### 9.5.3 装置名を変更する

Siemens TIA ポータル(v14)ソフトウェアを使用して、以下の手順で DXM の名前を変更します。他のコントローラ (PLC)を使用している場合は、この指示を参考に使用してください。

- 1. プロジェクトを開き、デバイスとネットワークをクリックします。 ネットワークビューが表示されます。
- 2. DXM のアイコンを右クリックし、デバイス名の割り当てを選択します。 **PROFINET** デバイス名の割り当てウィンドウが表示されます。ソフトウェアが同じ種類の装置を検索します。
- 3. **PROFINET** デバイス名フィールドに希望する名前を入力します。名前は一度しか使用できないことに注意して ください。
- 4. 名前を割り当てるをクリックします。 装置に PROFINET 名が指定されました。

# 10 付属品

Sure Cross ワイヤレス製品ファミリーのすべての付属品のリストについては、付属品リスト(p/n [b\\_3147091](http://info.bannerengineering.com/cs/groups/public/documents/literature/b_3147091.pdf))をダウン ロードしてください。

#### コードセット

MQDC1-506―5 ピン M12、ストレート、シングルエンド、6 フィー

ト MQDC1-530―5 ピン M12、ストレート、シングルエンド、30 フィー ト

MQDC1-506RA―5 ピン M12、直角、シングルエンド、6 フィート MQDC1-530RA―5 ピン M12、直角、シングルエンド、30 フィート

#### 静電気およびサージ抑制器

BWC-PRC827-DC―サージ抑制器、バルクヘッド、DC ブロッキン グ、N 型メス、N 型オス

#### ショートレンジ用オムニアンテナ

BWA-2O2-D―アンテナ、ドーム、2.4 GHz、2 dBi、RP-SMA ボック スマウント

BWA-9O2-D―アンテナ、ドーム、900 MHz、2 dBi、RP-SMA ボック スマウント

BWA-9O2-RA―アンテナ、ゴム製固定直角、900 MHz、2 dBi、RP-SMA オスコネクタ

#### ミッドレンジ用オムニアンテナ

BWA-9O5-C―アンテナ、ゴム製スイベル、900 MHz、5 dBi、RP-SMA オスコネクタ

BWA-2O5-C―アンテナ、ゴム製スイベル、2.4 GHz、5 dBi、RP-SMA オスコネクタ

#### エンクロージャと **DIN** レールキット

[BWA-AH864―](http://info.bannerengineering.com/cs/groups/public/documents/literature/b_4158741.pdf)エンクロージャ、ポリカーボネート製、不透明カバー 付き、8 × 6 × 4

[BWA-AH1084―](http://info.bannerengineering.com/cs/groups/public/documents/literature/b_4158743.pdf)エンクロージャ、ポリカーボネート製、不透明カバ ー付き、10 × 8 × 4

[BWA-AH12106—](http://info.bannerengineering.com/cs/groups/public/documents/literature/b_4158745.pdf)エンクロージャ、ポリカーボネート製、不透明カバ ー付き、12 × 10 × 6

BWA-AH8DR―DIN レールキット、8 インチ、三葉ねじ/タッピングね じ 2 個

BWA-AH10DR―DIN レールキット、10 インチ、三葉ねじ/タッピン グねじ 2 個

BWA-AH12DR―DIN レールキット、12 インチ、三葉ねじ/タッピン グねじ 2 個

#### その他の付属品

BWA-CG.5-3X5.6-10―ケーブルグランドパック: 直径 2.8~5.6 mm 3 つ穴用の 1/2 インチ NPT、コードグリップ、10 パック BWA-HW-052― ケーブルグランドおよびベントプラグパック: 1/2 インチ NPT グランド、1/2 インチ NPT マルチケーブルグランド、1/2 インチ NPT ベントプラグ(各 1 個)を含む。

#### アンテナケーブル

BWC-1MRSMN05―LMR200 RP-SMA/N 型オス、0.5 m BWC-2MRSFRS6―LMR200、RP-SMA オス/RP-SMA メスのバルク ヘッド、6 m BWC-4MNFN6―LMR400 N 型オス/N 型メス、6 m

#### ロングレンジ用オムニアンテナ

BWA-9O8-AS―アンテナ、グラスファイバ、3/4 波長、900 MHz、8 dBi、N 型メスコネクタ BWA-2O8-A―アンテナ、グラスファイバ、2.4 GHz、8 dBi、N 型メ スコネクタ

#### ロングレンジ用八木アンテナ

BWA-9Y10-A―アンテナ、900 MHz、10 dBd、N 型メスコネクタ

#### セルラーアンテナ

BWA-CELLA-002—セルラーマルチバンド、2 dBi、RP-SMA オス接<br>続、6.3 インチブレードスタイル。データシート: <u>b\_447517</u>6

#### 電源

[PSD-24-4](http://info.bannerengineering.com/cs/groups/public/documents/literature/173620.pdf)―DC 電源、デスクトップ型、3.9 A、24 V DC、クラス 2、 4 ピン M12 クイックディスコネクト(QD) [PSDINP-24-06](http://info.bannerengineering.com/cs/groups/public/documents/literature/180340.pdf)—DC 電源、0.63 Amp、24 V DC、DIN レールマウン<br>ト付き、クラス I ディビジョン 2(グループ A、B、C、D)定格 [PSDINP-24-13](http://info.bannerengineering.com/cs/groups/public/documents/literature/180340.pdf)―DC 電源、1.3 Amp、24 V DC、DIN レールマウント 付き、クラス I ディビジョン 2 (グループ A、B、C、D) 定格 [PSDINP-24-25](http://info.bannerengineering.com/cs/groups/public/documents/literature/180340.pdf)―DC 電源、2.5 Amp、24 V DC、DIN レールマウント 付き、クラス I ディビジョン 2 (グループ A、B、C、D) 定格 PSW-24-1―マルチブレードウォールプラグ付き DC 電源、100~240 V AC 50/60 Hz 入力、24 V DC 1 A 出力、UL リストクラス 2、4 ピン メス M12 コネクタ PSWB-24-1―マルチブレードウォールプラグ付き DC 電源、100~ 240 V AC 50/60 Hz 入力、24 V DC 1 A 出力、UL リストクラス 2、バ レルジャックコネクタ

# 11 製品サポートとメンテナンス

## 11.1 ファイルシステムとアーカイブ処理

DXM ファイルシステムは、不揮発性の構成情報を格納するシリアル EEPROM と、ファイルのバックアップデータやユ ーザーが作成したファイルを格納する着脱可能なマイクロ SD カードの 2 つの物理コンポーネントで構成されています。

**EEPROM** ファイル-シリアル EEPROM は、ネットワーク構成データ、IP アドレス、MAC アドレス、ネットワークマス ク、ファイアウォール設定、認証情報など、不揮発性であることが要求される基本データを格納します。DXM 構成ソフ トウェアで作成されたコントローラ XML 構成ファイルは EEPROM に格納されます。不揮発性のローカルレジスタの小 さなセクションは EEPROM にも格納されます。

マイクロ **SD** カードファイル-マイクロ SD カードには、ルートレベルのほとんどのファイルが格納されています。archive ディレクトリには、システムが履歴のバックアップのために保持しているファイルが格納されています。アーカイ ブファイルは、**\_sxi** ディレクトリに格納され、SD カードを取り出さないとアクセスできません。

- データログファイル
- HTTP プッシュファイル
- ユーザーが作成した ScriptBasic ファイル
- ScriptBasic プログラムファイル
- CmVMon ファイル
- sxi アーカイブディレクトリ

#### データログファイル

ユーザーは、DXM 構成ソフトウェアを使って最大 4 つのデータログファイルを作成することができます。ログ ファイルは、SD カードのルートディレクトリに保存されます。ファイルサイズの制限に達すると、ファイル名 に日時が含まれるように変更され、**\_sxi** というアーカイブディレクトリに移動されます。完成したログファイル を電子メールで送信する場合は、この時に行われ、その後アーカイブディレクトリに移動します。アーカイブさ れたログファイルは、「ログのクリア」パラメータに基づき削除されます。

#### **HTTP** プッシュファイル

DXM700 が Web サーバーまたはホストシステムにデータを送信するように構成されている場合、装置は SD カ ードに HTTP.LOG ファイルを作成します。HTTP ログは、ロギング間隔が 0 以外の場合で、HTTP 対応ログが 設定されている場合にのみ作成されます。ユーザーが指定したロギング間隔で、HTTP ログファイルにエントリ が作成されます。プッシュ間隔の時間になると、HTTP ログファイルが Web サーバーまたはホストシステムに 送信されます。送信に成功した場合は、HTTP ログファイルにタイムスタンプが押され、アーカイブディレクト リ(**\_sxi**)に保存されます。送信に失敗した場合、ファイルはルートディレクトリに残り、後続のロギング間隔 がファイルに追加され、次のプッシュ間隔で送信されます。 [イーサネットとセルラーのプッシュリトライ](#page-54-0) (55 ページ)を参照してください。

#### ユーザーが作成した **ScriptBasic** ファイル

ユーザーは ScriptBasic を使って、FILEOUT 関数で SD カードにファイルを作成することができます。ファイル 名は固定で、ルートディレクトリに最大 5 つのファイルを作成することができます。

#### **ScriptBasic** プログラムファイル

起動時に実行される ScriptBasic のメインプログラムは、SD カードのルートディレクトリに格納されています。

#### **CmVMon** ファイル

CmVMon.txt ファイル (Cellular milli-Volt Monitor) はシステムによって作成され、パワーイベントを追跡するた めに使用されます。電源投入のたびに、I/O ボードから読み取った電圧で日付/時刻が記録されます。24487 は 24.487 ボルトに相当する値です。電圧が 11.2V を下回ると、セルラーモデムがシャットダウンすることを示す 別のエントリがログファイルに書き込まれます。

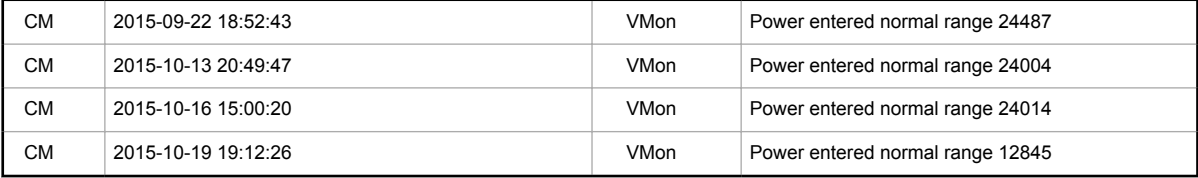

#### **\_sxi** アーカイブディレクトリ

アーカイブディレクトリに移動されるのは、データログファイルと HTTP ログファイルの 2 種類のみです。デー タログには日付/時刻のタイムスタンプが押され、サイズ制限に達するとアーカイブディレクトリに格納されま す。HTTP ログファイルは、Web サーバーまたはホストシステムに正常に送信されると、日付/時刻のタイムス タンプが押され、アーカイブディレクトリに配置されます。リトライを尽くしても HTTP ログファイルが正常に 送信されなかった場合、そのファイルは **sav** というルートディレクトリに格納されます。

11.2 DXM 構成ツールを使用した DXM プロセッサのファームウェアの更 新

DXM 構成ソフトウェアを使用してプロセッサのファームウェアを更新するには、以下の手順に従います。

1. DXM 構成ソフトウェアのバージョン 3 以降では、USB 経由で DXM700 に接続します。 <sup>3</sup> またはイーサネットも 使用できます。

DXM700 へのファイルの読み込みには、USB の場合は約 15 分、イーサネットの場合は約 2 分かかります。

2. DXM 構成ソフトウェアで 設定 > 一般 > 装置情報 に移動し、現在のファームウェアのバージョンを確認します。 ブートローダが動作するためには、同じファームウェア番号の別のバージョンを読み込む必要があります。バナ ーの Web サイトからファームウェアファイルをダウンロードします。

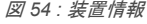

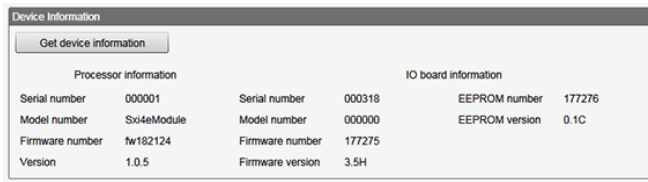

3. 設定 > 再プログラムでアップグレードファイルを選択をクリックし、プログラムするファームウェアファイルを 選択します。

ファイルの読み込みが完了すると、DXM700 が再起動して、新しいファームウェアファイルが読み込まれます。プログ ラミングは 2 分ほどで完了します。完了したら、装置が再起動します。ファームウェアが更新されていることを次の場 所で確認します: 設定 > 一般 > 装置情報.

11.3 DXM700-Bx、DXM1000-Bx、または DXM1200-Bx モデルのパス ワードの消去

既定の設定では、構成ファイルの読み込みに DXM コントローラのパスワードは不要です。パスワードが定義されている 場合は、構成ファイルをアップロードする前にパスワードの入力が必要となります。

パスワードを変更するには、現在のパスワードをすでに知っていることが必要です。現在のパスワードがわからない場合 は、以下の手順でパスワードを消去してください。

重要**:** パスワードを消去すると、現在の構成、プログラムファイル、ログファイル、または履歴ファイ ルが消去されます。

1. DXM コントローラの電源を入れます。

文

- 2. DIP スイッチ 4 を ON の位置に動かします。
- 3. プロセッサボードの LED が点滅するまで、プロセッサボタンを押し続けます。
- 4. DIP スイッチ 4 を OFF の位置に動かします。
- 5. DXM コントローラの電源を入れ直します。
- 6. 構成ファイルを読み込み直してから、通常の操作を再開します。

### 11.4 DXM700 ドキュメント

- DXM ワイヤレスコントローラのセルシート、p/n [194063](http://info.bannerengineering.com/cs/groups/public/documents/literature/194063.pdf)
- DXM700-B1 および DXM700-B2 ワイヤレスコントローラのデータシート、p/n [207893](http://info.bannerengineering.com/cs/groups/public/documents/literature/207893.pdf)
- DXM700-Bx ワイヤレスコントローラ取扱説明書、p/n [207894](http://info.bannerengineering.com/cs/groups/public/documents/literature/207894.pdf)
- DXM ScriptBasic 取扱説明書、p/n [191745](http://info.bannerengineering.com/cs/groups/public/documents/literature/191745.pdf)
- DXM コントローラ構成クイックスタート, p/n [191247](http://info.bannerengineering.com/cs/groups/public/documents/literature/191247.pdf)
- DXM 構成ソフトウェア v4 (p/n b 4496867)
- DXM 構成ソフトウェア取扱説明書、p/n [209933](http://info.bannerengineering.com/cs/groups/public/documents/literature/209933.pdf)
- DXM EDS Allen-Bradley PLC の[構成ファイル](http://info.bannerengineering.com/cs/groups/public/documents/product_data_files/b_4205242.zip)
- DXM7xx-BxR1 および R3 モデルの EIP 構成ファイル (p/n [209068](http://info.bannerengineering.com/cs/groups/public/documents/product_data_files/209068.xml))
- セルラーモデムの有効化 (p/n [b\\_4419353](http://info.bannerengineering.com/cs/groups/public/documents/literature/b_4419353.pdf))
- その他のテクニカルノートと動画

テクニカルノート、構成例、ScriptBasic プログラム例など、DXM700 ファミリー製品の詳細については、バナーの Web サイト( [www.bannerengineering.com](http://www.bannerengineering.com) )をご覧ください。

<sup>3</sup> USB 接続でファイルダウンロードが行われる間は、コンピュータで他のアプリケーションを使用しないでください。ファームウェアの更新で DXM700 が再起動すると、USB ポートが反応しなくなることがあります。USB ケーブルを外して接続を消去し、DXM 構成ソフトウェアソフト ウエアを再起動してください。

## 11.5 DXM700 のサポートポリシー

DXM ワイヤレスコントローラは、IIoT(インダストリアル IoT)アプリケーションを実現しやすくする産業用ワイヤレス コントローラです。通信ゲートウェイとして、セルラー接続または有線イーサネットネットワーク接続を使用して、ロー カルシリアルポート、ローカル I/O ポート、ローカル ISM 無線装置をインターネットに接続します。DXM700 の動作を 最良の状態に維持できるよう、バナーの Web サイトでバナーエンジニアリングの最新情報をご確認ください。今すぐロ グインを作成し、バナー製品のリリース情報を入手しましょう。

## 11.5.1 ソフトウェアアップデート

DXM700 は、堅牢で安全な IoT 装置として設計されています。最も信頼性が高く安全な装置を提供するために、定期的 にファームウェアのアップデートを行い、DXM700 の機能を強化・拡張しています。ファームウェアのアップデートや 説明の詳細は、バナーの Web サイトをご覧ください。重要なアップデート要件をお持ちのお客様には、工場出荷前にリ リースされたファームウェアをご利用いただくことができます。

### 11.5.2 Web サイト情報

バナーの Web サイトは、DXM700 に関する情報をお客様に提供するための主な手段です。Web サイトには、以下のよう なデータを掲載しています。

- DXM の取扱説明書
- 構成マニュアル
- ファームウェアのダウンロード
- ファームウェアのリリースノート
- 正誤表データ、ファームウェアのリリースに関する既知の問題
- 既知の問題に対する潜在的な回避策
- DXM ソリューションガイド

### 11.5.3 機能リクエスト

DXM700 の改善では、お客様の声を最も重視しています。DXM700 または構成ツールについての改善案があれば、ナー エンジニアリングまでご連絡ください。

### 11.5.4 DXM の潜在的な問題

DXM700 の潜在的な問題については、バナーのサポートエンジニアで収集と解決策の提供を行っています。ユーザーは、 Web サイトのドキュメントを参照するか、バナーエンジニアリングに電話でサポートを得ることができます。構成の調 整、構成の回避策、または新しいファームウェアのアップデートなどの単純な解決策を用意しています。

### 11.5.5 DXM のセキュリティ

DXM700 は、ローカルワイヤレスセンサデータ、ローカルセンサデータを収集し、簡単な制御を提供し、データをクラ ウドに送信するように設計されています。

DXM700 は、Linux や Windows ベースのオペレーティングシステムではなく、組み込み型のリアルタイムオペレーティ ングシステム(RTOS)環境を実行します。独自のオペレーティングシステムであるため、セキュリティ面の管理も容易 で、最小限に抑えることができます。

セキュリティアップデートは、バナーエンジニアリングの Web サイト([www.bannerengineering.com](http://www.bannerengineering.com))と新製品リリー スのお知らせ([NPRA](http://www.bannerengineering.com/us/en/company/press-releases.html#all))を通じて公開されています。

## 11.6 お問い合わせ

———<br>*バ*ナーエンジニアリング本社の所在地:

9714 Tenth Avenue North Minneapolis, MN 55441, USA 電話: + 1 888 373 6767

世界各国の拠点と現地代理店については、[www.bannerengineering.com](http://www.bannerengineering.com) をご覧ください。

## 11.7 認証と規格

### 11.7.1 FCC Part 15 Class A

本機は、テストの結果、FCC 規則の Part15 に準じる Class A デジタル装置の制限に準拠していることが確認されていま す。これらの制限は、本機が商業環境で稼働する場合に有害な干渉に対する合理的な保護を提供するために設計されてい ます。本機は、無線周波数エネルギーを生成、使用、放射する可能性があり、取扱説明書に従って設置・使用されない場 合、無線通信に有害な干渉を引き起こす可能性があります。本機を住宅地で使用すると、有害な電波干渉を引き起こす可 能性があり、その場合、ユーザーは自費で電波干渉を修正する必要があります。

# 11.7.2 Industry Canada

This device contains licence-exempt transmitters(s)/receiver(s) that comply with Innovation, Science and Economic Development Canada's licence-exempt RSS(s). Operation is subject to the following two conditions:

- This device may not cause interference.
- 2. This device must accept any interference, including interference that may cause undesired operation of the device.

Cet appareil contient des émetteurs/récepteurs exemptés de licence conformes à la norme Innovation, Sciences, et Développement économique Canada. L'exploitation est autorisée aux deux conditions suivantes:

- 1. L'appareil ne doit pas produire de brouillage.
- 2. L'utilisateur de l'appareil doit accepter tout brouillage radioélectrique subi, même si le brouillage est susceptible d'en compromettre le fonctionnement.

## 11.7.3 FCC および ISED 認証、900 MHz、1 ワット無線機

この設備には送信器モジュール RM1809 または SX7023EXT が含まれています。

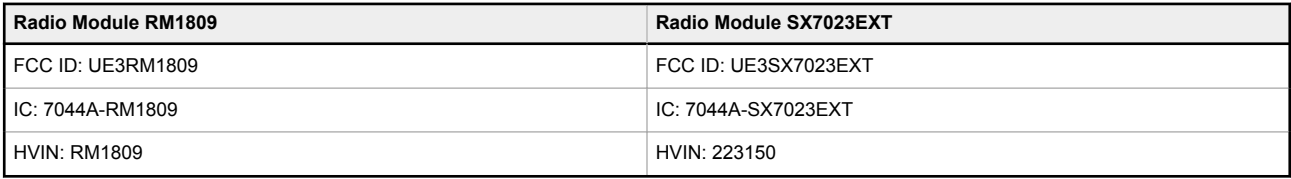

### FCC 通知

重要: 送信器モジュール RM1809 および SX7023EXT は、FCC / ISED により、その他の認証なしで他の製品との併用が 可能であることが認証されています(FCC section 2.1091)。メーカーにより明示的に承認されていない変更または改造 を加えると、設備を動作させるためのユーザーの権限が無効になることがあります。

重要: 送信器モジュール RM1809 および SX7023EXT は,固定基地局および移動体用に認証されています。モジュールを 移動体用として使用する場合は、SAR 試験を受ける必要があります。

重要: 他の製品に組み込む場合、FCC ID ラベルは最終装置の窓から見えるか、アクセスパネル、ドア、またはカバーを 簡単に取り外して見えるようにする必要があります。そうでない場合は、最終装置の外側に以下の文を含む 2 枚目のラ ベルを貼る必要があります。

Transmitter Module [RM1809 または SX7023EXT] Contains FCC ID: [UE3RM1809 または UE3SX7023EXT] Contains IC: [7044A-RM1809 または 7044A-SX7023EXT] HVIN: [RM1809 または 223150]

この装置は、FCC 規則の Part 15 に準拠しています。本機は、無線周波数エネルギーを生成、使用、放射する可能性があ り、取扱説明書に従って設置・使用されない場合、無線通信に有害な干渉を引き起こす可能性があります。動作は次の 2 つの条件を前提としています。(1)この装置が有害な干渉を引き起こすことはありません。(2)この装置は、不要な動 作を引き起こす可能性のある干渉を含め、被干渉は受け入れる必要があります。

アンテナ警告: この装置は、逆極性 SMA コネクタを使用して、表 27 (67 ページ)に記載されたアンテナの試験を実施済 みです。OEM 製品に組み込む場合、エンドユーザーが非認可のアンテナに交換できないように固定アンテナを設置する 必要があるます。表に記載されていないアンテナは、FCC セクション 15.203(独自のアンテナコネクタ)、FCC セクシ ョン 15.247(放射)、および ISED RSS-Gen セクション 6.8 に準拠するよう試験する必要があります。

#### FCC および ISED 認定アンテナ

警告: この送信器に使用するアンテナは、すべての人から 20 cm 以上の安全距離を確保するように設置する必要がありま す。

AVERTISSEMENT : Les antennes utilisées pour cet émetteur doivent être installées de manière à assurer une distance de séparation d'au moins 20 cm de toutes les personnes.

注意: この設備は、移動体および基地局の送信装置に対してのみ承認されています。この送信器に使用するアンテナは、 FCC マルチトランスミッタ製品の手順に従わない限り、他のアンテナや送信器と同時に送信してはなりません。

無線送信器モジュール RM1809 および SX7023EXT は、FCC および ISED Canada により、以下に示すアンテナタイプ で、表示されている最大許容ゲインで動作することが承認されています。このリストに記載されていないアンテナタイプ で、記載されているタイプの最大ゲインを超えるゲインを持つものは、この装置で使用することが固く禁じられていま す。

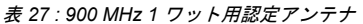

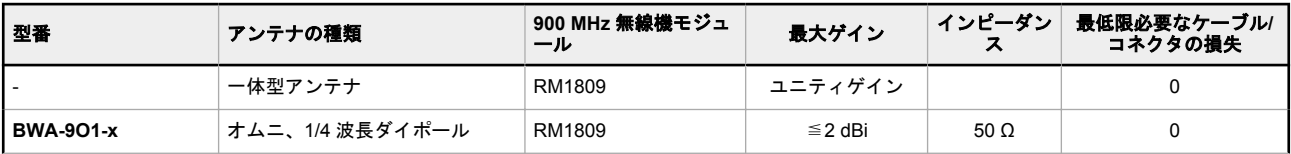

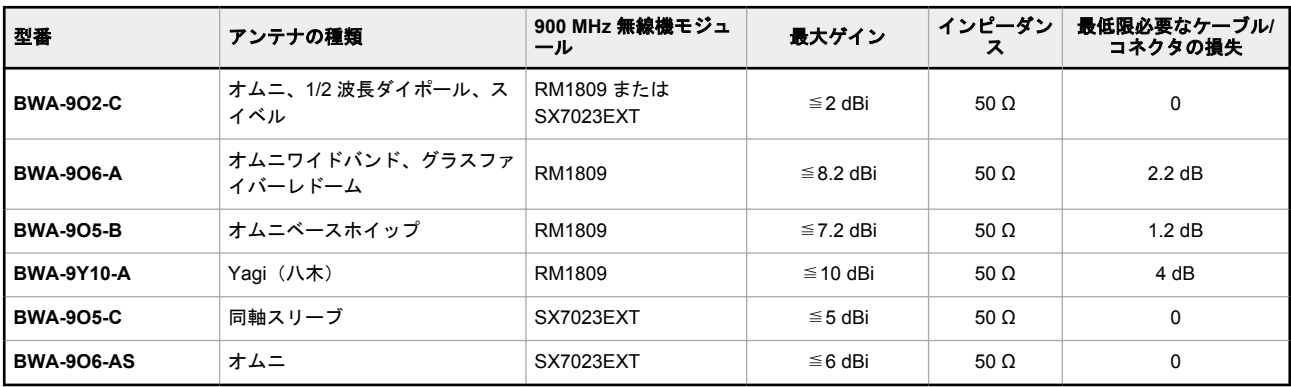

# 11.7.4 FCC および ISED 認証、2.4 GHz

この設備には送信器モジュール DX80-2400 または SX243 が含まれています。

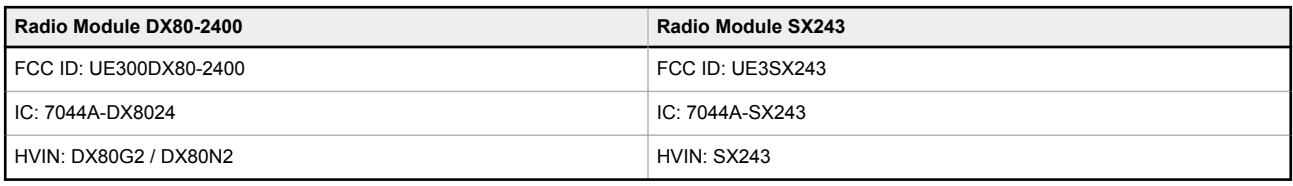

#### FCC 通知

重要: 送信器モジュール DX80-2400 と SX243 は、FCC / ISED により、その他の認証なしで他の製品との併用が可能で あることが認証されています(FCC section 2.1091)。メーカーにより明示的に承認されていない変更または改造を加え ると、設備を動作させるためのユーザーの権限が無効になることがあります。

重要: 送信器モジュール DX80-2400 または SX243 は,固定基地局および移動体用に認証されています。モジュールを移 動体用として使用する場合は、SAR 試験を受ける必要があります。

重要: 他の製品に組み込む場合、FCC ID/IC ラベルは最終装置の窓から見えるか、アクセスパネル、ドア、またはカバー を簡単に取り外して見えるようにする必要があります。そうでない場合は、最終装置の外側に以下の文を含む 2 枚目の ラベルを貼る必要があります。

Transmitter Module [DX80-2400 または SX243] Contains FCC ID: [UE300DX80-2400 または UE3SX243] Contains IC: [7044A-DX8024 または 7044A-SX243] HVIN: [DX80G2、DX80N2、または SX243]

この装置は、FCC 規則の Part 15 に準拠しています。本機は、無線周波数エネルギーを生成、使用、放射する可能性があ り、取扱説明書に従って設置・使用されない場合、無線通信に有害な干渉を引き起こす可能性があります。動作は次の 2 つの条件を前提としています。(1) この装置が有害な干渉を引き起こすことはありません。(2) この装置は、不要な動 作を引き起こす可能性のある干渉を含め、被干渉は受け入れる必要があります。

アンテナ警告: この装置は、逆極性 SMA コネクタを使用して、表 28 (68 ページ)に記載されたアンテナの試験を実施済 みです。OEM 製品に組み込む場合、エンドユーザーが非認可のアンテナに交換できないように固定アンテナを設置する 必要があるます。表に記載されていないアンテナは、FCC セクション 15.203(独自のアンテナコネクタ)、FCC セクシ ョン 15.247(放射)、および ISED RSS-Gen セクション 6.8 に準拠するよう試験する必要があります。

#### FCC および ISED 認定アンテナ

警告: この送信器に使用するアンテナは、すべての人から 20 cm 以上の安全距離を確保するように設置する必要がありま す。

AVERTISSEMENT : Les antennes utilisées pour cet émetteur doivent être installées de manière à assurer une distance de séparation d'au moins 20 cm de toutes les personnes.

注意: この設備は、移動体および基地局の送信装置に対してのみ承認されています。この送信器に使用するアンテナは、 FCC マルチトランスミッタ製品の手順に従わない限り、他のアンテナや送信器と同時に送信してはなりません。

無線送信器モジュール DX80-2400 または SX243 は、FCC および ISED Canada により、以下に示すアンテナタイプで、 表示されている最大許容ゲインで動作することが承認されています。このリストに記載されていないアンテナタイプで、 記載されているタイプの最大ゲインを超えるゲインを持つものは、この装置で使用することが固く禁じられています。 表 *28 : 2.4 GHz* 用認定アンテナ

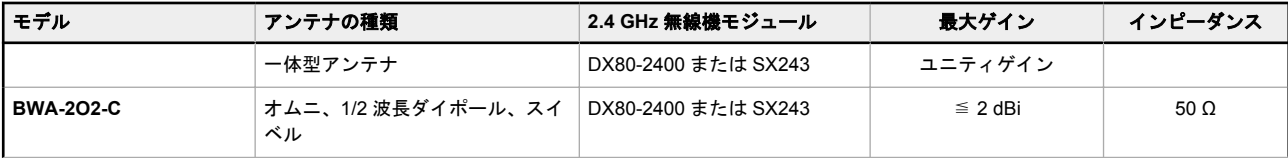

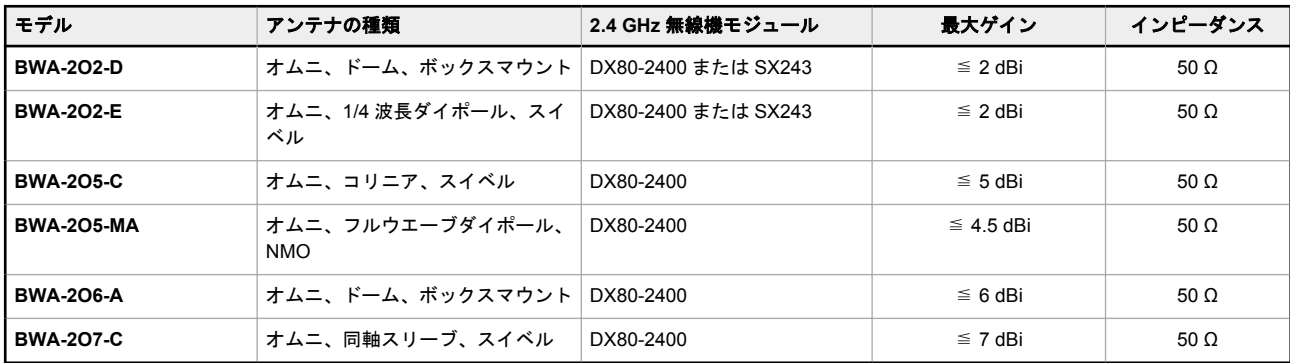

# 11.7.5 Sure Cross®無線機の国際認証

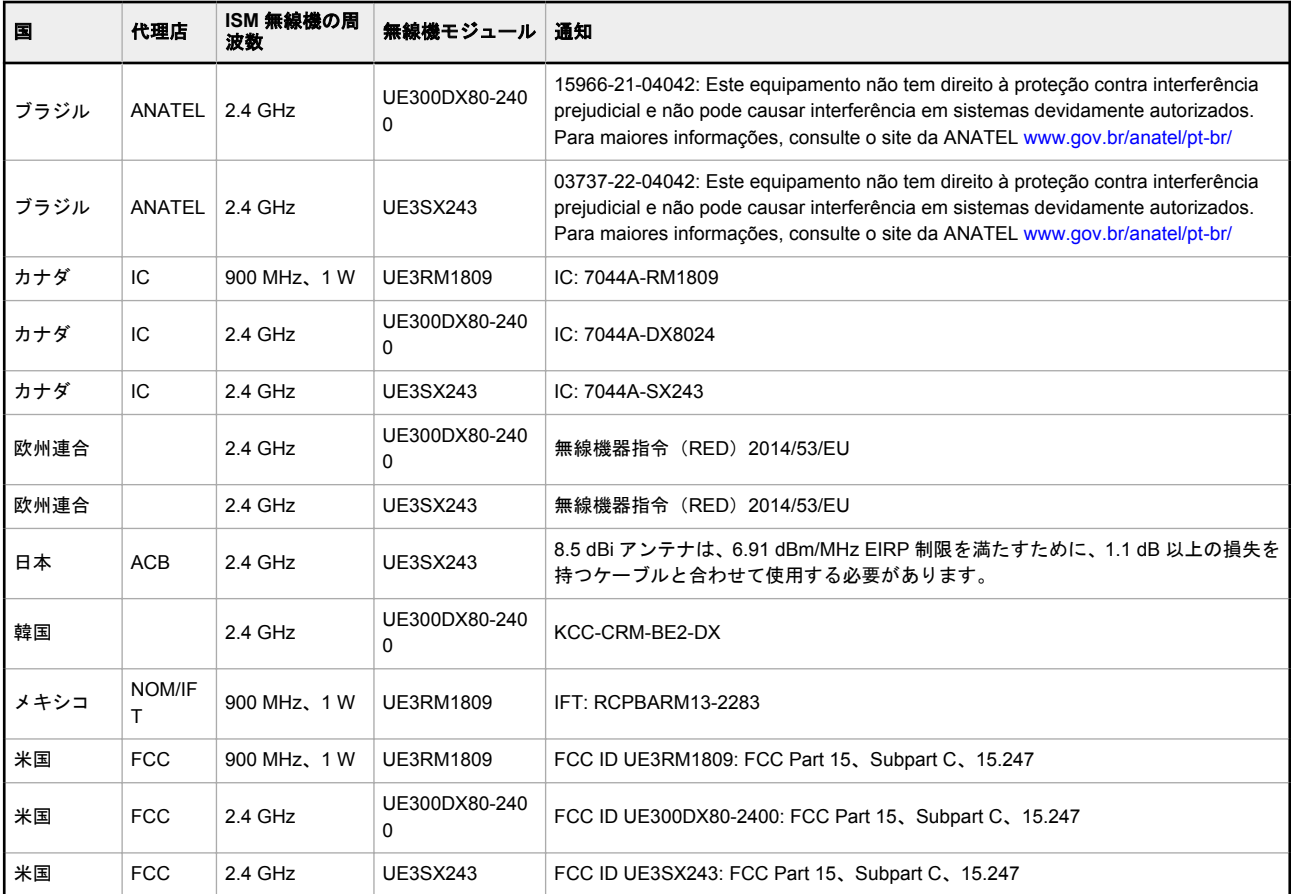

国際認証は、すべてのバナーエンジニアリング Sure Cross®無線機を包括するものではありません。製品固有の認証につ いては、現地のバナーエンジニアリング担当者にお問い合わせください。

# メキシコの輸入業者

Banner Engineering de Mèxico, S. de R.L. de C.V. David Alfaro Siqueiros 103 Piso 2 Valle oriente San Pedro Garza Garcia Nuevo Leòn, C. P. 66269 81 8363.2714

### ANATEL

Este equipamento não tem direito à proteção contra interferência prejudicial e não pode causar interferência em sistemas devidamente autorizados. Para maiores informações, consulte o site da ANATEL [www.gov.br/anatel/pt-br/](http://www.gov.br/anatel/pt-br/)

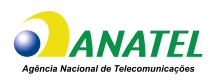

## タイにおける DXM700-B1R4 モデルの認証

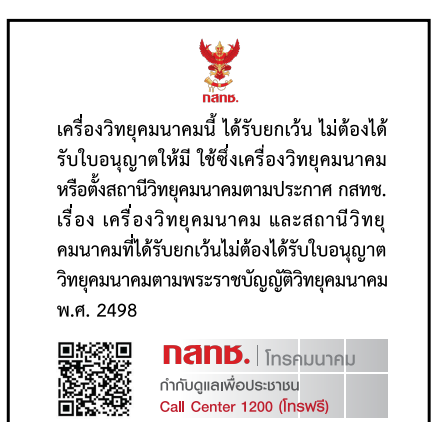

# 11.8 警告

リモートアンテナ システムを設置する場合、適格なサージ抑制器を取り付け、正しく接地します。サージ抑制器を使わ ずにリモートアンテナ構成をインストールした場合、メーカーの保証が無効になります。グラウンドワイヤをできる限り 短くし、すべてのグラウンド接続をシングルポイントグラウンドシステムにし、グラウンドループが起こらないようにし ます。サージ抑制器は、すべての落雷を吸収できるわけではありません。雷雨の際は、Sure Cross®装置、または Sure Cross®装置に接続されているいずれの設備にも触れないでください。

**Sure Cross®** 無線の輸出。 当社は、高周波放出に関する全国及び地域の規制すべてに完全に準拠することを意図してい ます。 本製品を販売先以外の国に再輸出することを希望するお客様は、装置がその国で許可されていることを必ず確認 してください。 Sure Cross ワイヤレス製品は、同梱されているアンテナを使用して、これらの国で使用することが認証 されています。別のアンテナを使用する場合は、現地当局に許可されているパワーレベルを超過して伝送していないこと を確認してください。本装置は、バナーエンジニアリングの Web サイトに掲載されている、最大ゲインが 9 dBm のアン テナで動作するように設計されています。このリストに掲載されていないアンテナや、ゲインが 9 dBm を超えるアンテ ナは、本装置での使用が厳しく禁じられています。必要なアンテナのインピーダンスは 50 オームです。他のユーザーへ の電波干渉を軽減するために、アンテナの種類とそのゲインは、等価等方性放射電力(EIRP)が正常な通信のために許 容される値を超えないように選択する必要があります。輸出先国が一覧にない場合は、Banner Engineering Corp.にお問 い合わせください。

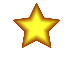

重要**:** この装置の適切な使用方法、アプリケーション、警告、およびインストール手順についての詳細 は、完全な DXM700-Bx ワイヤレスコントローラ技術ドキュメントを www.bannerengineering.com か らダウンロードしてください。複数の言語で用意されています。

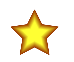

重要**:** Por favor descargue desde www.bannerengineering.com toda la documentación técnica de los DXM700-Bx ワイヤレスコントローラ, disponibles en múltiples idiomas, para detalles del uso adecuado, aplicaciones, advertencias, y las instrucciones de instalación de estos dispositivos.

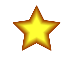

重要**:** Veuillez télécharger la documentation technique complète des DXM700-Bx ワイヤレスコントロ ーラ sur notre site www.bannerengineering.com pour les détails sur leur utilisation correcte, les applications, les notes de sécurité et les instructions de montage.

### 警**:**

### 人体保護の目的でこの装置を使用しないでください

- この装置を人員保護の目的に使用すると、重大な怪我または死に至る場合があります。
- この装置には、人員用の安全アプリケーションとして使用するのに必要なセルフチェック冗長回路が搭載され ていません。装置の異常や誤作動により、通電(オン)または非通電(オフ)の出力状態が生じる可能性があ ります。

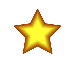

### 重要**:**

- アンテナを接続せずに **1** ワット無線を操作しないでください
- アンテナを接続せずに 1 ワット無線を操作すると、無線回路が損傷します。
- 無線回路の損傷を防止するには、アンテナが接続されていない状態で、絶対に Sure Cross® Performance または Sure Cross MultiHop(1 ワット)無線を起動しないでください。

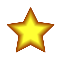

重要**:**

#### • 静電放電(**ESD**)に敏感な装置

- ESD により装置が損傷する可能性があります。不適切な扱いにより生じた損傷は、保証対象外 です。
- 適切な取り扱い手順に従い、ESD による損傷を防止してください。適切な取り扱い手順には、 装置を使用する間際まで静電気防止包装に入れておく、静電気除去リストストラップを着用す る、接地により静電気が消散される地面でユニットを組み立てるなどが含まれます。

## 11.9 バナーエンジニアリング限定保証

Banner Engineering Corp.は、製品の材料および製造に欠陥のないことを、出荷日から 1 年の期間について保証します。 Banner Engineering Corp.は、製造した製品について、保証期間内に工場に返送され欠陥が発見された場合、無償で修理 又は交換を行います。本保証は、バナー製品の誤用、悪用、または不適切な用途での使用もしくは設置を原因とする損害 または債務については適用されません。

#### 本限定保証は、商品性や特定目的への適合性を含むその他の保証(明示的か黙示的かに関わらず、または履行の過程で生 じたものか商慣行により生じたものかに関わらず)に代わる唯一のものとします。

本保証は、修理または Banner Engineering Corp.の裁量による交換に限定される唯一のものとします。いかなる場合にお いても、**Banner Engineering Corp.**は、購入者またはその他の個人もしくは法人に対して、製品の欠陥または製品の利 用もしくは利用不能により生じた追加的な費用、支出、損失、利益の逸失、または付帯的、結果的もしくは特別的な損害 に対して、契約もしくは保証、不法行為、制定法、厳格責任、過失、またはその他の根拠に関わらず、一切の責任を負わ ないものとします。

Banner Engineering Corp. は、Banner Engineering Corp.が先行して製造した製品に関連する義務または責務を負うこと なく、製品設計の変更、修正、改善の権利を保有するものとします。本製品を誤用、悪用、もしくは不適切な用途で使用 もしくは設置した場合、または対人保護を目的としていない製品をそのような目的で使用した場合は、製品の保証が無効 となります。Banner Engineering Corp.の事前の明示的な承認を得ずに製品の改変を行った場合は、製品の保証が無効と なります。本書に掲載されているすべての仕様は変更される場合があります。バナーは、製品仕様の変更、または文書更 新を適時行う権利を保有します。英語による仕様および製品情報がほかの言語で提供されるものより優先されます。最 新のドキュメンテーションについては [www.bannerengineering.com](http://www.bannerengineering.com) を参照してください。

特許情報については [www.bannerengineering.com/patents](http://www.bannerengineering.com/patents) をご覧ください。

## 索引**D**

DXM .<br>セル用構成 [36](#page-35-0)

### **M**

Modbus レジスタ [8](#page-7-0)

### **W**

Web サーバー認証 [48](#page-47-0)

## す

スケジューラ [47,](#page-46-0) [48](#page-47-0)

## せ

セルモデム CAT M1 を有効化 [35](#page-34-0) DXM の構成 [36](#page-35-0) Verizon 4G LTE を有効化 [35](#page-34-0) インストール [32](#page-31-0), [34](#page-33-0) 購入 [32](#page-31-0), [34](#page-33-0)  $\boldsymbol{\mathcal{D}}$ の作成 ワンタイムイベント [47](#page-46-0) 休日イベント [48](#page-47-0) **毎週のイベント [47](#page-46-0)** の変更 …<br>複数のレジスタ [15](#page-14-0)

# れ

レジスタ 複数のレジスタ [15](#page-14-0)

## わ

ワンタイムイベント [47](#page-46-0)

## を

をアップロード 構成ファイル [16](#page-15-0), [57](#page-56-0) を保存 …<br>構成ファイル [16](#page-15-0), [57](#page-56-0)